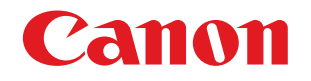

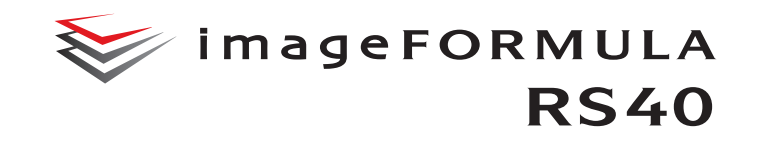

# **Podręcznik użytkownika**

- Przed rozpoczęciem pracy ze skanerem należy przeczytać niniejszy podręcznik.
- Po przeczytaniu podręcznika należy go przechowywać <sup>w</sup> bezpiecznym miejscu do użycia w przyszłości.

### **Program ENERGY STAR ® dotycz<sup>ą</sup>cy urządzeń biurowych**

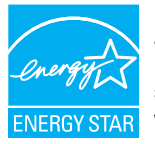

Program dotyczy USA i Kanady. Jako partner programu ENERGY STAR ® firma CANON ELECTRONICS INC. ustaliła, że niniejsze urządzenie spełnia wymogi programu ENERGY STAR $^\circledR$ w zakresie wydajności energetycznej.

Program ENERGY STAR ® dotycz<sup>ą</sup>cy urządze<sup>ń</sup>

biurowych to program propagujący oszczędność energii przy stosowaniu komputerów i innych urządzeń biurowych. Program wspiera rozwój i rozpowszechnianie produktów wyposażonych w funkcje efektywnie redukujące zużycie energii elektrycznej. Program ma charakter otwarty i mogą w nim dobrowolnie uczestniczyć właściciele firm. Programem objęte są produkty biurowe, takie jak komputery, monitory, drukarki, faksy, kopiarki i skanery. Standardy i logo są ujednolicone dla wszystkich krajów uczestniczących w programie.

Ten model nie udostępnia ustawień zarządzania energią.

### **Tylko dla krajów Unii Europejskiej oraz EOG (Norwegia, Islandia i Liechtenstein)**

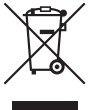

Ten symbol oznacza, że zgodnie z dyrektywą WEEE dotyczącą zużytego sprzętu elektrycznego i elektronicznego (2012/19/UE) oraz przepisami lokalnymi nie należy wyrzucać tego produktu razem z odpadami gospodarstwa domowego. Produkt należy przekazać do

wyznaczonego punktu gromadzenia odpadów, np. firmie, od której kupowany jest nowy, podobny produkt lub do autoryzowanego punktu gromadzenia zużytego sprzętu elektrycznego i elektronicznego w celu poddania go recyklingowi. Usuwanie tego typu odpadów <sup>w</sup> nieodpowiedni sposób może mieć negatywny wpływ na otoczenie i zdrowie innych osób ze względu na niebezpieczne substancje stosowane w takim sprzęcie. Jednocześnie pozbycie się zużytego sprzętu w zalecany sposób przyczynia się do właściwego wykorzystania zasobów naturalnych. Aby uzyskać więcej informacji na temat punktów, do których można dostarczyć sprzęt do recyklingu, prosimy skontaktować się z lokalnym urzędem miasta, zakładem utylizacji odpadów, skorzystać z instrukcji zatwierdzonej dyrektywą WEEE lub skontaktować się z przedsiębiorstwem zajmującym się wywozem odpadów domowych. Więcej informacji o zwracaniu i recyklingu zużytego sprzętu elektrycznego i elektronicznego znajduje się w witrynie

www.canon-europe.com/sustainability/approach/.

### **Nazwy modeli**

Następująca nazwa może być podawana w aspekcie przepisów bezpieczeństwa w każdym regionie sprzedaży skanera zdjęć. RS40: Model 6130230

### **Ostrzeżenie dotyczące powielania**

To urządzenie jest przeznaczone do użytku w sposób legalny, zgodnie ze wszystkimi obowiązującymi przepisami, w tym m.in. przepisami dotyczącymi praw autorskich i zwalczania podrabiania, <sup>a</sup> także bezpieczeństwa narodowego. Wszelkie osoby dopuszczające się reprodukcji poniżej wymienionych materiałów (niezależnie od tego, czy reprodukcja ta była zamierzona) w celu wykorzystywania kopii jako materiałów oryginalnych mogą być ścigane i pociągnięte do odpowiedzialności zgodnie z obowiązującymi przepisami.

- Pieniądze papierowe, w tym banknoty (krajowe i zagraniczne)
- Znaczki pocztowe, znaki skarbowe i inne podobne znaki
- Certyfikaty akcji i obligacji, weksle, czeki i inne papiery wartościowe
- Paszporty, licencje oraz inne certyfikaty i dokumenty urzędowe

Nie jest to lista wyczerpująca.

Firma Canon nie ponosi odpowiedzialności za sposób wykorzystania skanera przez użytkownika.

Należy pamiętać, że niektóre prawa własności intelektualnej są chronione prawem autorskim, a materiałów chronionych prawem autorskim nie wolno powielać bez wyraźnej zgody właściciela praw autorskich, z wyjątkiem użytku osobistego lub domowego <sup>w</sup> ograniczonych okolicznościach.

### **Znaki towarowe**

- Canon i logo Canon są zarejestrowanymi znakami towarowymi Canon Inc. na terenie Stanów Zjednoczonych i mogą być również znakami towarowymi lub zarejestrowanymi znakami towarowymi <sup>w</sup> innych krajach.
- imageFORMULA jest znakiem towarowym CANON ELECTRONICS INC.
- Microsoft, Windows, PowerPoint i SharePoint są zarejestrowanymi znakami towarowymi lub znakami towarowymi firmy Microsoft Corporation na terenie Stanów Zjednoczonych i <sup>w</sup> innych krajach.
- Zrzuty ekranowe produktów firmy Microsoft zostały przedrukowane za zgodą Microsoft Corporation.
- macOS jest znakiem towarowym Apple Inc., zarejestrowanym <sup>w</sup> USA i innych krajach.
- ENERGY STAR $^{\circledR}$  jest zarejestrowanym znakiem towarowym Agencji Ochrony Środowiska USA (United States Environmental Protection Agency).
- Inne produkty oraz inne nazwy firmowe wymienione w tym dokumencie mogą być znakami towarowymi ich właścicieli. Symbole TM i ® nie są jednak używane w tym dokumencie.

### **Prawa autorskie**

Copyright 2020 by CANON ELECTRONICS INC. Wszelkie prawa zastrzeżone.

Zabrania się powielania, reprodukowania lub transmitowania niniejszej publikacji w jakiejkolwiek formie i w jakikolwiek sposób, elektronicznie lub mechanicznie, w tym wykonywania kserokopii, nagrywania lub przechowywania w systemach przechowywania lub wyszukiwania informacji bez wcześniejszego pisemnego zezwolenia firmy CANON ELECTRONICS INC.

### **Zastrzeżenia**

Informacje zawarte w niniejszym dokumencie mogą ulec zmianie bez uprzedzenia.

CANON ELECTRONICS INC. NIE UDZIELA W ODNIESIENIU DO TEGO MATERIAŁU JAKICHKOLWIEK INNYCH NIŻOKREŚLONE TUTAJ GWARANCJI I <sup>R</sup>ĘKOJMI, CZY TO WYRAŹNYCH, CZY DOROZUMIANYCH, W TYM MIĘDZY INNYMI DOROZUMIANYCH GWARANCJI PRZYDATNOŚCI HANDLOWEJ I DO OKREŚLONYCH CELÓW ORAZ NIENARUSZANIA PRAW. CANON ELECTRONICS INC. NIE PONOSI ODPOWIEDZIALNOŚCI ZA JAKIEGOKOLWIEK RODZAJU SZKODY BEZPOŚREDNIE PRZYPADKOWE LUB NASTĘPCZE ORAZ ZA STRATY LUB WYDATKI WYNIKŁE Z KORZYSTANIA Z NINIEJSZYCH MATERIAŁÓW.

CANON ELECTRONICS INC. NIE PONOSI ODPOWIEDZIALNOŚCI ZA PRZECHOWYWANIE I TRAKTOWANIE DOKUMENTÓW ZESKANOWANYCH PRZY UŻYCIU TEGO PRODUKTU, A TAKŻ<sup>E</sup> PRZECHOWYWANIE I TRAKTOWANIE WYNIKOWYCH ZESKANOWANYCH DANYCH.JEŻELI KLIENT ZAMIERZA USUNĄĆ ORYGINAŁ<sup>Y</sup> ZESKANOWANYCH DOKUMENTÓW, PONOSI ODPOWIEDZIALNOŚĆ ZA SPRAWDZENIE ZESKANOWANYCH OBRAZÓW ORAZ STANU DANYCH.MAKSYMALNA ODPOWIEDZIALNOŚĆ CANON ELECTRONICS INC. NA MOCY NINIEJSZEJ GWARANCJI JEST OGRANICZONA DO CENY ZAKUPU PRODUKTU OBJĘTEGO GWARANCJĄ.

# <span id="page-3-0"></span>**Wstęp**

Dziękujemy za zakupienie skanera zdjęć Canon imageFORMULA. Prosimy o przeczytanie instrukcji obsługi i zapoznanie się z funkcjami skanera przed pierwszym użyciem, aby móc w pełni i <sup>w</sup>łaściwie wykorzystać możliwości urządzenia. Po przeczytaniu instrukcji należy je przechowywać w bezpiecznym miejscu, ponieważ mogą się okazać potrzebne w przyszłości.

### **Instrukcje obsługi skanera**

W skład dokumentacji niniejszego skanera wchodzą następujące podręczniki i instrukcje.

O **Informacje o bezpieczeństwie**

Instrukcje należy przeczytać przed rozpoczęciem korzystania ze skanera i należy ich przestrzegać.

O **Instrukcja instalacji**

W tym dokumencie opisano procedury konfiguracyjne skanera. Instrukcję tę należy przeczytać przy pierwszym użyciu skanera.

O **Podręcznik użytkownika (niniejsza instrukcja)** Podręcznik ten opisuje procedury operacyjne skanera. (Tylko <sup>w</sup> formacie elektronicznym PDF).

# **Windows**

• Podczas instalacji oprogramowania w systemie Windows podręcznik użytkownika (w wersji elektronicznej) zostaje zapisany <sup>w</sup> następującej lokalizacji.

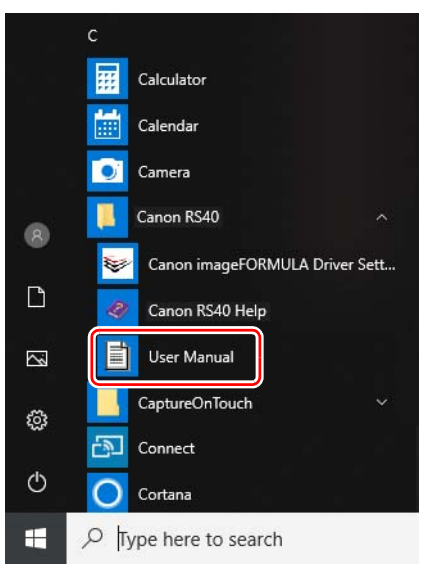

### **Wskazówka**

W systemie Windows 8.1 znajduje się w następującej lokalizacji.

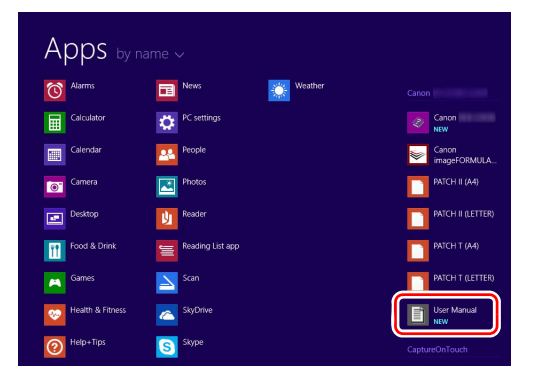

# **Mac**

• W przypadku korzystania z systemu macOS podręcznik <sup>u</sup>żytkownika (w wersji elektronicznej) zostaje zapisany <sup>w</sup> następującej lokalizacji.

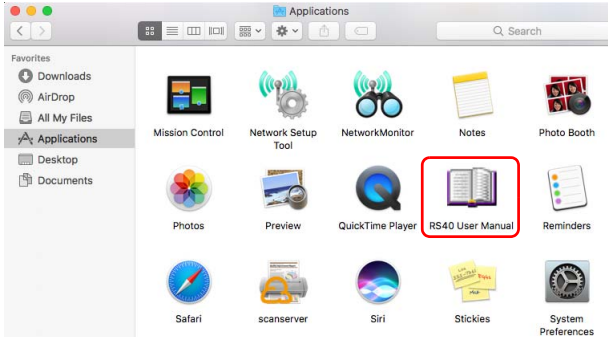

# <span id="page-4-0"></span>Symbole użyte w niniejszym podręczniku

W niniejszym podręczniku użyto poniższych symboli w celu wyjaśnienia procedur, ograniczeń, środków ostrożności oraz operacji, które należy wykonać w celu zapewnienia bezpieczeństwa.

# **OSTRZEŻENIE**

Oznacza, że niestosowanie się do ostrzeżenia może grozić śmiercią lub poważnymi obrażeniami ciała. W celu bezpiecznego korzystania ze skanera należy zawsze zwracać uwagę na te ostrzeżenia.

# **UWAGA**

Oznacza przestrogę dotyczącą czynności, których nieprawidłowe wykonanie może doprowadzić do obrażeń ciała lub szkód materialnych. W celu bezpiecznego korzystania ze skanera należy zawsze zwracać uwagę na te przestrogi.

# **WAŻNE**

Oznacza wymagania i ograniczenia dotyczące obsługi. Należy dokładnie zapoznać się z tymi fragmentami podręcznika, aby zapewnić prawidłową obsługę urządzenia i uniknąć jego uszkodzenia.

# **Wskazówka**

Oznacza opis czynności lub zawiera dodatkowe objaśnienia dotyczące procedury. Zapoznanie się<sup>z</sup> uwagami jest bardzo zalecane.

# Spis treści

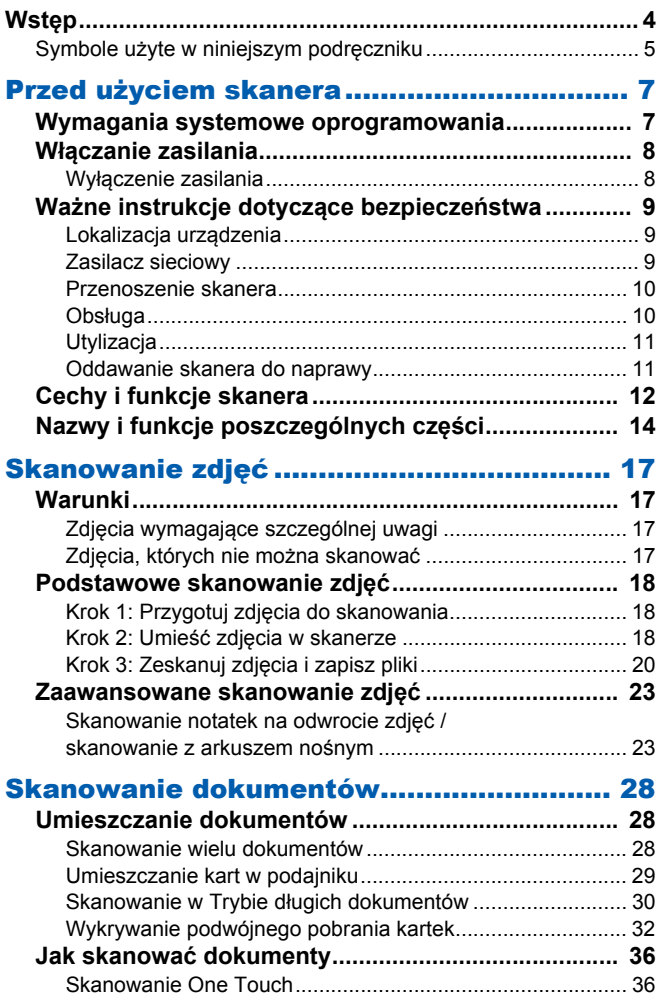

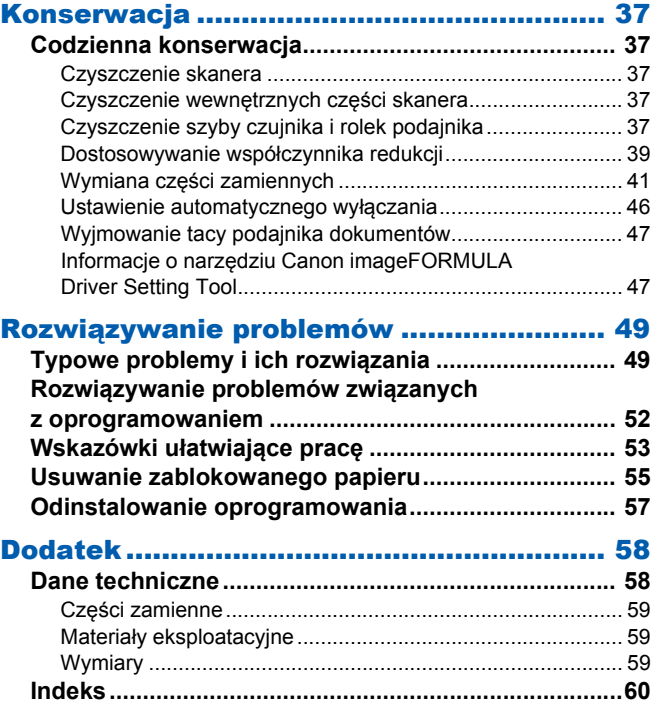

# <span id="page-6-1"></span><span id="page-6-0"></span>Wymagania systemowe oprogramowania

Aby skaner mógł działać, komputer musi spełniać następujące wymagania systemowe.

### **Komputer**

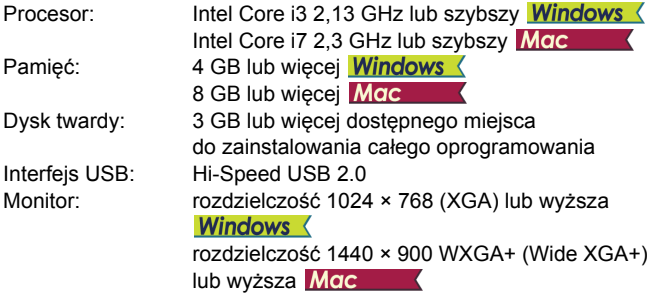

### **System operacyjny**

- Microsoft Windows 8.1 (wersje 32- i 64-bitowe)
- Microsoft Windows 10 (wersje 32- i 64-bitowe)
- Microsoft Windows 11
- macOS 10.15
- macOS 11
- macOS 12

Są to informacje dotyczące środowiska ze stanu na kwiecień 2022 r. Najnowsze informacje dotyczące wymaganego środowiska znajdują się w sekcji Produkty na stronie internetowej firmy Canon.

### **Inne wymagania**

- Oprogramowanie zgodne ze standardem TWAIN, które jest kompatybilne z powyższymi systemami operacyjnymi.
- .NET Framework 4.5 lub nowsza wersja (tylko w systemie Windows)

# **WAŻNE**

- Należy korzystać ze standardowego interfejsu USB dostarczonego <sup>z</sup> komputerem. Nie gwarantuje się jednak normalnego działania urządzenia ze wszystkimi interfejsami USB, nawet jeżeli są one standardowym wyposażeniem komputera. W celu uzyskania szczegółowych informacji należy skonsultować się z lokalnym autoryzowanym sprzedawcą produktów firmy Canon.
- Jeżeli standardowym interfejsem USB komputera jest USB Full-Speed (równoważny USB 1.1.), to szybkość skanowania jest mniejsza.
- Należy używać kabla USB dostarczonego ze skanerem.
- Jeżeli dane techniczne procesora, pamięci, karty interfejsu lub inne dane techniczne nie będą zgodne z wymaganiami instalacyjnymi, szybkość skanowania i transmisji danych może zostać znacznie obniżona.
- Nawet gdy komputer spełnia wymagania systemowe, szybkość skanowania może się różnić w zależności od parametrów komputera i warunków środowiska.
- Sterowniki dostarczone ze skanerem nie muszą funkcjonować ze wszystkimi programami zgodnymi ze standardem TWAIN. W celu uzyskania szczegółowych informacji należy skontaktować się ze sprzedawcą oprogramowania.
- W trybie tabletu w systemie Windows 10 oprogramowanie moż<sup>e</sup> zakłócać wyświetlanie obrazu na ekranie.

### **Uwagi dotyczące 64-bitowych systemów operacyjnych (wyłącznie Windows)**

Szybkość skanowania może się różnić w zależności od parametrów komputera.

# <span id="page-7-0"></span>Włączanie zasilania

Skaner można włączać i wyłączać przyciskiem zasilania znajdującym się z przodu skanera.

- **1 Sprawdź, czy skaner i komputer zostały prawidłowo połączone.**
- **2Naciśnij przycisk zasilania.**

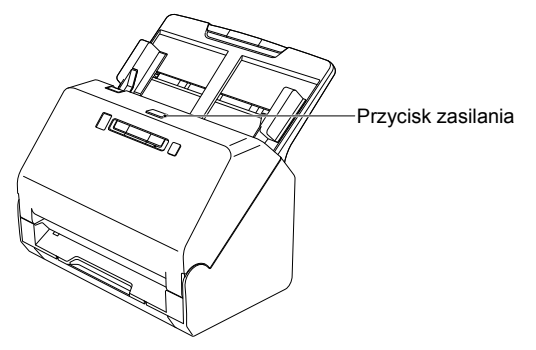

Po włączeniu zasilania przycisk zasilania świeci na niebiesko.

# **Windows**

### **Wskazówka**

Na pasku zadań pojawi się komunikat podobny do pokazanego poniżej. Po chwili zakończy się automatyczne rozpoznawanie skanera i skaner bedzie gotowy do użytku.

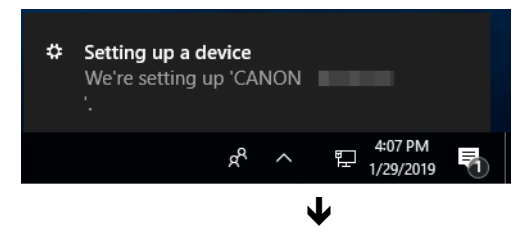

<span id="page-7-2"></span>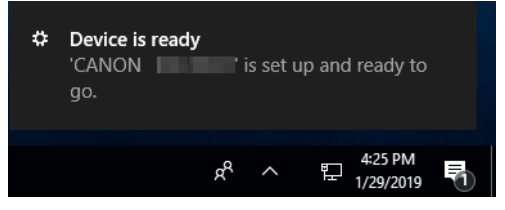

Kiedy skaner jest poprawnie podłączony do komputera, na pasku zadań pojawia się ikona (CaptureOnTouch).

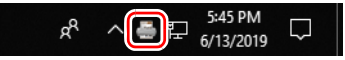

Jeżeli ikona paska zadań wygląda tak: "skaner nie jest poprawnie podłączony do komputera. Sprawdź stan przełącznika zasilania i kabla USB.

# Mac

Kiedy skaner jest poprawnie podłączony do komputera, na pasku zadań pojawia się ikona E (CaptureOnTouch).

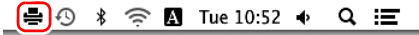

Jeżeli ikona paska zadań wygląda tak: = , skaner nie jest poprawnie podłączony do komputera. Sprawdź stan przełącznika zasilania i kabla USB.

# <span id="page-7-1"></span>Wyłączenie zasilania

Naciśnij i przytrzymaj przycisk zasilania, aż wskaźnik się wyłączy.

### **WAŻNE**

- Po wyłączeniu skanera należy odczekać co najmniej 10 sekund przed jego ponownym włączeniem.
- Jeżeli skaner nie będzie używany przed dłuższy czas, należy odłączyć kabel zasilania od gniazda zasilania ze względów bezpieczeństwa.

### **Wskazówka**

Ustawienie automatycznego wyłączania skanera jest włączone domyślnie, w związku z czym skaner wyłącza się automatycznie po 4 godzinach bezczynności.

Aby uzyskać informacje na temat wyłączania tego ustawienia, [patrz](#page-45-1)  "[Ustawienie automatycznego wy](#page-45-1)łączania" na s. 46.

# <span id="page-8-0"></span>Ważne instrukcje dotyczące bezpieczeństwa

W celu zapewnienia bezpiecznej pracy skanera należy przeczytać ostrzeżenia i zasady bezpieczeństwa podane poniżej.

# <span id="page-8-1"></span>Lokalizacja urządzenia

Na wydajność skanera ma wpływ otoczenie, w jakim został on zainstalowany. Należy się upewnić, że miejsce instalacji skanera odpowiada następującym wymogom.

O Wokół skanera należy pozostawić wolną przestrzeń umożliwiającą pracę, konserwację i wentylację.

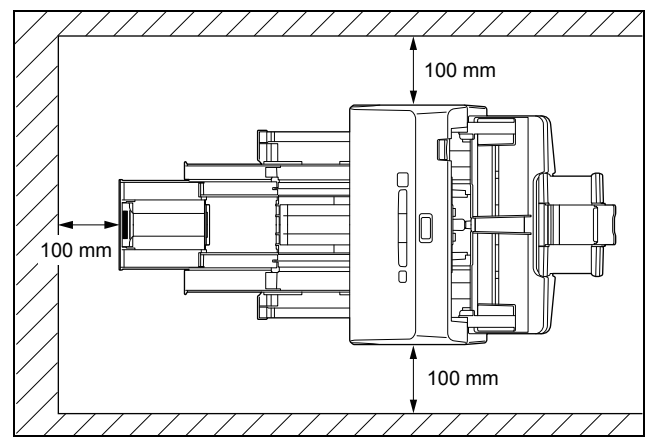

- O Należy zapewnić odpowiednią wolną przestrzeń<sup>z</sup> przodu skanera na dokumenty wyrzucane po skanowaniu.
- O Nie należy ustawiać urządzenia w miejscu narażonym na bezpośrednie działanie światła słonecznego. Jeżeli nie można tego uniknąć, należy zaciągnąć zasłony, tak aby skaner znajdował się w cieniu.
- $\bullet$  Należy unikać miejsc, w których gromadzą się znaczne ilości kurzu, ponieważ może on wpływać negatywnie na wnętrze skanera.
- O Należy unikać miejsc ciepłych i wilgotnych, np. w pobliżu kranu, grzejnika wody lub nawilżacza. Należy również unikać miejsc, <sup>w</sup> których znajdować się mogą opary amoniaku. Należy unikać miejsc w pobliżu substancji lotnych lub łatwopalnych, takich jak alkohol lub rozcieńczalnik.
- O Nie należy ustawiać urządzenia w miejscach narażonych na wibracje.
- O Nie należy narażać skanera na nagłe zmiany temperatury. Jeżeli chłodne pomieszczenie, w którym znajduje się skaner, zostanie szybko ogrzane, wewnątrz urządzenia mogą powstać krople wody (kondensacja pary wodnej). Może to doprowadzić do znacznego pogorszenia jakości skanowania. W celu zapewnienia najlepszej jakości skanowania zalecane są następujące warunki: Temperatura pokojowa: 10°C do 32,5°C Wilgotność: Od 20% do 80% wilgotności względnej
- O Nie należy ustawiać skanera w pobliżu urządzeń wytwarzających
- pole magnetyczne (np. głośniki, odbiorniki telewizyjne lub radiowe).

# <span id="page-8-2"></span>Zasilacz sieciowy

- $\bullet$  Urządzenie należy podłączać jedynie do gniazdka zasilania <sup>o</sup> zgodnym z wymogami napięciu znamionowym oraz częstotliwości sieciowej (120 V, 60 Hz lub 220–240 V, 50/60 Hz <sup>w</sup> zależności od regionu).
- O Nie wolno włączać innych urządzeń do tego samego gniazda, do którego podłączony jest skaner. Jeżeli używany jest przedłużacz, jego wartość znamionowa musi być zgodna z wymogami skanera.
- O Nie wolno demontować lub modyfikować zasilacza sieciowego w żaden sposób, gdyż jest to niebezpieczne.
- O Kabel zasilający może ulec uszkodzeniu, jeżeli jest często nadeptywany lub jeżeli umieszczone są na nim ciężkie przedmioty.
- O Nie należy używać zwiniętego kabla.
- O Nie wolno pociągać bezpośrednio za przewód zasilający. Rozłączając kabel zasilania, należy chwycić za wtyczkę i wyjąć ją z gniazda.
- O W otoczeniu wtyczki nie powinny znajdować się przedmioty, które mogłyby przeszkodzić w rozłączeniu kabla zasilania <sup>w</sup> nagłym wypadku.
- O Należy używać wyłącznie zasilacza sieciowego dostarczonego ze skanerem. Nie należy używać zasilacza sieciowego dostarczonego ze skanerem do podłączenia innych produktów.
- $\bullet$  Z pytaniami dotyczącymi zasilania urządzenia należy zwrócić się do autoryzowanego sprzedawcy produktów firmy Canon lub pracownika obsługi.

# <span id="page-9-0"></span>Przenoszenie skanera

- $\bullet$  W celu przeniesienia skanera należy go chwycić obiema rękami, tak aby go nie upuścić.
- O Przed przenoszeniem skanera należy się upewnić, że kabel interfejsu i zasilacz sieciowy zostały odłączone. Przenoszenie skanera z podłączonymi przewodami może doprowadzić do uszkodzenia gniazdek i <sup>z</sup>łączy.

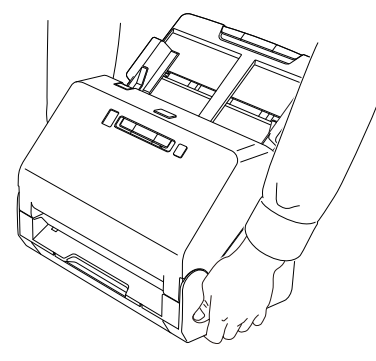

# <span id="page-9-1"></span>Obsługa

# **OSTRZEŻENIE**

Podczas obsługi skanera należy zawsze pamiętać o następujących środkach ostrożności. Ich nieprzestrzeganie może doprowadzić do pożaru lub porażenia prądem.

- O W pobliżu skanera nie wolno używać alkoholi, benzenu, rozcieńczalnika ani żadnych innych substancji łatwopalnych.
- O Nie wolno przecinać, uszkadzać ani modyfikować przewodu zasilającego. Nie należy umieszczać na przewodzie zasilania ciężkich przedmiotów ani go pociągać i nadmiernie zaginać.
- O Kabla zasilania nie należy podłączać mokrymi dłońmi.
- O Nie należy podłączać skanera do wielogniazdowej listwy zasilającej.
- O Nie należy zwijać lub skręcać kabla zasilania, gdyż może to doprowadzić do pożaru lub porażenia prądem. Podłączając kabel, należy się upewnić, że wtyczka jest całkowicie i pewnie umieszczona w gnieździe zasilania.
- O Dodany w komplecie kabel zasilania jest przeznaczony do użytku tylko z tym skanerem. Nie należy go używać<sup>z</sup> innymi urządzeniami elektronicznymi. Ze skanerem nie należy też używać przewodów zasilania innych niż dodane w komplecie. Może to doprowadzić do pożaru lub porażenia prądem.
- O Nie wolno demontować ani modyfikować skanera.
- O Nie wolno demontować lub modyfikować zasilacza sieciowego w żaden sposób, gdyż jest to niebezpieczne.
- O Nie należy rozpylać palnych produktów w pobliżu skanera.
- O Przed czyszczeniem skanera należy nacisnąć przycisk zasilania, aby go wyłączyć, i odłączyć kabel od gniazdka zasilania.
- O Skaner należy czyścić lekko wilgotną i mocno wykręconą szmatką. Nie wolno używać alkoholi, benzenu, rozcieńczalników lub żadnych innych substancji łatwopalnych.
- $\bullet$  Jeżeli skaner wydaje podczas pracy nietypowe dźwięki, pojawia się dym, wysoka temperatura lub nietypowy zapach, a także gdy skaner nie działa prawidłowo lub pojawiają się inne zakłócenia <sup>w</sup> jego pracy, należy natychmiast nacisnąć przycisk zasilania, aby go wyłączyć, oraz odłączyć kabel od gniazdka zasilania. Następnie należy skontaktować się z autoryzowanym sprzedawcą produktów firmy Canon lub serwisem w celu dokonania przeglądu technicznego skanera.
- O Skanera nie wolno upuszczać ani poddawać silnym wstrząsom i uderzeniom. W razie uszkodzenia skanera należy natychmiast nacisnąć przycisk zasilania, aby go wyłączyć, i odłączyć kabel <sup>z</sup> gniazdka zasilania. Następnie należy skontaktować się <sup>z</sup> autoryzowanym sprzedawcą produktów firmy Canon lub serwisem w celu dokonania przeglądu technicznego skanera.
- O Przed przenoszeniem skanera należy nacisnąć przycisk zasilania, aby go wyłączyć, i odłączyć kabel z gniazdka zasilania.

# **UWAGA**

O Nie należy ustawiać skanera na powierzchni niestabilnej lub pochyłej ani też w miejscu narażonym na silne wibracje, ponieważ może to spowodować upadek urządzenia i doprowadzić do obrażeń ciała lub uszkodzenia skanera.

- O Nie należy umieszczać na skanerze niewielkich metalowych przedmiotów takich jak zszywki, spinacze lub biżuteria. Przedmioty te mogą wpaść do wnętrza skanera oraz spowodować pożar lub porażenie prądem. W razie wpadnięcia przedmiotów tego typu do skanera nacisnąć przycisk zasilania, aby go wyłączyć, i odłączyć kabel z gniazdka zasilania. Następnie należy skontaktować się <sup>z</sup> autoryzowanym sprzedawcą produktów firmy Canon lub serwisem w celu dokonania przeglądu technicznego skanera.
- O Nie należy instalować skanera w pomieszczeniach wilgotnych lub zakurzonych. Może to doprowadzić do pożaru lub porażenia prądem.
- O Nie należy umieszczać żadnych przedmiotów na skanerze. Przedmioty te mogą spaść, powodując uszkodzenia ciała.
- O Urządzenie należy podłączać jedynie do gniazdka zasilania <sup>o</sup> zgodnym z wymogami napięciu znamionowym oraz częstotliwości sieciowej (120 V, 60 Hz lub 220–240 V, 50/60 Hz <sup>w</sup> zależności od regionu). Może to doprowadzić do pożaru lub porażenia prądem.
- O Odłączając kabel zasilania od gniazda, należy pewnie trzymać za wtyczkę. Nie wolno ciągnąć bezpośrednio za kabel zasilania, gdyż może to doprowadzić do uszkodzenia lub odsłonięcia głównego przewodu kabla, powodując pożar lub porażenie prądem.
- O Należy pozostawić wolną przestrzeń wokół kabla zasilającego, aby możliwe było jego szybkie odłączenie. W pobliżu przewodu zasilającego nie należy ustawiać przedmiotów uniemożliwiających dostęp i jego odłączenie w nagłym wypadku.
- $\bullet$  Nie wolno dopuszczać do wylania wody lub łatwopalnych substancji (alkoholi, rozcieńczalników, benzenu itp.) do wnętrza skanera, gdyż może to doprowadzić do pożaru lub porażenia prądem. Może to doprowadzić do pożaru lub porażenia prądem.
- O Jeśli skaner nie będzie używany przez dłuższy czas, np. w nocy, należy nacisnąć przycisk zasilania, aby go wyłączyć. Jeżeli skaner nie będzie używany przez dłuższy czas, np. podczas dni wolnych od pracy, należy wyłączyć go przełącznikiem zasilania oraz odłączyć kabel od gniazdka zasilania.
- O Nie należy nosić luźnych ubrań lub biżuterii podczas obsługi skanera, ponieważ mogą one zaczepić się w urządzeniu, prowadząc do obrażeń ciała. Szczególną ostrożność powinny zachować osoby noszące krawaty lub mające długie włosy. W razie uwięźnięcia jakiegokolwiek przedmiotu w skanerze należy natychmiast wyłączyć kabel zasilania, aby wstrzymać pracę urządzenia.
- O Należy zachować ostrożność podczas ładowania papieru do skanera oraz usuwania zablokowanego papieru, ponieważ istnieje ryzyko skaleczenia dłoni o krawędź arkusza papieru.

# <span id="page-10-0"></span>**Utylizacja**

Podczas utylizacji skanera należy zastosować się do lokalnych przepisów prawa lub skonsultować się ze sprzedawcą skanera.

# <span id="page-10-1"></span>Oddawanie skanera do naprawy

Po zgłoszeniu wniosku o naprawę należy przesłać skaner na wskazany adres. Do wysłania skanera należy użyć pudełka, w którym został zakupiony. Po umieszczeniu skanera w pudełku należy go solidnie zabezpieczyć materiałem opakowaniowym.

# <span id="page-11-0"></span>Cechy i funkcje skanera

Poniżej opisane zostały główne cechy i funkcje skanera.

### O **Kompaktowa konstrukcja**

Skaner ma kompaktowe wymiary 291 mm (szer.) × 250 mm (głęb.) × 245 mm (wys.).

### O **Szybki podajnik dokumentów**

Zdjęcia i dokumenty można skanować z szybkością do 40 stron na minutę.

### O **Wysoka jakość obrazu**

Skaner wyposażony jest w czujnik o rozdzielczości optycznej 600 dpi umożliwiający skanowanie dokumentów oraz zapis obrazów wysokiej jakości.

### O **Interfejs USB 2.0**

Skaner obsługuje standard Hi-Speed USB 2.0.

### O **Skanowanie w kolorze i w skali szarości**

Możliwe jest skanowanie dokumentów w 24-bitowej skali kolorów lub w 256-poziomowej skali szarości.

### O **Automatyczna korekcja zdjęć**

Skaner może przeanalizować scene na zdjęciu, a następnie automatycznie zoptymalizować korekcję dla tego zdjęcia.

### O **Korekcja efektu czerwonych oczu**

Skaner może zredukować efekt czerwonych oczu spowodowany <sup>u</sup>życiem lampy błyskowej.

### O **Wyostrzanie twarzy**

Skaner może dokonać korekcji w celu wyostrzenia nieostrych twarzy osób na zdjęciu.

### O **Cyfrowe wygładzanie twarzy**

Skaner może zredukować zmarszczki i przebarwienia, aby skóra wyglądała ładniej.

### O **Korekcja faktury papieru**

Skaner może zmniejszyć widoczność deseni na matowym papierze.

### O **Korekta zanikania**

Skaner może skorygować kolory na wyblakłych zdjęciach.

### O **Liczne tryby skanowania**

Skaner umożliwia nastepujące tryby skanowania w zależności od typu dokumentu:

- Skanowanie jednostronne i dwustronne (z funkcją pomijania pustej strony)
- Podawanie ciągłe lub pojedynczych arkuszy

### O **Skanowanie wizytówek**

Umożliwia skanowanie wizytówek i dowodów osobistych.

### O **Wykrywanie formatu papieru**

Skaner automatycznie wykrywa rozmiar skanowanego dokumentu i usuwa niepotrzebną pustą przestrzeń wokół obrazu podczas zapisywania, nawet przy zapisie dokumentów o nieregularnych rozmiarach.

### O **Automatyczne rozpoznanie koloru**

Skaner wykrywa automatycznie, czy dokument jest kolorowy, w skali szarości czy czarno-biały, i zapisuje obraz w odpowiedni sposób.

### O **Pełny tryb automatyczny**

Pełny tryb automatyczny jest udostępniany w programie CaptureOnTouch i sterowniku skanera. Umożliwia on skanowanie przy użyciu automatycznie określonych warunków. Warunki skanowania, takie jak tryb koloru i rozmiar strony są ustawiane automatycznie na podstawie skanowanego dokumentu.

### O **Automatyczne wykrywanie rozdzielczości**

Po włączeniu tej funkcji w ustawieniach programu CaptureOnTouch lub sterownika skanera wykrywa ona zawartość dokumentu i automatycznie określa rozdzielczość skanowania.

### O **Korekcja przekosu**

Skaner ma funkcję korekcji przekosu, która wyprostowuje krzywo zeskanowane obrazy przed ich zapisaniem. Prostowane są zeskanowane obrazy, a nie oryginalne dokumenty.

### O **Ultradźwiękowe wykrywanie podwójnego pobrania kartek** Do wykrywania podwójnie pobranych kartek oraz do rozpoznania przestrzeni pomiędzy arkuszami używane są fale ultradźwiękowe. Skanowanie zostaje wstrzymane po wykryciu podwójnego pobrania kartek.

O **Ignorowanie wykrycia podwójnego pobrania kartek**

Po wykryciu podwójnego pobrania kartek świeci się przycisk DFR na panelu sterowania. Naciśnięcie przycisku DFR umożliwia kontynuacie skanowania.

O **Tryby poprawiania czytelności tekstu**

Skaner ma dwa tryby poprawiania czytelności tekstu: Zaawansowany tryb poprawiania czytelności tekstu służący do poprawiania czytelności dokumentów na ciemnym lub niejednolitym tle oraz Zaawansowany tryb poprawiania czytelności tekstu II do poprawiania czytelności dokumentów, na których zarówno tekst, jak i tło są jasne.

Dostępność tych trybów zależy od typu dokumentu.

### O **Odrzucanie kolorów**

Skaner ma funkcję odrzucania kolorów umożliwiającą wybór koloru, który zostanie pominięty na zeskanowanym obrazie podczas skanowania w trybie czarno-białym lub w skali szarości.

### O **Funkcja pomijania pustych stron**

Skaner ma funkcję pomijania pustych stron umożliwiającą skanowanie dokumentów bez konieczności zapisywania obrazów pustych stron, bez względu na to, czy dokumenty są jednostronne, czy dwustronne. Skanowane są obie strony, ale pomija się zapisywanie obrazów uznanych za puste strony.

### O **Funkcja skanowania wstępnego**

Skaner ma funkcję skanowania wstępnego umożliwiającą regulację ustawień kontrastu i jasności na podglądzie, a następnie przesłanie dostosowanego obrazu do oprogramowania, bez konieczności ponownego skanowania dokumentu.

### O **Funkcja wzmacniania znaków i wierszy**

Jeżeli znaki i wiersze na zeskanowanych obrazach nie są wyraźnie widoczne, za pomocą tej funkcji można dostosować ich grubość.

### O **Rozpoczynanie skanowania z panelu sterowania**

Skanowanie można rozpocząć, uruchamiając program CaptureOnTouch przyciskami na panelu sterowania. Dwa przyciski One Touch są domyślnie przypisane do Zadań nr 1 i 2, które umożliwiają łatwe skanowanie dokumentu zgodnie z instrukcjami pojawiającymi się na ekranie.

### O **Aktualizacje oprogramowania**

Informacje na temat najnowszego oprogramowania są okresowo pobierane z Internetu, a oprogramowanie zostaje automatycznie zaktualizowane. Szczegółowe informacje można znaleźć <sup>w</sup> pomocy dla CaptureOnTouch.

### O **Auto Start**

Skaner ma funkcję automatycznego włączania umożliwiającą automatyczne rozpoczęcie skanowania po wykryciu włożenia dokumentu do podajnika.

### O **Tryb uśpienia**

Skaner oszczędza energię, przechodząc automatycznie do trybu <sup>u</sup>śpienia po 10 minutach bez skanowania i wykonywania innych operacji.

### **Wskazówka**

Dostępność niektórych funkcji zależy od używanego oprogramowania.

# <span id="page-13-0"></span>Nazwy i funkcje poszczególnych części

# Widok przedni (z wsuniętą tacą wyrzucania)

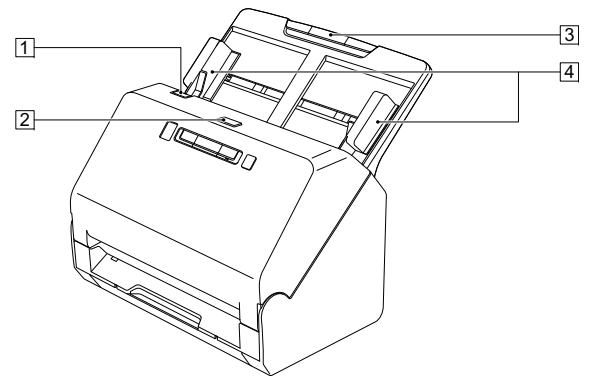

### A **Dźwignia otwierania**

Pociągnij ją ku sobie, aby otworzyć część przednią.

### B **Przycisk zasilania**

Naciśnij, aby włączyć skaner. Po naciśnięciu zapala się wskaźnik zasilania.

Aby wyłączyć zasilanie, naciśnij ten przycisk ponownie.

Przycisk zasilania świeci się lub miga w zależności od statusu skanera.

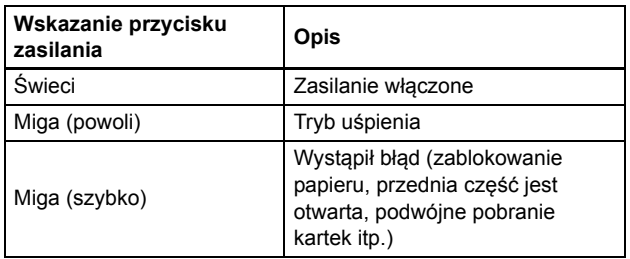

### C **Taca podajnika dokumentów**

Umieść dokument.

### D **Prowadnice dokumentów**

Prowadnice dokumentów należy wyrównać z krawędziami dokumentu, aby dokument był podawany prosto.

### Widok przedni (z wysuniętą tacą wyrzucania)

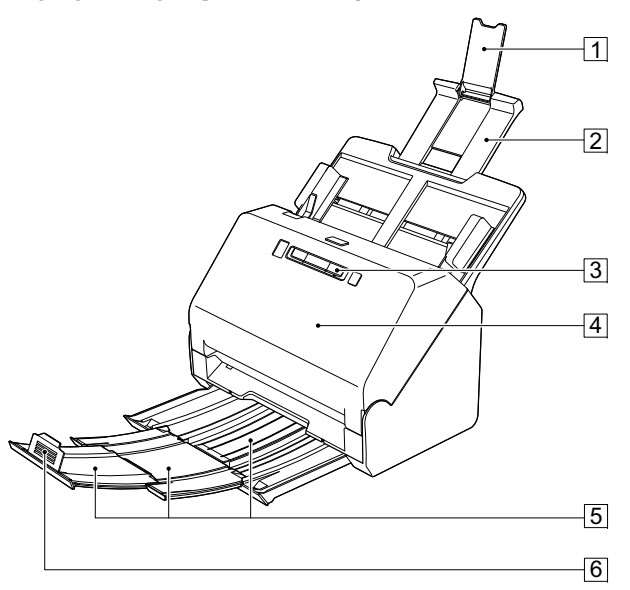

### A **Wspornik przedłużający podawania dokumentów**

Należy go otworzyć podczas umieszczania w skanerze długiego papieru.

### B **Wspornik podawania dokumentów**

Należy go wyciągnąć w celu podparcia załadowanych dokumentów.

### **3** Panel sterowania

Za jego pomocą można wykonać różne operacje skanowania, takie jak rozpoczynanie i kończenie skanowania, wykonywanie zarejestrowanych zadań i anulowanie wykrywania podwójnego pobrania kartek. [\(Patrz s.](#page-15-0) 16)

### D **Część przednia**

Należy ją otworzyć, aby oczyścić wnętrze skanera lub wymienić rolki.

### E **Taca wyrzucania dokumentów**

Należy ją wyciągnąć, aby skanować dokumenty. Tutaj wyrzucane <sup>s</sup>ą skanowane dokumenty.

Podczas jednoczesnego skanowania wielu dokumentów <sup>o</sup> różnych rozmiarach, wyciągnięcie i uniesienie tacy spowoduje jej zablokowanie pod odpowiednim kątem, aby brzegi wyrzucanych dokumentów były wyrównane.

### F **Blokada wyrzucania dokumentów**

Zapobiega wypadaniu dokumentów z tacy wyrzucania i wyrównuje przednie krawędzie wyrzucanych dokumentów. Można go przesunąć<sup>w</sup> dowolne miejsce tacy wyrzucania dokumentów, odpowiednio do długości dokumentu.

### Widok od tył<sup>u</sup>

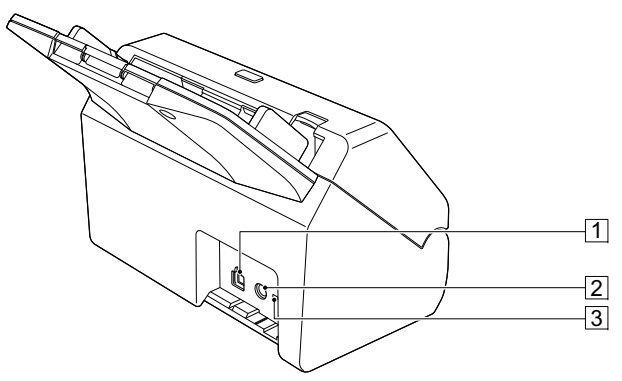

### A **Złącze USB**

Do gniazda należy podłączyć kabel USB dostarczony <sup>z</sup> urządzeniem.

### B **Gniazdo zasilania**

Do gniazda należy podłączyć zasilacz sieciowy dostarczony <sup>z</sup> urządzeniem.

### C **Otwór do linki zabezpieczającej**

Umożliwia przymocowanie linki lub podobnych zabezpieczeń antykradzieżowych.

# <span id="page-15-1"></span><span id="page-15-0"></span>Panel sterowania

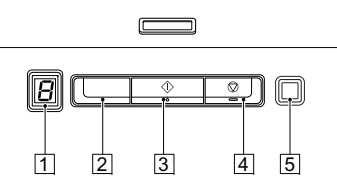

### <span id="page-15-6"></span>A **Wskaźnik Job No. (Nr zadania)**

Wyświetla numer zadania wybranego na panelu sterowania.

### <span id="page-15-5"></span>B **Przycisk wybóru zadania**

Służy do wybierania zarejestrowanych zadań. Po każdym naciśnięciu przycisku zmienia się numer zadania wyświetlany na wskaźniku Job No. (Nr zadania).

### <span id="page-15-3"></span>**3 Przycisk Start**

Powoduje wykonanie zadania wyświetlanego na wskaźniku Job No. (Nr zadania).

### <span id="page-15-4"></span>D **Przycisk Stop**

<span id="page-15-2"></span>Powoduje zatrzymanie aktywnych zadań.

### E **Przycisk DFR (anulowania wykrycia podwójnego pobrania)**

Świeci się po wykryciu podwójnego pobrania kartek dokumentu. Naciśnięcie tego przycisku powoduje anulowanie funkcji wykrywania podwójnego pobrania kartek, co umożliwia kontynuację skanowania.

### **Wyświetlane kody błędów**

Po wystąpieniu błędu skanowania na wskaźniku Job No. (Nr zadania) wyświetlane są następujące kody błędów.

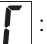

: wyświetlany, gdy otwarta jest część przednia.

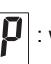

: wyświetlany po wykryciu zablokowania papieru.

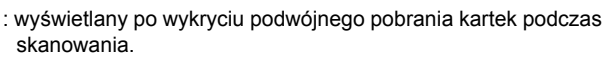

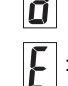

: wyświetlany po wystąpieniu innych błędów.

# <span id="page-16-1"></span><span id="page-16-0"></span>Warunki

Poniżej przedstawiono rozmiary zdjęć, które można skanować przy pomocy skanera.

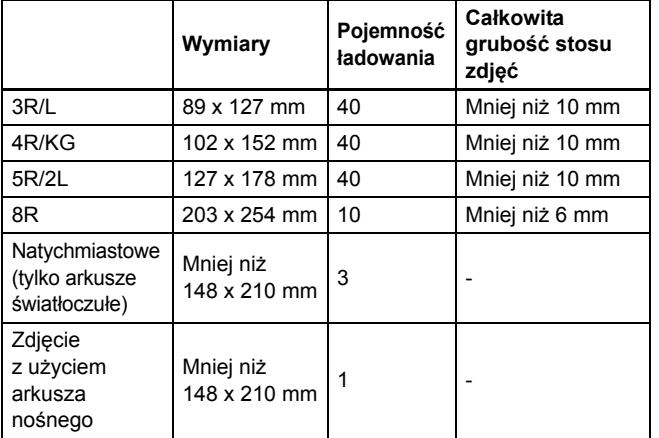

# **WAŻNE**

- Jeżeli zdjęcia są zwinięte, należy je spłaszczyć, tak aby zwinięcie nie przekraczało 2 mm, lub zmniejszyć liczbę ładowanych arkuszy papieru.
- Zdjęcia są bardziej podatne na zwijanie się w niskich temperaturach. Prawdopodobieństwo zwinięcia się zdjęć jest mniejsze, jeśli są skanowane w środowisku, w którym temperatura pokojowa wynosi od 15 do 25°C, a wilgotność – od 40 do 60%.
- Zdjęcia mogą się sklejać, w zależności od grubości i rodzaju papieru fotograficznego użytego do ich wykonania.

# <span id="page-16-2"></span>Zdjęcia wymagające szczególnej uwagi

Wymienione poniżej zdjęcia mogą nie być skanowane prawidłowo lub mogą ulec uszkodzeniu podczas skanowania.

- Zdjęcia, które nie są kwadratowe/prostokątne
- Zdjęcia, które nie są płaskie
- Zdjęcia, których zwinięcie przekracza 2 mm
- Zdjęcia pomarszczone lub pogniecione
- Zdjęcia, których krawędzie się odrywają/odklejają
- Zdjęcia, których wewnętrzna część się odrywa/odkleja
- Zdjęcia, których przednia powierzchnia jest lepka
- Zdjęcia, na których naklejone są etykiety lub naklejki (mocno przylegające do powierzchni)
- Zdjęcia, na powierzchni których jest stwardniały klej
- Zdjęcia natychmiastowe na papierze światłoczułym z aparatów, które nie obsługują arkuszy światłoczułych

### **WAŻNE**

- Zdjęcia pozwijane należy przygładzić i spłaszczyć.
- Należy również sprawdzić, czy etykiety lub naklejki są dobrze przyklejone oraz czy nie wypłynął spod nich klej.

# <span id="page-16-3"></span>Zdjęcia, których nie można skanować

Nie wolno skanować następujących zdjęć.

- Zdjęcia podarte
- Zdjęcia, które uległy zniszczeniu i wyglądają bardzo niechlujne
- Zdjęcia, do których doczepione są zszywki lub spinacze
- Zdjęcia, na których naklejone są etykiety lub naklejki (luźno przylegające do powierzchni)
- Zdjęcia, na powierzchni których występują: klej, płyny, oleje lub żele
- Zdjęcia, które jeszcze nie wyschły po wydrukowaniu
- Zdjęcia z otworami
- Zdjęcia o rozmiarze mniejszym niż 50,8 mm <sup>x</sup> 54 mm

# <span id="page-17-0"></span>Podstawowe skanowanie zdjęć

# <span id="page-17-1"></span>Krok 1: Przygotuj zdjęcia do skanowania

 **Miękką, suchą ściereczką przetrzyj przednią i tylną stronę zdjęć, aby usunąć kurz, zabrudzenia i inne cząsteczki, które mogłyby porysować zdjęcia.**

# **UWAGA**

**1**

Ze względu na szybkość skanowania cząsteczki kurzu na zdjęciach mogą powodować pojawianie się białych linii na skanowanych obrazach, a w skrajnych przypadkach mogą lekko zarysować warstwę ochronną zdjęć. Aby uzyskać najlepsze wyniki, wytrzyj przednią i tylną stronę zdjęć przed skanowaniem, a także użyj ściereczki z mikrofibry do czyszczenia rolek skanera każdorazowo po wykonaniu 300 skanów lub przed każdą sesją skanowania.

### **2 Uporządkuj zdjęcia według tematu, daty lub miejsca wykonania.**

### **Wskazówka**

Każdej partii zdjęć można nadać niestandardową nazwę pliku.

# <span id="page-17-2"></span>Krok 2: Umieść zdjęcia w skanerze

**1 Wyciągnij tacę wyrzucania dokumentów.**

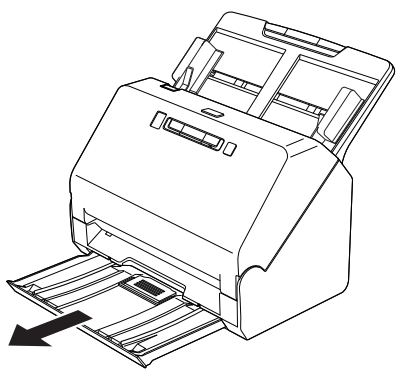

Taca wyrzucania dokumentów może być regulowana do 3 długości. Tacę wyrzucania dokumentów można wyciągnąć odpowiednio do długości zdjęcia. W razie potrzeby można również podnieść przedni ogranicznik wyrzucania dokumentów.

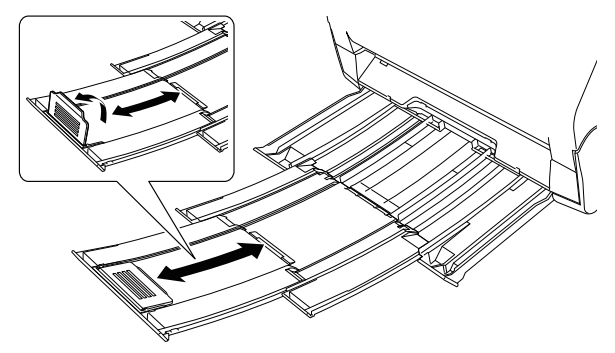

# **WAŻNE**

Tacę wyrzucania dokumentów można wyciągnąć do przodu zależnie od długości dokumentu.

# **2 Wyciągnij wspornik podawania.**

Podczas umieszczania długich zdjęć otwórz wspornik przedłużający wyrzucania dokumentów.

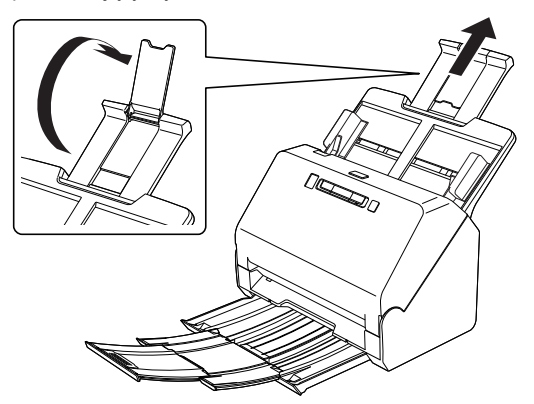

**3 Wyrównaj prowadnice dokumentów odpowiednio do szerokości skanowanego zdjęcia.**

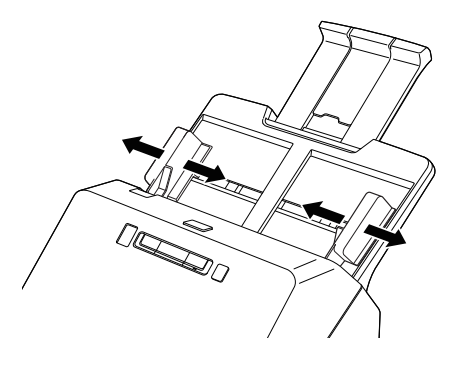

**4 Przejrzyj stos zdjęć, aby upewnić się, że nie są posklejane. UWAGA**

Sklejone zdjęcia mogą przejść przez skaner w tym samym czasie lub zakleszczyć się wewnątrz urządzenia, co może doprowadzić do uszkodzenia zdjęć.

**5 Umieść zdjęcia pośrodku tacy wejściowej przednią stroną w dół, ustawione krawędzią górną w stronę wnętrza skanera.**

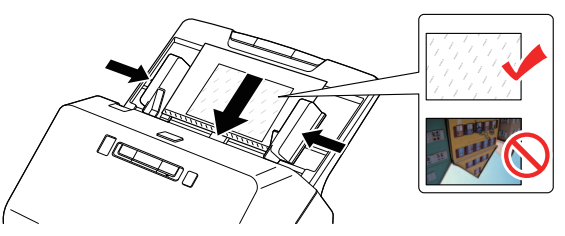

Po umieszczeniu zdjęcia wyrównaj prowadnice dokumentów <sup>z</sup> oboma brzegami zdjęcia.

### **Wskazówka**

Jeśli w jednym stosie znajdują się zdjęcia w orientacji pionowej i poziomej, po zeskanowaniu można odpowiednio obrócić obrazy pionowe.

# **WAŻNE**

- Podczas umieszczania zdjęć na tacy podajnika należy uważać, aby nie skaleczyć się krawędzią papieru.
- Przed umieszczeniem zdjęcia w skanerze należy się upewnić, ż<sup>e</sup> nie zawiera ono spinaczy, zszywek ani innych niewielkich metalowych przedmiotów. Przedmioty tego typu mogą spowodować pożar lub porażenie prądem, uszkodzenie dokumentu, blokadę papieru lub awarię skanera.
- Nie należy umieszczać kruchych lub wyjątkowo cennych zdjęć ani wartościowych oryginalnych dokumentów bądź dzieł sztuki bezpośrednio na tacy podajnika dokumentów. Może to spowodować pomarszczenie lub uszkodzenie oryginału. Takie oryginały należy ładować pojedynczo, używając arkusza nośnego.
- Nie należy nosić luźnych ubrań lub biżuterii podczas obsługi skanera, ponieważ mogą one zaczepić się w urządzeniu, prowadząc do obrażeń ciała. Szczególną ostrożność powinny zachować osoby noszące krawaty lub mające długie włosy. W razie uwięźnięcia jakiegokolwiek przedmiotu w skanerze należy natychmiast wyłączyć skaner i odłączyć kabel od gniazdka zasilania, aby wstrzymać skanowanie.
- Przed umieszczeniem zdjęć w podajniku należy wyprostować ich zagięte lub zwinięte krawędzie. Jeżeli brzeg zdjęcia skanowany jako pierwszy jest zwinięty, może dojść do zacięcia papieru.
- Jeżeli podawanie zostanie przerwane z powodu błędu systemu lub zacięcia papieru, należy rozwiązać problem i upewnić się, że obraz ostatniego zdjęcia został prawidłowo zapisany, po czym kontynuować skanowanie pozostałych zdjęć.
- Po zakończeniu skanowania należy wepchnąć tacę wyrzucania, aby zapobiec uszkodzeniu skanera, gdy nie jest on używany.
- Jeżeli strony pobierane są podwójnie, naciśnij przycisk DFR w celu kontynuowania skanowania lub wyczyść pole wyboru [Detect by Ultrasonic] [Wykrywanie ultradźwiękowe] na karcie [Feeding] [Podawanie] na ekranie ustawień sterownika skanera. [\(Patrz s.](#page-31-1) 32)

# <span id="page-19-1"></span><span id="page-19-0"></span>Krok 3: Zeskanuj zdjęcia i zapisz pliki

Urządzenie umożliwia skanowanie dokumentów przy użyciu przycisków na panelu, a także z poziomu aplikacji zainstalowanej na komputerze.

CaptureOnTouch to aplikacja, która umożliwia skanowanie dokumentów w prosty sposób – przez wybranie panelu na ekranie. Szczegółowe informacje na temat aplikacji CaptureOnTouch można znaleźć<sup>w</sup> pomocy aplikacji CaptureOnTouch.

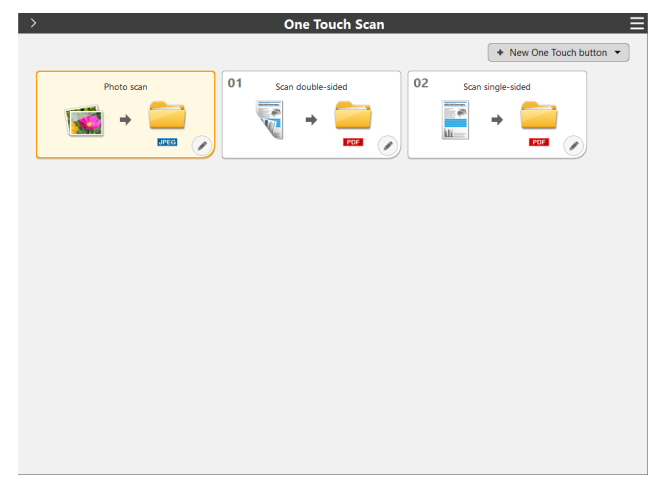

### **Ustaw nazwę pliku i folder wyjściowy.**

**1**

Aby zmienić ustawienia wyjściowe, w tym nazwę pliku i folder wyjściowy, kliknij i zmień ustawienia na karcie [Output 1] [Wyjście 1]. Szczegółowe informacje można znaleźć w pomocy dla CaptureOnTouch.

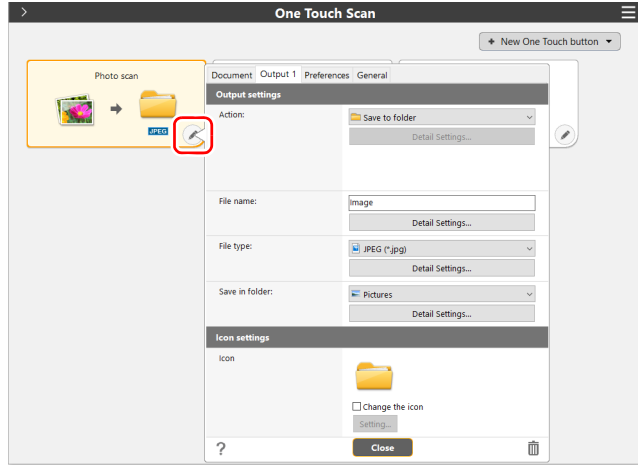

#### **2Kliknij przycisk [Photo scan] [Skanowanie zdjęcia].**

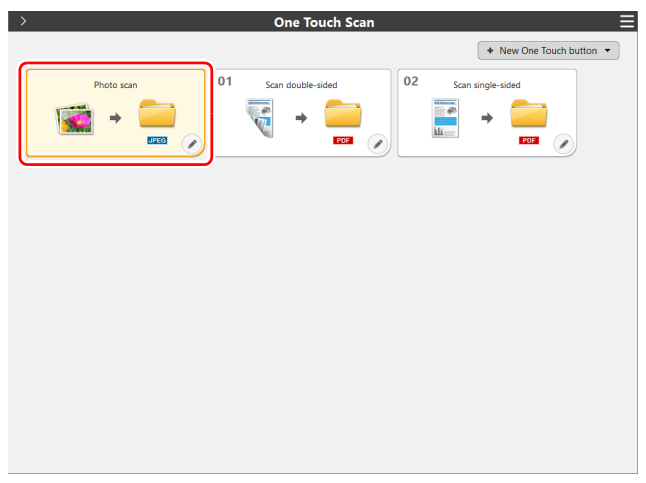

Zdjęcie jest skanowane. Podczas skanowania, oprócz ustawień skanera, wyświetlana jest również liczba skanowanych stron. Po zakończeniu skanowania otworzy się [Scanned image preview screen] [Okno podglądu skanowanego obrazu].

### **UWAGA**

- Konfiguracja warunków skanowania wymagających dużej ilości pamięci komputera może uniemożliwić skanowanie. Jeżeli pojawi się komunikat o błędzie wynikającym z braku pamięci podczas skanowania, należy zakończyć skanowanie i powtórzyć je przy <sup>u</sup>życiu innych ustawień.
- Kiedy plik wielostronicowego zeskanowanego dokumentu osiągnie rozmiar 2 GB, nie będzie można go zapisać. Jeżeli zostanie wyświetlony komunikat o błędzie, zmień ustawienia zapisywania.

### **Wskazówka**

Jeżeli skanujesz w trybie ciągłym, ustaw następny dokument, <sup>a</sup> następnie kliknij przycisk [Continue scanning] [Kontynuuj skanowanie], aby rozpocząć skanowanie dokumentu. Jeżeli w ustawieniach przycisku One Touch ustawienie [Continue scanning] [Kontynuuj skanowanie] będzie wyłączone, przycisk nie będzie wyświetlany.

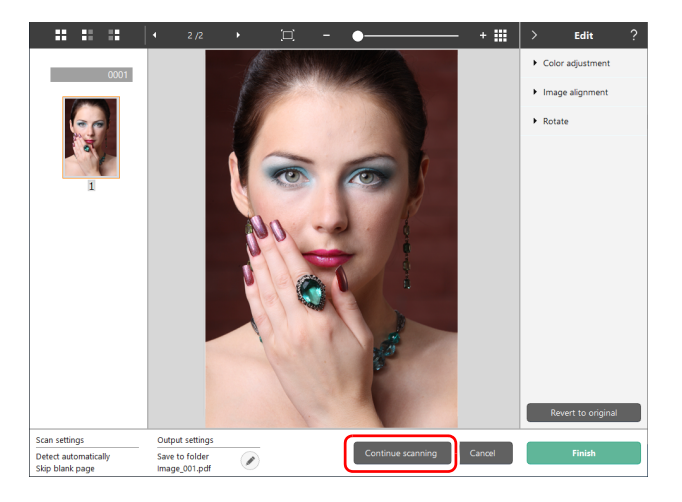

#### **3 Aby sprawdzić zeskanowany obraz, kliknij przycisk [Finish] [Zakończ].**

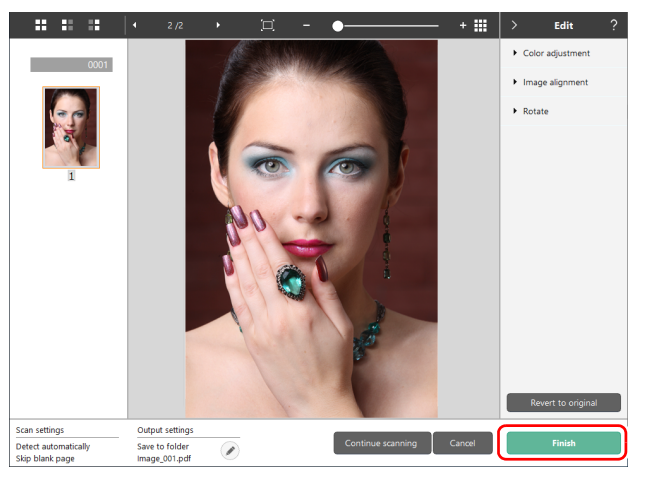

### **Wskazówka**

Jeżeli w ustawieniach przycisku One Touch ustawienie [Edit after scanning] [Edytuj po skanowaniu] będzie wyłączone, okno edycji nie będzie wyświetlane.

Kliknii przycisk  $\oslash$ . aby edytować ustawienia pliku wyjściowego. Kliknij przycisk [Cancel] [Anuluj], aby odrzucić zeskanowany obraz i powrócić do okna głównego.

Kiedy obraz wyjściowy będzie gotowy, zostanie wyświetlone okno podręczne. Podczas zapisywania zeskanowanego obrazu zostanie wyświetlone łącze do otwarcia folderu docelowego.

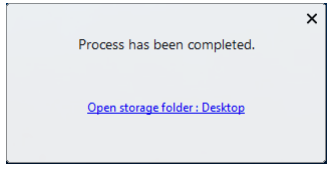

### **Wskazówka**

Po kliknięciu [Open storage folder] [Otwórz folder przechowywania], otworzy się folder, w którym zostały zapisane skanowane pliki. W zależności od ustawień wyjścia łącze [Open storage folder] [Otwórz folder przechowywania] może nie być wyświetlane.

# <span id="page-22-0"></span>Zaawansowane skanowanie zdjęć

# <span id="page-22-1"></span>Skanowanie notatek na odwrocie zdjęć / skanowanie z arkuszem nośnym

# Skanowanie notatek na odwrocie zdjęć

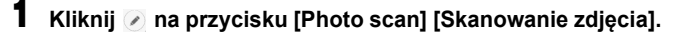

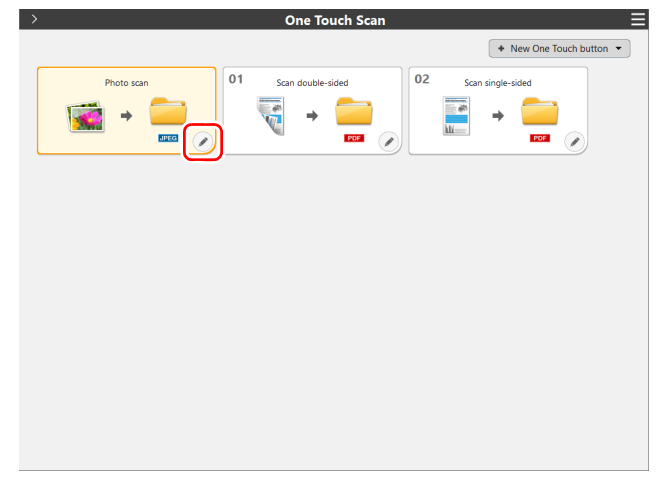

**2 Wybierz opcję [Double-sided] [Dwustronnie] dla ustawienia [Scanning Side] [Strona skanowania] i kliknij przycisk [Close] [Zamknij].**

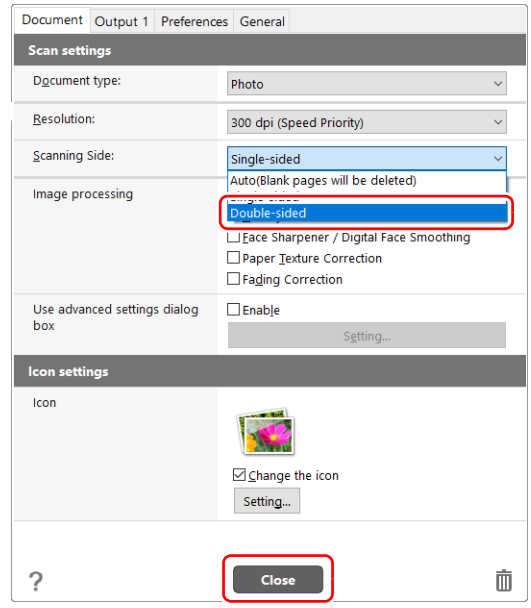

**3 Kliknij przycisk [Photo scan] [Skanowanie zdjęcia], aby zeskanować zdjęcia.**

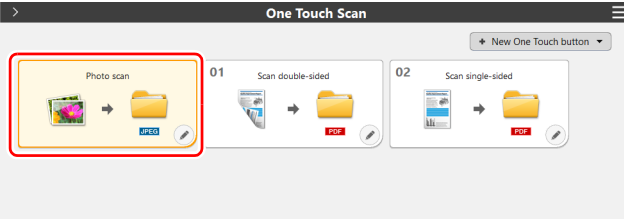

### <span id="page-23-0"></span>Skanowanie przy użyciu arkusza nośnego

Aby zapobiec ewentualnemu uszkodzeniu zdjęcia podczas jego skanowania, włóż je do opcjonalnego arkusza nośnego przed załadowaniem do skanera.

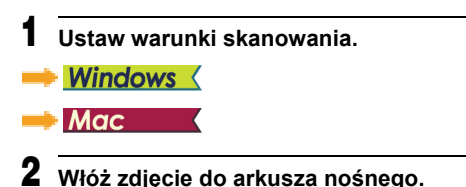

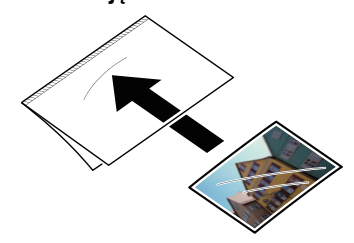

**3 Włóż zdjęcie zamkniętą krawędzią arkusza nośnego skierowaną do przodu.**

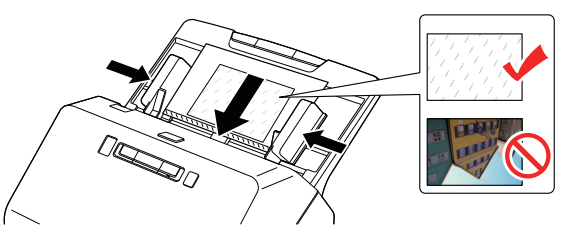

Po umieszczeniu zdjęcia wyrównaj prowadnice zdjęć z oboma brzegami zdiecia.

# **UWAGA**

W przypadku nieprawidłowego umieszczenia zdjęcia w arkuszu nośnym może dojść do zacięcia dokumentu lub nieprawidłowego zeskanowania obrazu.

# **WAŻNE**

<span id="page-23-1"></span>• Włóż dokument prosto do środka arkusza nośnego. Jeżeli zdjęcie będzie znajdować się zbyt blisko któregokolwiek boku, będzie przekrzywione lub będzie wystawać<sup>z</sup> arkusza nośnego, prawidłowe skanowanie nie będzie możliwe.

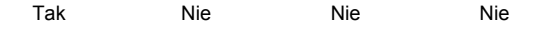

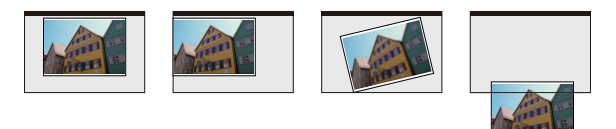

• Podczas skanowania zdjęć natychmiastowych należy dosunąć grubszą część (na ilustracji zaznaczoną na czerwono) do prawej lub lewej krawędzi arkusza nośnego. Ta część może zostać wykryta jako błąd podwójnego pobrania, przechodząc przez środkowe rolki skanera.

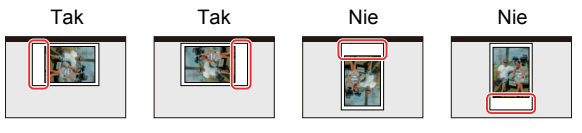

- Arkusz nośny jest materiałem eksploatacyjnym. W przypadku widocznych uszkodzeń lub smug na arkuszu należy wymienić go na nowy.
- Przed wykonaniem poniższych czynności upewnij się, ż<sup>e</sup> <sup>w</sup> aplikacji CaptureOnTouch wybrany został sterownik RS40.

# **Windows**

**1**W aplikacji CaptureOnTouch kliknij ⊘ na przycisku **[Photo scan] [Skanowanie zdjęcia].**

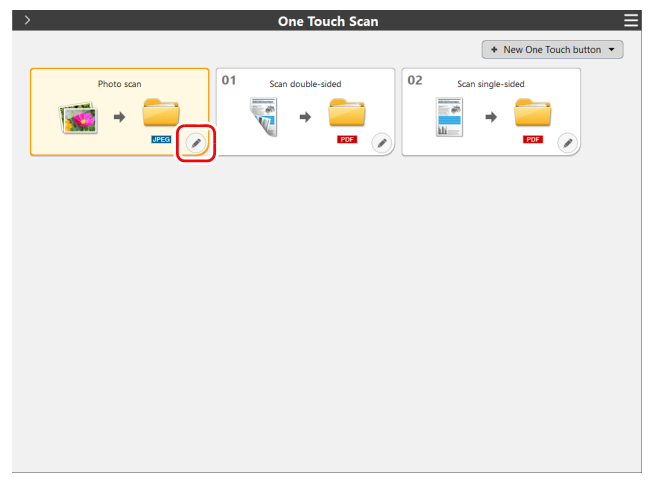

**2 Otwórz kartę [Document] [Dokument], zaznacz pole wyboru [Enable] [Włącz] dla opcji [Use advanced settings dialog box] [Użyj okna dialogowego ustawień zaawansowanych] i kliknij przycisk [Setting] [Ustawienia].**

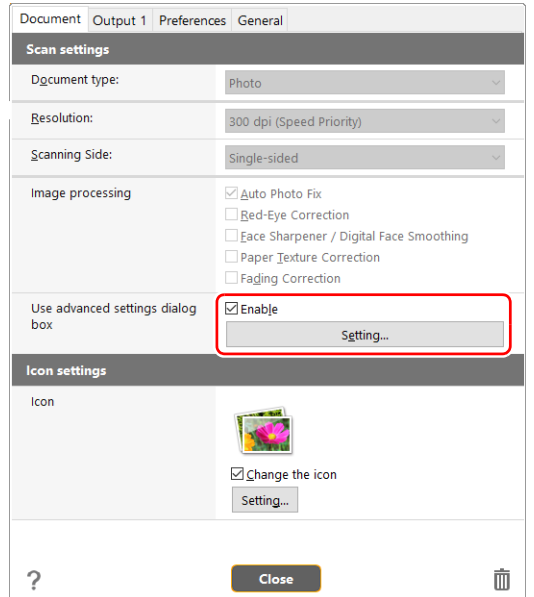

**3 Otwórz kartę [Feeding] [Podawanie] i wybierz [Carrier sheet] [Arkusz nośny] jako [Carrier sheet] [Arkusz nośny].**

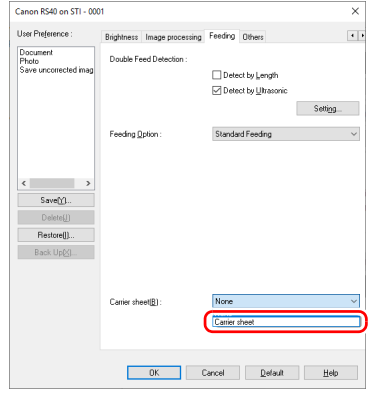

**4 Kliknij przycisk [OK], aby zamknąć ekran ustawień.**

# $Mac$

**1**W aplikacji CaptureOnTouch kliknij Ø na przycisku **[Photo scan] [Skanowanie zdjęcia].**

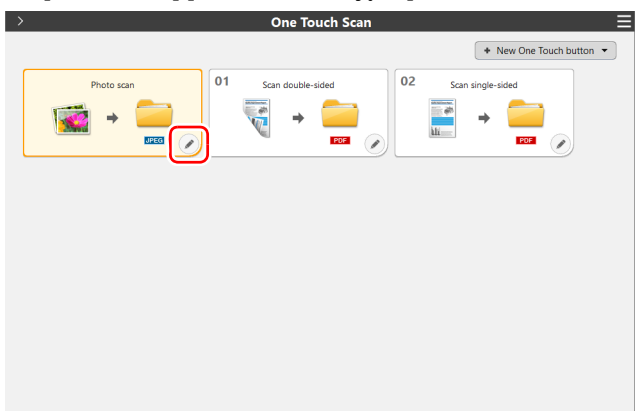

**2 Otwórz kartę [Document] [Dokument], zaznacz pole wyboru [Enable] [Włącz] dla opcji [Use advanced settings dialog box] [Użyj okna dialogowego ustawień zaawansowanych] i kliknij przycisk [Setting] [Ustawienia].**

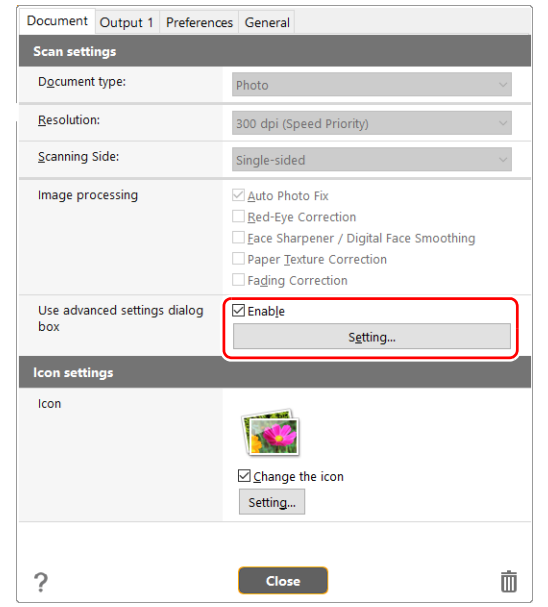

# **3 Kliknij przycisk [More] [Więcej].**

Otworzy się ekran ustawień szczegółowych sterownika skanera.

**4 Zaznacz pole wyboru [Carrier sheet] [Arkusz nośny].** More  $\bullet\circ\circ$ Rapid recovery system : Rapid recovery system Page Size:  $\sqrt{ }$  Trimming Feeding Option: **Standard Feeding** lo.  $\overline{\bigtriangledown_{\mathbb{C}^{\times} \times \mathbb{C}^{\times} \times \mathbb{C}^$ Delay: Feeding: Carrier sheet Margin:  $\overline{\mathcal{A}_{\mathcal{A}}(\mathcal{A}_{\mathcal{A}}(\mathcal{A}_{\mathcal{A}}(\mathcal{A}))}=\sqrt{\mathcal{A}_{\mathcal{A}}(\mathcal{A}_{\mathcal{A}}(\mathcal{A}))}=\sqrt{\mathcal{A}_{\mathcal{A}}(\mathcal{A})}=\mathsf{Omm}$ Millimeters Unit :  $\,$ 

**5Kliknij , aby zamknąć okno dialogowe.**

# <span id="page-27-1"></span><span id="page-27-0"></span>Umieszczanie dokumentów

# <span id="page-27-2"></span>Skanowanie wielu dokumentów

Podczas skanowania wielu dokumentów o rozmiarze standardowym naraz należy stosować podawanie standardowe. Podawanie standardowe umożliwia podawanie wielu dokumentów <sup>z</sup> oddzieleniem poszczególnych stron.

#### **1Wyciągnij tacę wyrzucania dokumentów.**

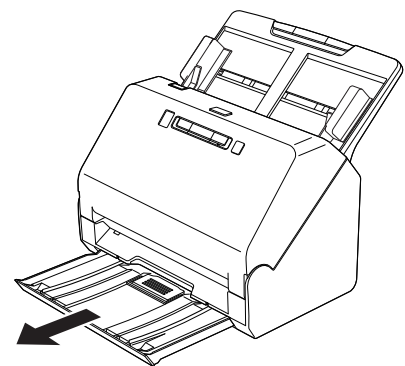

Taca wyrzucania dokumentów może być regulowana do 3 długości. Tacę wyrzucania dokumentów można wyciągnąć odpowiednio do długości dokumentu. W razie potrzeby można również podnieść przedni ogranicznik wyrzucania dokumentów.

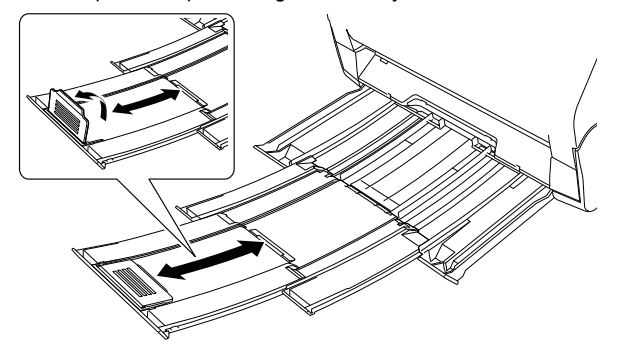

# <span id="page-27-3"></span>**WAŻNE**

Tacę wyrzucania dokumentów można wyciągnąć do przodu zależnie od długości dokumentu.

#### **2Wyciągnij wspornik podawania.**

Podczas umieszczania długich dokumentów otwórz wspornik przedłużający wyrzucania dokumentów.

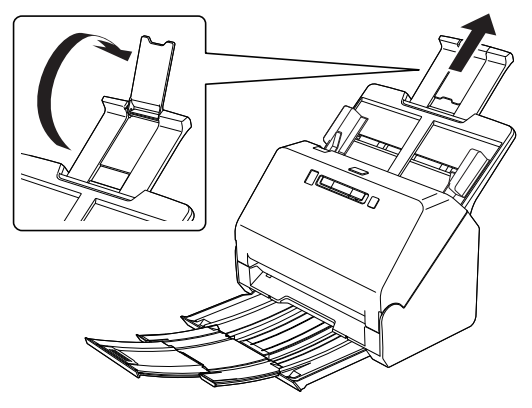

**3 Wyrównaj prowadnice dokumentów odpowiednio do szerokości skanowanych dokumentów.**

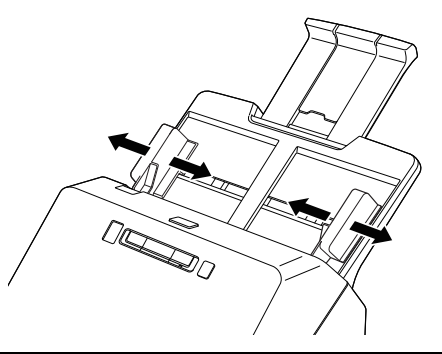

#### **4Umieść dokument.**

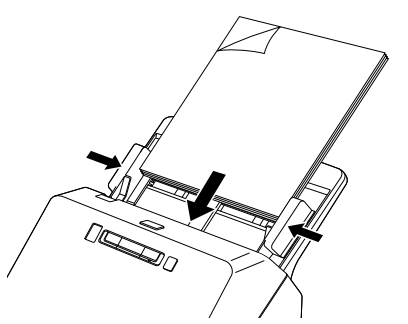

Po umieszczeniu dokumentu wyrównaj prowadnice dokumentów <sup>z</sup> oboma brzegami dokumentu.

# **WAŻNE**

- Podczas umieszczania dokumentów w podajniku należy uważać, aby nie skaleczyć się krawędzią papieru.
- Przed umieszczeniem dokumentów w skanerze należy się upewnić, że nie zawierają one zszywek, spinaczy i innych małych metalowych przedmiotów. Przedmioty tego typu mogą spowodować pożar lub porażenie prądem, uszkodzenie dokumentu, blokadę papieru lub awarię skanera.
- Nie należy umieszczać kruchych lub wyjątkowo cennych zdjęć ani wartościowych oryginalnych dokumentów bądź dzieł sztuki bezpośrednio na tacy podajnika dokumentów. Może to spowodować pomarszczenie lub uszkodzenie oryginału. Takie oryginały należy ładować pojedynczo, używając arkusza nośnego.
- Nie należy nosić luźnych ubrań lub biżuterii podczas obsługi skanera, ponieważ mogą one zaczepić się w urządzeniu, prowadząc do obrażeń ciała. Szczególną ostrożność powinny zachować osoby noszące krawaty lub mające długie włosy. W razie uwięźnięcia jakiegokolwiek przedmiotu w skanerze należy natychmiast wyłączyć skaner i odłączyć kabel od gniazdka zasilania, aby wstrzymać skanowanie.
- Przed umieszczeniem dokumentów w podajniku należy wyprostować zawinięte lub zagięte arkusze. Jeżeli brzeg dokumentu skanowanego jako pierwszy jest zawinięty, może dojść do blokady papieru.
- Jeżeli skanowanie automatyczne zostanie przerwane z powodu błędu systemu lub blokady papieru, należy rozwiązać problem,

upewnić się, że obraz ostatniej strony został prawidłowo zapisany, po czym kontynuować skanowanie pozostałych stron.

- Po zakończeniu skanowania należy wepchnąć tacę wyrzucania, aby zapobiec uszkodzeniu skanera, gdy nie jest on używany.
- Skanując dokumenty wielostronicowe, których arkusze są ze sobą połączone, np. faktury, należy ułożyć je, tak aby złączony brzeg był skierowany do dołu.
- Jeżeli strony pobierane są podwójnie, naciśnij przycisk DFR w celu kontynuowania skanowania lub wyczyść pole wyboru [Detect by Ultrasonic] [Wykrywanie ultradźwiękowe] na karcie [Feeding] [Podawanie] na ekranie ustawień sterownika skanera. [\(Patrz s.](#page-31-0) 32)

# <span id="page-28-2"></span><span id="page-28-1"></span><span id="page-28-0"></span>Umieszczanie kart w podajniku

Podczas skanowania kart umieszczaj je pojedynczo w orientacji poziomej.

**1 Wyrównaj prowadnice odpowiednio do szerokości skanowanych kart.**

**2 Umieść kartę poziomo, stroną odwrotną skierowaną ku sobie, a górną krawędzią skierowaną<sup>w</sup> dół.**

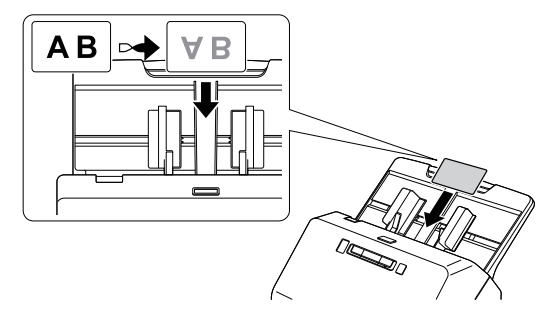

# **UWAGA**

- Karty należy umieszczać w podajniku pojedynczo.
- Karty do skanowania należy umieszczać tak, by były podawane poziomo. Pionowe umieszczenie kart może spowodować nieprawidłowe ich wyrzucanie, blokadę lub uszkodzenie przy wyjmowaniu.

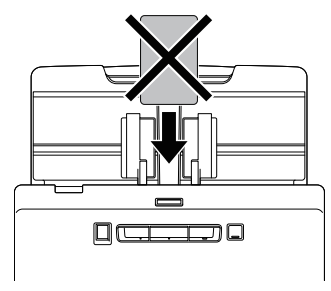

• Podczas skanowania kart wyczyść pole wyboru [Detect by Ultrasonic] [Wykrywanie ultradźwiękowe] na karcie [Feeding] [Podawanie] na ekranie ustawień sterownika skanera. [\(Patrz s.](#page-31-0) 32)

# <span id="page-29-1"></span><span id="page-29-0"></span>Skanowanie w Trybie długich dokumentów

Typowa długość dokumentów skanowanych przy pomocy tego skanera to 356 mm, ale po ustawieniu w skanerze trybu długich dokumentów można skanować dokumenty o długości do 3000 mm.

# **WAŻNE**

Po wybraniu trybu długich dokumentów i ustawieniu opcji [Page Size] [Rozmiar strony] w ustawieniach sterownika drukarki na Auto-detection (Wykrywanie automatyczne) można skanować dokumenty o długości do 3000 mm. Korzystając z trybu skanowania długich dokumentów, należy pamiętać<sup>o</sup> następujących kwestiach.

- Podczas skanowania w trybie długich dokumentów, dokument moż<sup>e</sup> naciskać na brzegi podajnika i ulec uszkodzeniu, jeżeli będzie <sup>u</sup>łożony nierówno. Należy zachować ostrożność i umieścić dokument prosto.
- Podczas skanowania w trybie długich dokumentów, wykrywanie blokady papieru może działać<sup>z</sup> opóźnieniem, co może doprowadzić do uszkodzenia dokumentu. Należy zachować ostrożność, aby nie doprowadzić do blokady papieru.
- Długie dokumenty należy skanować pojedynczo.
- Skanowanie w trybie długich dokumentów może przebiegać wolniej. Jeżeli pamięć okaże się niewystarczająca, mogą wystąpić takż<sup>e</sup> błędy lub skanowanie nie będzie możliwe.

# **Windows**

# **WAŻNE**

Zaloguj się do systemu Windows jako administrator.

#### **1 Kliknij przycisk Start, a następnie kliknij [Canon RS40] i [Canon imageFORMULA Driver Setting Tool].**

Zostanie uruchomione narzędzie imageFORMULA Driver Setting Tool.

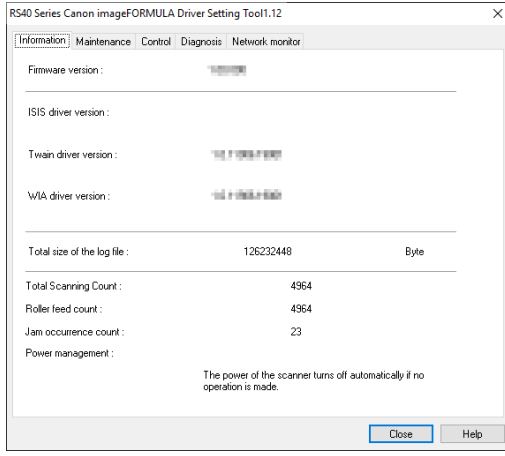

# **Wskazówka**

W systemie Windows 8.1 znajduje się w następującej lokalizacji.

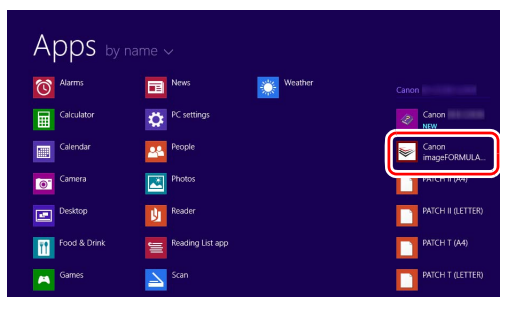

- **2 Kliknij zakładkę [Control] [Sterowanie].**
- **3**

 **Kliknij przycisk [Setting] [Ustawienia] w [Hardware] [Sprzęt komputerowy].**

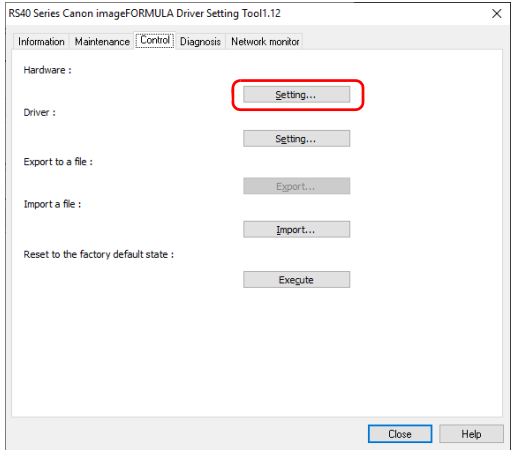

**4 W zależności od długości dokumentu wybierz [Long Document mode (1,000 mm)] [Tryb długich dokumentów (1000 mm)] lub [Long Document mode (3,000 mm)] [Tryb długich dokumentów (3000 mm)].**

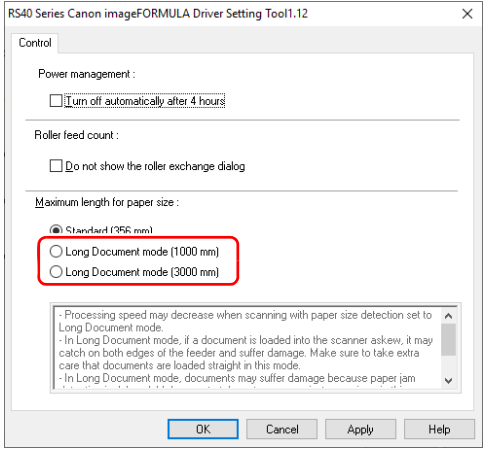

- **5 Kliknij przycisk [OK].**
- **6 Kliknij [Close] [Zamknąć], aby zamknąć narzędzie imageFORMULA Driver Setting Tool.**

# $M$ ac

- **1 Otwórz ekran ustawień szczegółowych sterownika skanera.** Szczegółowe informacje na temat ekranu ustawień można znaleźć<sup>w</sup> Pomocy dotyczącej sterownika skanera.
- **2 Kliknij , aby wyświetlić okno dialogowe [Scanner Information] [Informacje o skanerze].** Pojawi się okno dialogowe [Scanner Information] [Informacje <sup>o</sup> skanerze].

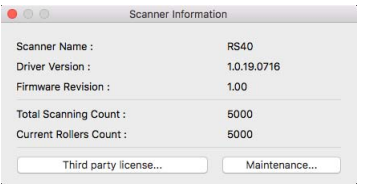

- **3 Kliknij przycisk [Maintenance] [Konserwacja].** Otworzy się okno dialogowe [Maintenance] [Konserwacja].
- **4 W zależności od długości dokumentu wybierz [Long Document mode (1,000 mm)] [Tryb długich dokumentów (1000 mm)] lub [Long Document mode (3,000 mm)] [Tryb długich dokumentów (3000 mm)].**

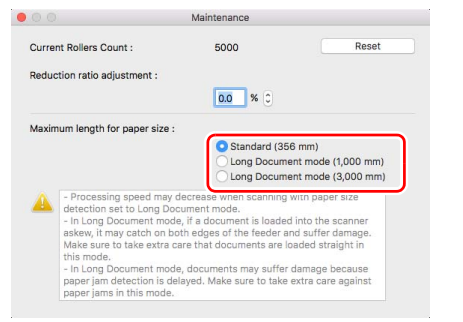

#### **5Kliknij , aby zamknąć okno dialogowe.**

# <span id="page-31-1"></span><span id="page-31-0"></span>Wykrywanie podwójnego pobrania kartek

Ten skaner udostępnia funkcję wykrywania podwójnego pobrania kartek. Jeżeli funkcja ta jest włączona, skaner zatrzyma się automatycznie po wykryciu jednoczesnego pobrania wielu dokumentów. Można takż<sup>e</sup> określić, czy zeskanowany obraz ma zostać zapisany po zakończeniu skanowania oraz czy kontynuować skanowanie (funkcja ignorowania wykrycia podwójnego pobrania kartek).

<span id="page-31-2"></span>Aby używać funkcji wykrywania podwójnego pobrania kartek, należy najpierw otworzyć ekran ustawień sterownika skanera i <sup>w</sup>łączyć tę funkcję. Należy także ustawić [Rapid recovery system] [System szybkiego odzyskiwania] tak, aby była używana funkcja ignorowania wykrycia podwójnego pobrania kartek.

# Procedura ustawiania

- **1Ustaw warunki skanowania.**
- Windows <
- **Mac**
- **2 Umieść dokument tak, jak opisano to w procedurze "[Skanowanie wielu dokumentów"](#page-27-2) [na s.](#page-27-2) 28.**

# **Windows**

#### **1 Otwórz ekran ustawień szczegółowych sterownika skanera.**

Szczegółowe informacje na temat ekranu ustawień można znaleźć<sup>w</sup> Pomocy dotyczącej sterownika skanera.

**2Kliknij kartę [Feeding] [Podawanie].**

- **3**
	- **Zaznacz pole wyboru [Detect by Length] [Wykrywanie długości] lub [Detect by Ultrasonic] [Wykrywanie ultradźwiękowe] (albo oba).**

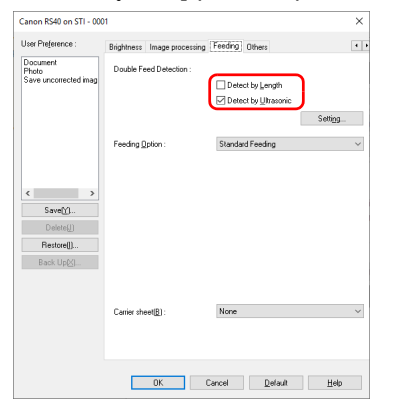

- **4**
	- **Aby używać funkcji ignorowania wykrycia podwójnego pobrania kartek, otwórz kartę [Others] [Inne] i zaznacz pole wyboru [Rapid recovery system] [System szybkiego odzyskiwania].**

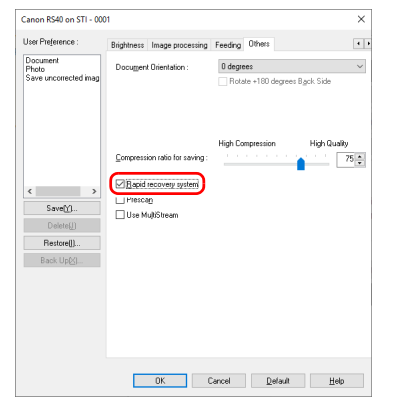

**5Kliknij przycisk [OK], aby zamknąć ekran ustawień.**

# $M$ ac

**1 Otwórz ekran ustawień szczegółowych sterownika skanera.**

Szczegółowe informacje na temat ekranu ustawień można znaleźć<sup>w</sup> Pomocy dotyczącej sterownika skanera.

- **2 Zaznacz pole wyboru [Double Feed Detection] [Wykrywanie pobrania podwójnego], a następnie wybierz jedno z ustawień [Detect by Ultrasonic] [Wykrywanie ultradźwiękowe], [Detect by Length] [Wykrywanie długości] i [Detect by Ultrasonic and Length] [Wykrywanie ultradźwiękowe i długości].**
- **3 Kliknij przycisk [More] [Więcej], kiedy używana jest takż<sup>e</sup> funkcja ignorowania wykrywania podwójnego pobrania kartek.**

Otworzy się ekran ustawień szczegółowych sterownika skanera.

**4 Zaznacz pole wyboru [Rapid Recovery System] [System szybkiego odzyskiwania].**

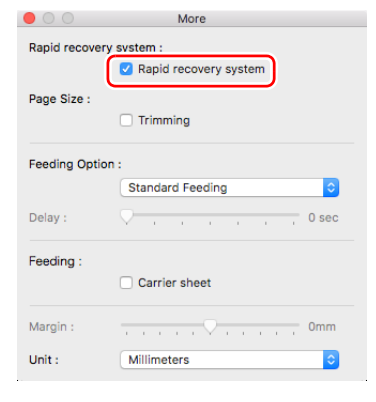

**5Kliknij , aby zamknąć okno dialogowe.**

# Postępowanie po wykryciu podwójnego podania kartek

### **Kiedy funkcja ignorowania wykrycia podwójnego pobrania kartek nie jest używana**

Jeżeli podczas skanowania zostanie wykryte podwójne pobranie kartek, podawanie dokumentu zostanie zatrzymane po wyrzuceniu dokumentów pobranych podwójnie. W takim przypadku na wskaźniku Job No. (Nr zadania) panelu sterowania zostanie wyświetlony następujący kod błędu.

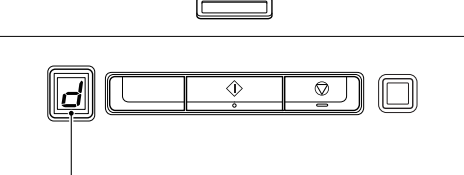

Kod błędu podwójnego pobrania kartek

Zostanie także wyświetlony komunikat o wykryciu podwójnego pobrania kartek.

# **Windows**

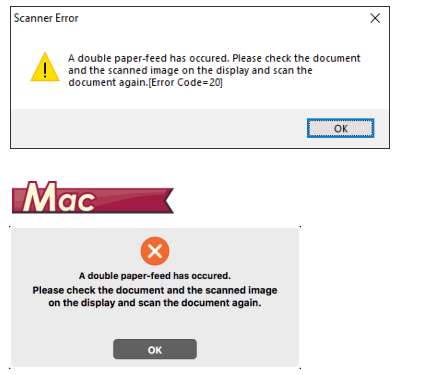

W takim przypadku zatrzymaj skanowanie w aplikacji, a następnie zeskanuj dokumenty ponownie.

### **Kiedy funkcja ignorowania wykrycia podwójnego pobrania kartek jest używana**

Jeżeli podczas skanowania zostanie wykryte podwójne pobranie kartek, podawanie dokumentu zostanie zatrzymane po wyrzuceniu dokumentów pobranych podwójnie. Następujący kod błędu jest wyświetlany na wskaźniku Job No. (Nr zadania) panelu sterowania, <sup>a</sup> przycisk DFR świeci się.

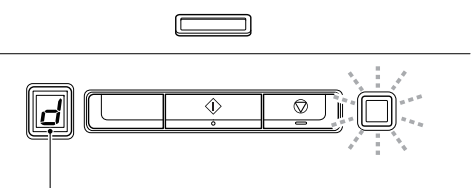

Kod błędu podwójnego pobrania kartek

Wyświetla się ponadto ekran [Rapid Recovery System] [System szybkiego odzyskiwania] umożliwiający określenie, czy skanowanie

# **Windows**

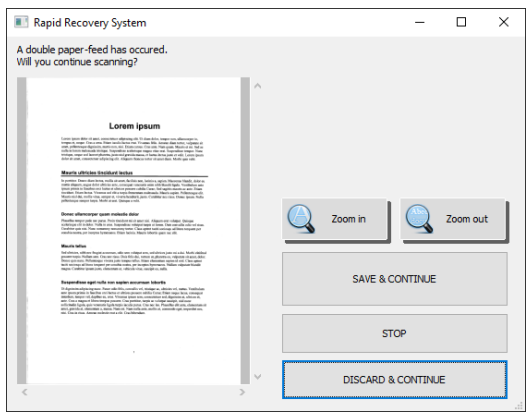

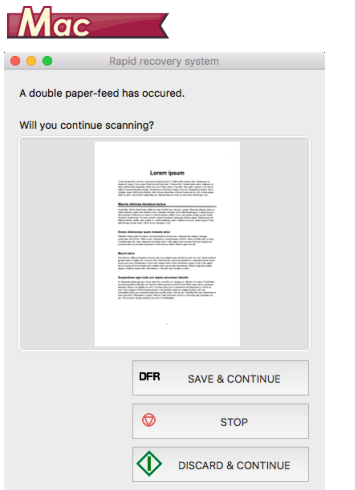

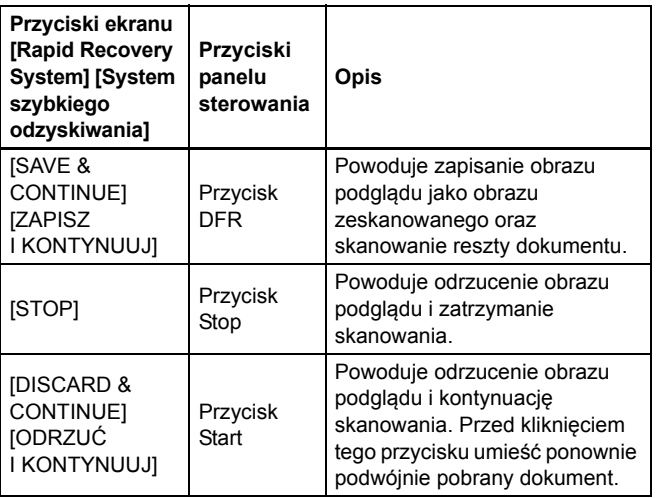

# <span id="page-35-0"></span>Jak skanować dokumenty

Przed zeskanowaniem dokumentu zapoznaj się z pomocą aplikacji CaptureOnTouch, aby dowiedzieć się więcej na temat aplikacji CaptureOnTouch.

# <span id="page-35-2"></span><span id="page-35-1"></span>Skanowanie One Touch

Operacie:

Uruchamianie aplikacji CaptureOnTouch -> Wybieranie skanera -> Wybieranie przycisku One Touch -> Rozpoczęcie skanowania Kombinacje często używanych ustawień dokumentów i metod przetwarzania pliku wyjściowego można zarejestrować jako "przycisk One Touch". Aby rozpocząć skanowanie, wystarczy kliknąć przycisk One Touch.

### **Wskazówka**

**1**

Jeżeli przypiszesz przycisk One Touch do numeru zadania, możesz uruchomić skanowanie One Touch, wybierając w skanerze numer zadania.

### **Umieść dokument w skanerze. "[Umieszczanie dokumentów" \(Patrz s.](#page-27-1) 28)**

**2 Skonfiguruj ustawienia aplikacji CaptureOnTouch.** Szczegółowe informacje na temat aplikacji CaptureOnTouch można znaleźć<sup>w</sup> pomocy aplikacji CaptureOnTouch.

**3 Kliknij przycisk [Scan double-sided] [Skanuj dwustronnie] lub [Scan single-sided] [Skanuj jednostronnie].**

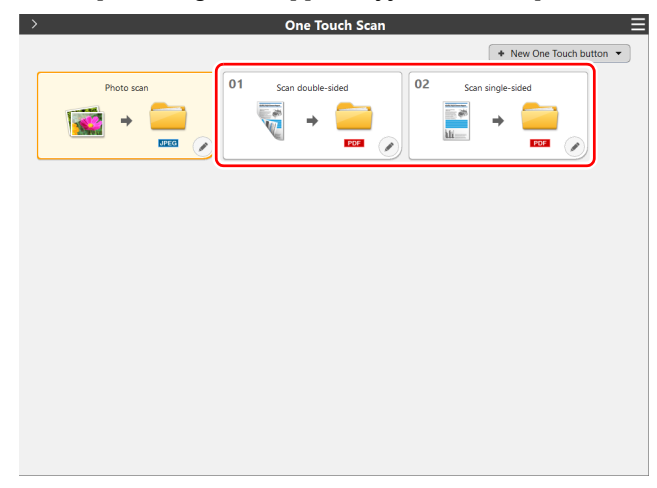

Dalszą procedurę opisano tutaj: [patrz "Krok 3: Zeskanuj zdj](#page-19-1)ęcia i [zapisz pliki" na s.](#page-19-1) 20.

# <span id="page-36-5"></span><span id="page-36-0"></span>**Konserwacja**

# <span id="page-36-6"></span><span id="page-36-1"></span>Codzienna konserwacja

Skaner należy regularnie czyścić w sposób podany poniżej, aby utrzymać najlepszą jakość skanowania.

# **UWAGA**

- Przed czyszczeniem powierzchni zewnętrznych i wewnętrznych skanera należy go wyłączyć i odłączyć kabel od gniazdka zasilania.
- Do czyszczenia skanera nie należy używać środków czyszczących w sprayu. Precyzyjne mechanizmy, takie jak źródło światła, mogą zamoknąć i ulec uszkodzeniu.
- Do czyszczenia skanera nie wolno używać rozcieńczalników, alkoholi i innych rozpuszczalników organicznych. Mogą one spowodować deformację, odbarwienie lub stopienie wewnętrznych części skanera. Może to również spowodować pożar lub porażenie prądem elektrycznym.

# <span id="page-36-2"></span>Czyszczenie skanera

Zewnętrzne powierzchnie skanera należy przetrzeć szmatką zwilżoną wodą i silnie wykręconą, po czym wytrzeć do sucha czystą, suchą ściereczką.

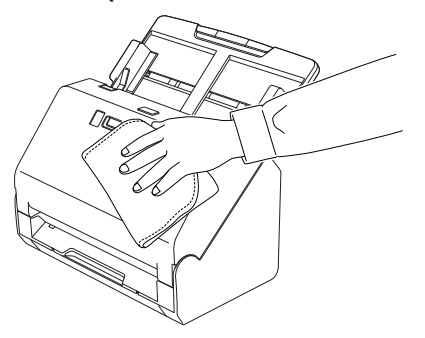

# <span id="page-36-7"></span><span id="page-36-3"></span>Czyszczenie wewnętrznych części skanera

Kurz i cząstki papieru gromadzące się wewnątrz skanera mogą powodować linie lub smugi pojawiające się na skanowanych obrazach. Ze szczeliny podajnika i z wnętrza skanera należy usuwać regularnie kurz i cząstki papieru przy pomocy sprężonego powietrza. Po zakończeniu skanowania dużej partii dokumentów należy wyłączyć skaner i oczyścić cząstki papieru pozostałe wewnątrz skanera.

# <span id="page-36-4"></span>Czyszczenie szyby czujnika i rolek podajnika

Jeżeli na skanowanych obrazach pojawiają się smugi lub gdy skanowane dokumenty są zabrudzone, wskazuje to na możliwe zabrudzenie szyby czujnika i rolek wewnątrz skanera. Części te należy regularnie czyścić.

**1 Naciśnij dźwignię otwierania i otwórz część przednią skanera, pociągając ją ku sobie.**

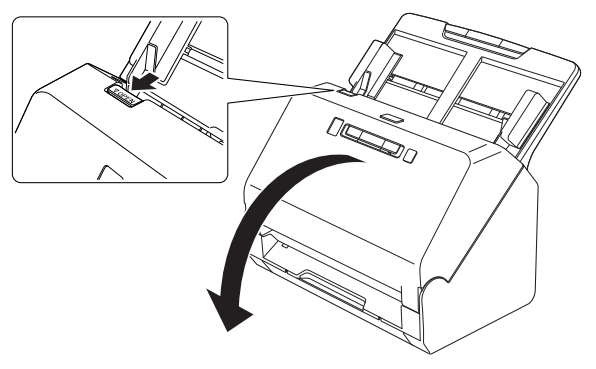

**2 Usuń ze skanera kurz i cząstki papieru przy pomocy sprężonego powietrza.**

# **3 Zetrzyj wszelkie zabrudzenia z szyby skanera.**

Szybę skanera należy przetrzeć szmatką zwilżoną wodą i mocno wyżętą, po czym wytrzeć do sucha ściereczką do czyszczenia dostarczoną wraz z urządzeniem.

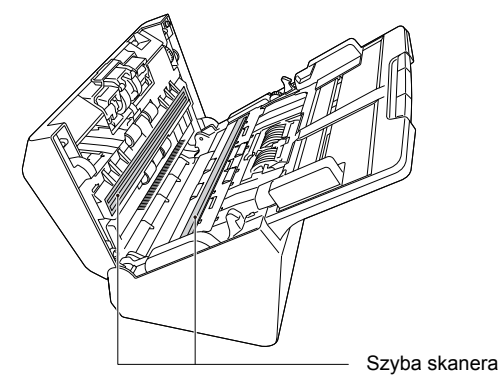

# **UWAGA**

Nie należy spryskiwać skanera bezpośrednio wodą lub neutralnym detergentem. Precyzyjne mechanizmy, takie jak źródło światła, mogą zamoknąć i ulec uszkodzeniu.

# **WAŻNE**

- Zarysowania na szybie czujnika mogą spowodować skazy na obrazach oraz błędy w podawaniu dokumentów. Jeżeli na szybie czujnika pojawiają się zarysowania, należy skontaktować się z autoryzowanym sprzedawcą produktów firmy Canon lub pracownikiem obsługi.
- Należy uważać, aby szczotka antystatyczna w części przedniej nie uległa zdeformowaniu.

<span id="page-37-1"></span>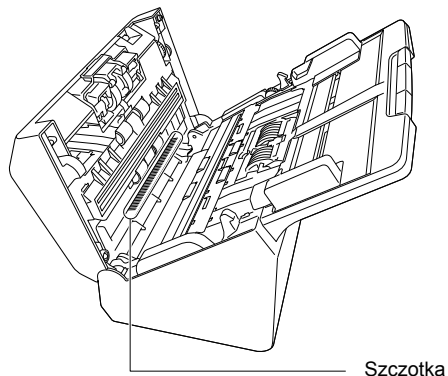

Szczotka antystatyczna

#### <span id="page-37-0"></span>**4Oczyść rolki.**

Rolki należy czyścić, obracając je.

Rolki podajnika należy oczyścić szmatką zwilżoną wodą i mocno wyżętą, po czym wytrzeć do sucha ściereczką do czyszczenia dostarczoną wraz z urządzeniem.

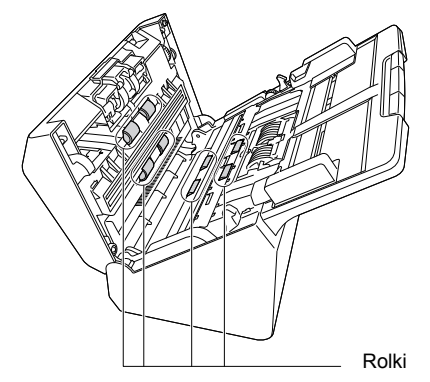

### **5 Wyjmij rolkę zwrotną i rolkę podajnika. [\(Patrz s.](#page-41-0) 42, s. [43\)](#page-42-0) WAŻNE**

Wyjmij rolkę zwrotną i rolkę podajnika ze skanera, aby je oczyścić, <sup>a</sup> następnie umieścić je ponownie w skanerze po zakończeniu czyszczenia.

**6 Rolki wyjęte ze skanera oczyść ściereczką zwilżoną wodą i mocno wykręconą.**

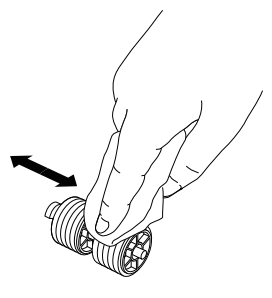

**7**

 **Załóż ponownie rolkę zwrotną i rolkę podajnika. [\(Patrz](#page-41-0)  s. [42, s](#page-41-0). [43\)](#page-42-0)**

**8 Zamknij przednią część skanera, naciskając ją po obu stronach, aż zablokuje się<sup>w</sup> pozycji zamkniętej. Upewnij się, że część przednia została całkowicie zamknięta, naciskając do momentu usłyszenia kliknięcia.**

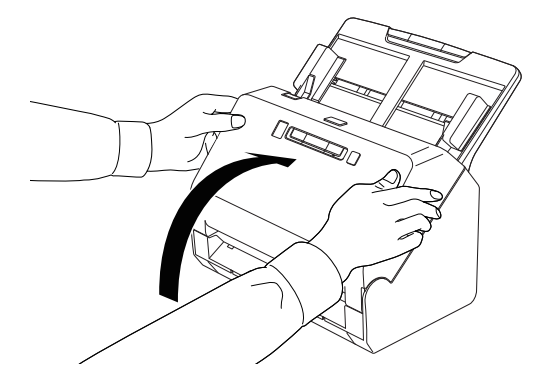

# <span id="page-38-2"></span><span id="page-38-1"></span><span id="page-38-0"></span>Dostosowywanie współczynnika redukcji

W miarę zużywania się rolek zainstalowanych w skanerze zeskanowane obrazy mogą być rozciągane w pionie. W takim przypadku można zmniejszyć rozciąganie obrazu, regulują<sup>c</sup> współczynnik redukcji.

# **Windows**

# **WAŻNE**

Zaloguj się do systemu Windows jako administrator.

**1 Kliknij przycisk Start, a następnie kliknij [Canon RS40] i [Canon imageFORMULA Driver Setting Tool].** Zostanie uruchomione narzędzie imageFORMULA Driver Setting Tool.

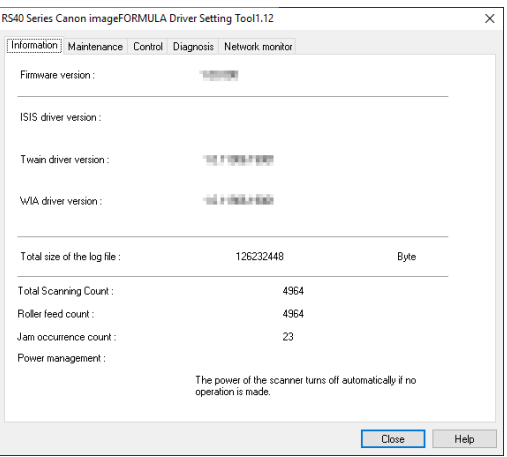

### **Wskazówka**

W systemie Windows 8.1 znajduje się w następującej lokalizacji.

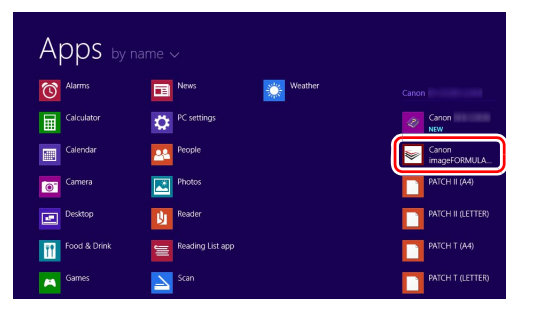

**2**

 **Kliknij kartę [Maintenance] [Konserwacja], a następnie przesuń suwak, aby zmienić wartość [Reduction ratio adjustment] [Regulacja współczynnika redukcji].** Wartość regulacji można ustawić w zakresie od -3,0% do 3,0%.

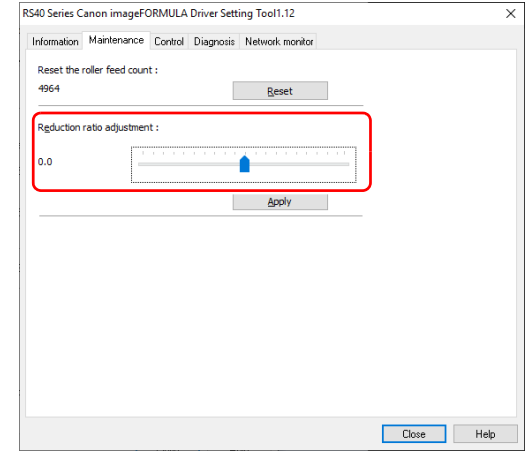

- **3 Kliknij przycisk [Apply] [Zastosuj].**
- **4 Kliknij [Close] [Zamknąć], aby zamknąć narzędzie imageFORMULA Driver Setting Tool.**

# **Mac**

#### **1 Otwórz ekran ustawień szczegółowych sterownika skanera.**

Szczegółowe informacje na temat ekranu ustawień można znaleźć<sup>w</sup> Pomocy dotyczącej sterownika skanera.

**2**

### **Kliknij , aby wyświetlić okno dialogowe [Scanner Information] [Informacje o skanerze].**

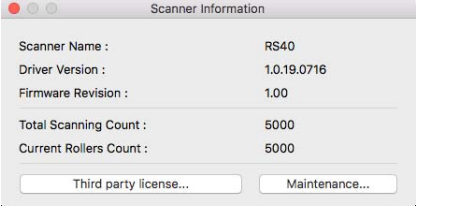

**3 Kliknij [Maintenance] [Konserwacja], aby wyświetlić okno dialogowe [Maintenance] [Konserwacja].**

#### **4 Zmień wartość ustawienia [Reduction ratio adjustment] [Regulacja współczynnika redukcji].**

Wartość regulacji można ustawić w zakresie od -3,0% do 3,0%.

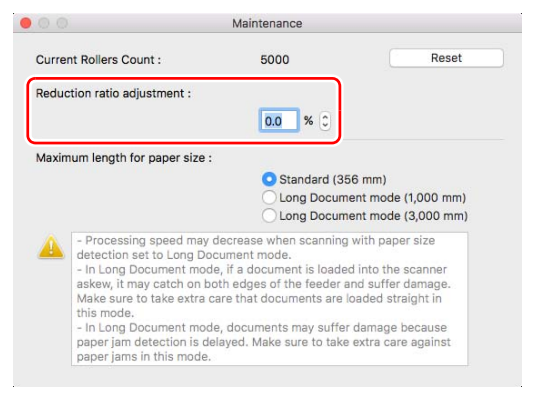

**5Kliknij , aby zamknąć okno dialogowe.** 

# <span id="page-40-1"></span><span id="page-40-0"></span>Wymiana części zamiennych

<span id="page-40-2"></span>Obie rolki (rolka podajnika i rolka zwrotna) zamontowane w skanerze <sup>s</sup>ą częściami eksploatacyjnymi. Rolka podajnika i rolka zwrotna zużywają się w trakcie skanowania. Zużycie rolki zwrotnej i rolki podajnika może powodować nieprawidłowe podawanie dokumentów, blokadę papieru lub podwójne pobieranie kartek.

Jeśli całkowita liczba stron załadowanych do skanera przekracza czas eksploatacji rolek, wyświetlony zostanie komunikat informujący o konieczności wymiany rolek, gdy komputer zostanie uruchomiony.

# **Windows**

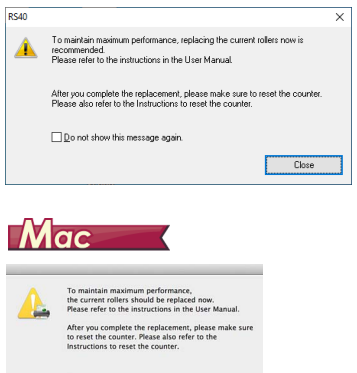

 $\overline{\phantom{a}}$  ox

Jeżeli monit zacznie się pojawiać po uruchomieniu komputera, kup zestaw rolek na wymianę i wymień zużyte części (rolę podajnika i rolkę zwrotną). [Patrz s.](#page-58-3) 59, aby uzyskać szczegółowe informacje <sup>o</sup> zestawie rolek na wymianę.

Po wymianie rolek należy też zresetować w skanerze licznik rejestrujący liczbę podanych stron. [\(Patrz s.](#page-43-0) 44)

### **Wskazówka**

 $\Box$  Do not show this message again

Wskutek zużycia rolek, jeszcze zanim nadejdzie czas ich wymiany, może wystąpić rozciąganie zeskanowanych obrazów w pionie. W takim przypadku należy wyregulować współczynnik redukcji. [\(Patrz](#page-38-0)  s. [39\)](#page-38-0)

# <span id="page-41-1"></span>Otwieranie i zamykanie przedniej części urządzenia

**1 Naciśnij dźwignię otwierania i otwórz część przednią skanera, pociągając ją ku sobie.**

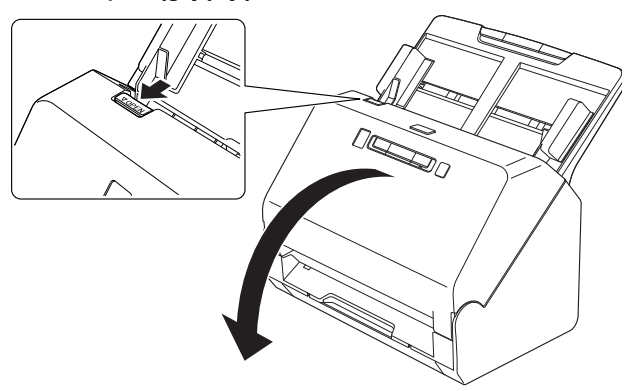

### **Wskazówka**

Poniżej przedstawiono położenie wszystkich części eksploatacyjnych.

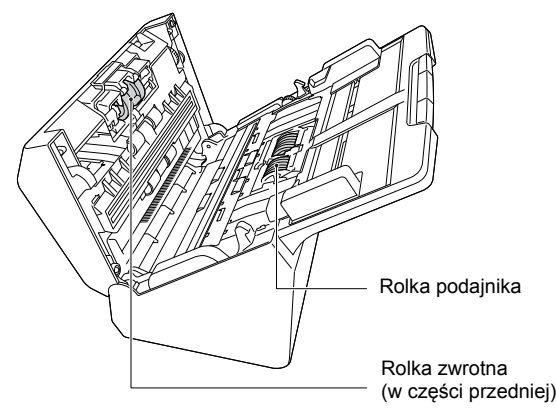

**2 Część przednią należy domknąć całkowicie, delikatnie dociskając lewą i prawą stronę aż do usłyszenia kliknięcia.**

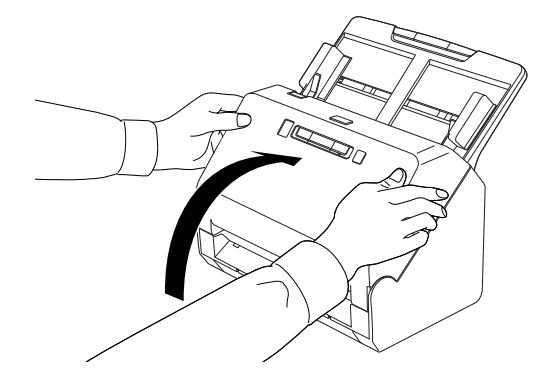

# <span id="page-41-2"></span><span id="page-41-0"></span>Wymiana rolki podajnika

**1 Otwórz pokrywę rolki.**

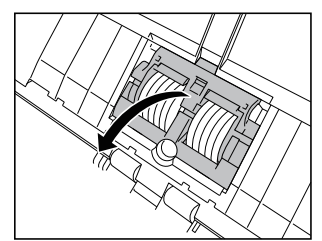

# **2 Wyjmij rolkę podajnika.**

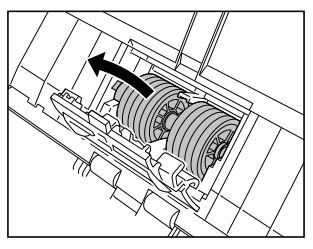

**3Zainstaluj nową rolkę podajnika.**

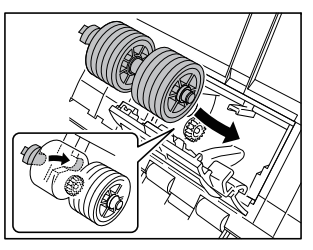

**4 Zamknij pokrywę rolki.**

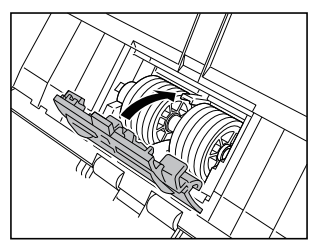

# <span id="page-42-0"></span>Wymiana rolki zwrotnej

**1Otwórz pokrywę rolki.**

<span id="page-42-1"></span>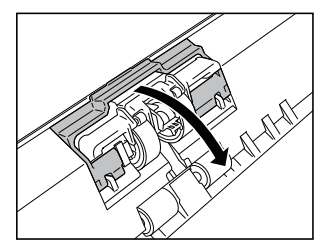

**2 Pociągnij lewą dźwignię, która mocuje rolkę zwrotną <sup>w</sup> skanerze, a następnie wyjmij rolkę.**

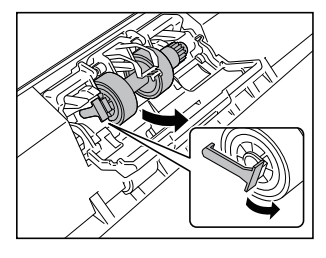

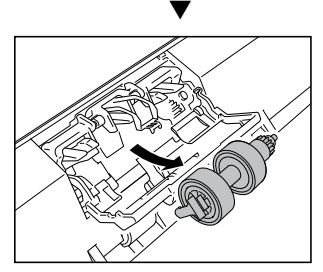

- 
- **3 Zainstaluj nową rolkę zwrotną, wkładając ją prawą stroną.**

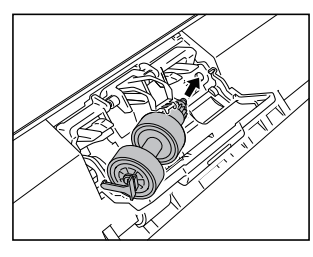

**4 Dopchnij lewą stronę rolki zwrotnej, aby zamocować ją <sup>w</sup> skanerze.**

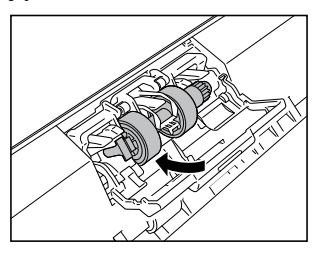

**5Zamknij pokrywę rolki.**

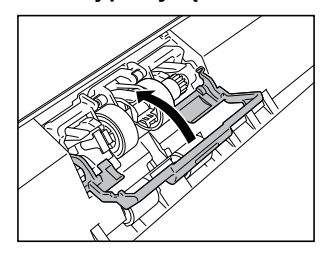

# <span id="page-43-1"></span><span id="page-43-0"></span>Resetowanie licznika

# <span id="page-43-2"></span>**Windows**

# **WAŻNE**

Zaloguj się do systemu Windows jako administrator.

**1 Kliknij przycisk Start, a następnie kliknij [Canon RS40] i [Canon imageFORMULA Driver Setting Tool].** Zostanie uruchomione narzędzie imageFORMULA Driver Setting Tool.

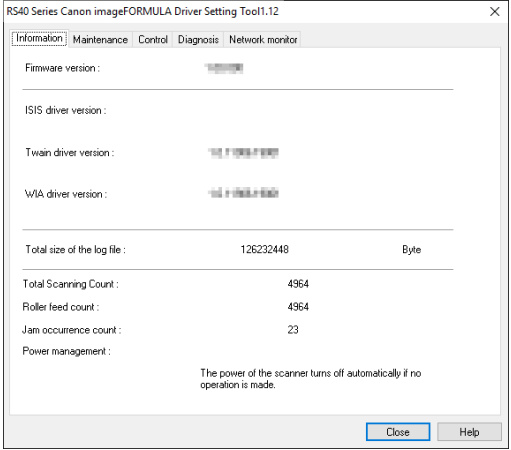

# **Wskazówka**

W systemie Windows 8.1 znajduje się w następującej lokalizacji.

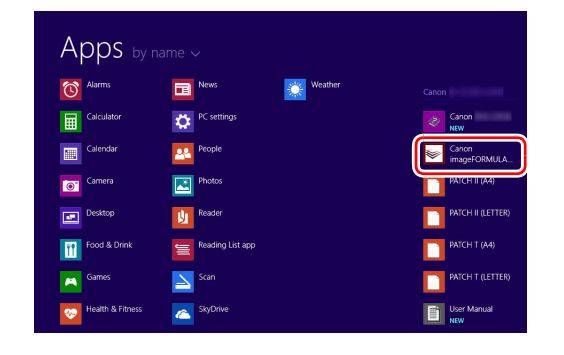

#### **2 Kliknij kartę [Maintenance] [Konserwacja], a następnie wybierz przycisk [Reset] [Resetuj].**

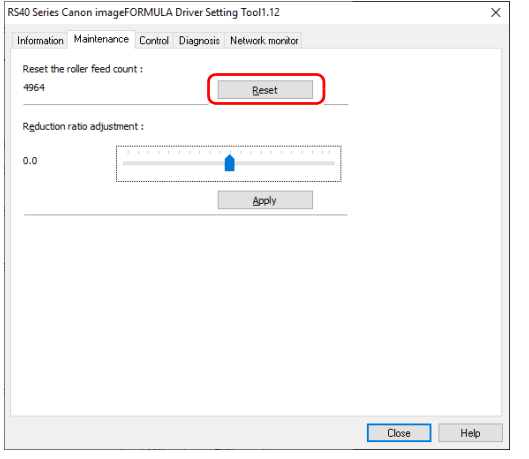

Licznik zostaje wyzerowany.

**3 Kliknij [Close] [Zamknąć], aby zamknąć narzędzie imageFORMULA Driver Setting Tool.**

# $Mac$

#### **1 Otwórz ekran ustawień szczegółowych sterownika skanera.**

Szczegółowe informacje na temat ekranu ustawień można znaleźć<sup>w</sup> Pomocy dotyczącej sterownika skanera.

**2 Kliknij , aby wyświetlić okno dialogowe [Scanner Information] [Informacje o skanerze].**

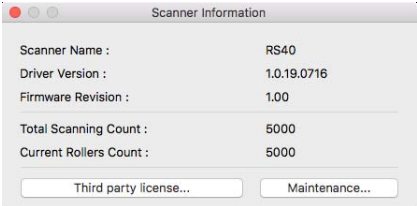

- **3 Kliknij [Maintenance] [Konserwacja], aby wyświetlić okno dialogowe [Maintenance] [Konserwacja].**
- **4Kliknij przycisk [Reset] [Resetuj].**

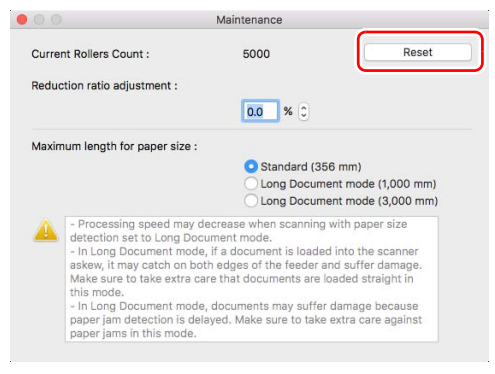

**5Kliknij , aby zamknąć okno dialogowe.** 

# <span id="page-45-1"></span><span id="page-45-0"></span>Ustawienie automatycznego wyłączania

Skaner wyłącza się automatycznie po 4 godzinach bezczynności. Aby wyłączyć to ustawienie, wykonaj poniższą procedurę.

# **Windows**

# **WAŻNE**

**1**

Zaloguj się do systemu Windows jako administrator.

### **Kliknij przycisk Start, a następnie kliknij [Canon RS40] i [Canon imageFORMULA Driver Setting Tool].**

Zostanie uruchomione narzędzie imageFORMULA Driver Setting Tool.

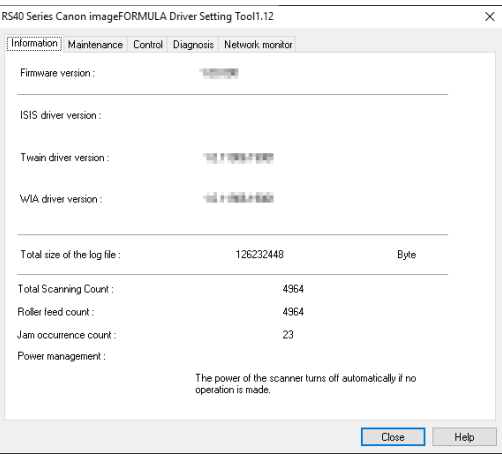

### **Wskazówka**

W systemie Windows 8.1 znajduje się w następującej lokalizacji.

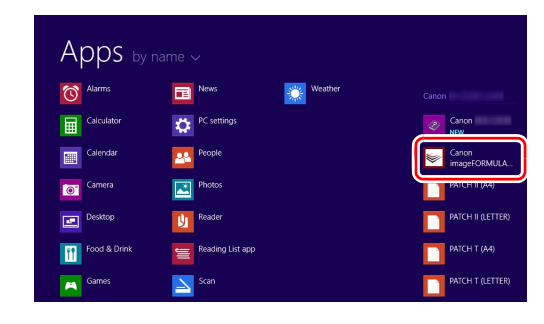

- **2Kliknij zakładkę [Control] [Sterowanie].**
- **3 Kliknij przycisk [Setting] [Ustawienia] w [Hardware] [Sprzęt komputerowy].**

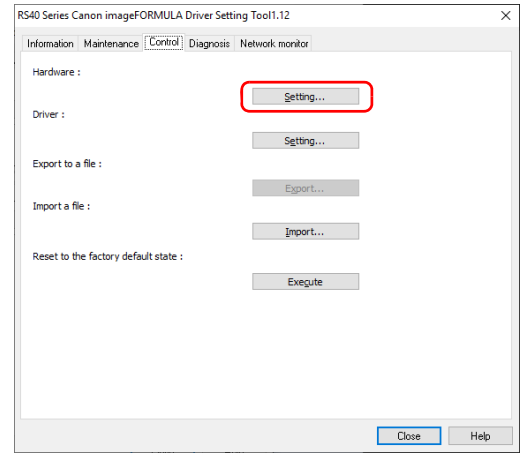

**4 Wyczyść pole wyboru [Turn off automatically after 4 hours] [Wyłącz automatycznie po 4 godzinach].**

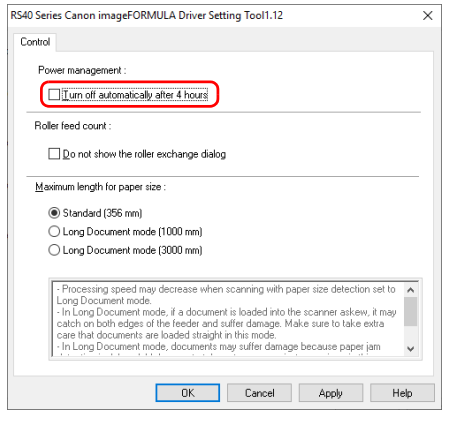

**5Kliknij przycisk [OK].**

**6 Kliknij [Close] [Zamknąć], aby zamknąć narzędzie imageFORMULA Driver Setting Tool.**

# <span id="page-46-0"></span>Wyjmowanie tacy podajnika dokumentów

Jeżeli skaner będzie przechowywany i nieużywany przez dłuższy czas, wyjmij tacę podajnika dokumentów.

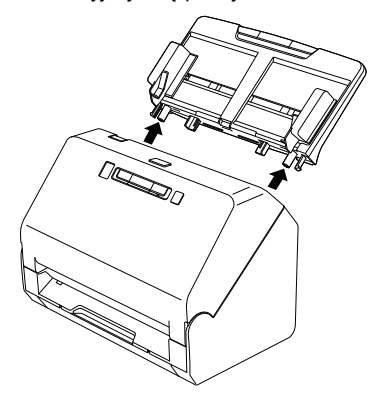

# <span id="page-46-1"></span>Informacje o narzędziu Canon imageFORMULA Driver Setting Tool

# **Windows**

### Co to jest narzędzie Canon imageFORMULA Driver Setting Tool?

Za pomocą narzędzia Canon imageFORMULA Driver Setting Tool można sprawdzać informacje na temat skanera oraz konfigurować ustawienia konserwacji.

Narzędzie Canon imageFORMULA Driver Setting Tool zawiera następujące karty.

### **Karta [Information] [Informacje]**

Umożliwia sprawdzenie wersji oprogramowania firmware i informacji o skanerze.

### **Karta [Maintenance] [Konserwacja]**

Umożliwia zresetowanie licznika rolek oraz przeprowadzenie kontroli tempa kurczenia się.

### **Karta [Control] [Sterowanie]**

Umożliwia wprowadzenie ustawień sterowania sprzętem i sterownikami oraz ich odczyt i zapis. W ramach konfiguracji sprzetu można ustawić funkcje automatycznego wyłączania.

### **Karta [Diagnosis] [Diagnoza]**

Umożliwia wyświetlenie lub usunięcie pliku dziennika.

# Uruchamianie narzędzia Canon imageFORMULA Driver Setting Tool

Kliknij przycisk Start, a następnie kliknij [Canon RS40] – [Canon imageFORMULA Driver Setting Tool] (w podanej kolejności). Zostanie uruchomione narzędzie Canon imageFORMULA Driver Setting Tool.

### **Wskazówka**

W systemie Windows 8.1 znajduje się w następującej lokalizacji.

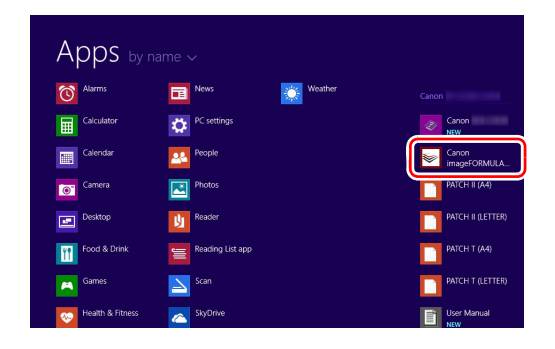

# <span id="page-48-1"></span><span id="page-48-0"></span>Typowe problemy i ich rozwiązania

W tej części omówiono zalecane rozwiązania typowych problemów. Jeżeli wystąpi problem, którego nie można rozwiązać zgodnie z podanymi zaleceniami, należy skontaktować się z autoryzowanym sprzedawcą produktów firmy Canon.

### **Problem 1 Skaner się nie włącza.**

Rozwiązania Sprawdź, czy zasilacz sieciowy jest włączony poprawnie do gniazda zasilania.

### **Problem 2 Skaner nie jest rozpoznawany.**

- Rozwiązania (1) Sprawdź, czy skaner jest prawidłowo połączony <sup>z</sup> komputerem kablem USB.
	- (2) Upewnij się, że skaner jest włączony. Jeżeli skaner się nie włącza, zapoznaj się z poprzednim problemem (1).
	- (3) Interfejs USB komputera może nie obsługiwać skanera. Nie gwarantuje się, że skaner będzie działać ze wszystkimi interfejsami USB.
	- (4) Sprawdź, czy skaner został połączony <sup>z</sup> komputerem przy użyciu kabla USB dostarczonego ze skanerem. Nie gwarantuje się, że skaner będzie działać ze wszystkimi dostępnymi kablami USB.
	- (5) Jeżeli skaner połączony jest z komputerem przy pomocy koncentratora USB, odłącz go od koncentratora i spróbuj podłączyć bezpośrednio do komputera.

### **Problem 3 Dokumenty są przekrzywione w podajniku (skanowane obrazy są skrzywione).**

- Rozwiązania (1) Ustaw prowadnice dokumentów jak najbliżej dokumentu oraz ułóż dokumenty tak, aby były pobierane prosto.
	- (2) Otwórz wspornik przedłużający wyrzucania dokumentów i umieść dokument.
	- (3) Włącz ustawienie [Automatically straightens skewed images] [Automatycznie prostuje przekrzywione obrazy] w ustawieniach sterownika skanera.
	- (4) Jeżeli po czyszczeniu rolek podajnika zeskanowano wiele dokumentów, oczyść rolki podajnika. Jeżeli dokumenty nadal podawane <sup>s</sup>ą nierówno, być może trzeba wymienić rolki podajnika lub przeprowadzić inne czynności konserwacyjne. Patrz "Konserwacia" na s. 37, aby poznać procedury wymiany rolek.

### **Problem 4 Dokumenty nie są skanowane zgodnie <sup>z</sup> ustawieniami skonfigurowanymi w sterowniku skanera.**

Rozwiązania Podczas skanowania przy użyciu panelu [Select document] [Wybierz dokument] zarejestrowanego <sup>w</sup> programie CaptureOnTouch ustawienia programu CaptureOnTouch mają pierwszeństwo przed ustawieniami sterownika skanera. Edytuj ustawienia na panelu [Select document] [Wybierz dokument] lub utwórz nowy panel [Select document] [Wybierz dokument] przy użyciu odpowiednich warunków skanowania.

### **Problem 5 Na skanowanym obrazie pojawiają się białe linie lub smugi.**

Rozwiązania Oczyść obie strony szyby skanera oraz rolki. Jeżeli zabrudzenia spowodowane są substancjami klejącymi, takimi jak klej lub płyn korektora, przy wycieraniu można ostrożnie wywrzeć lekki nacisk, aby oczyścić miejsca odpowiadające pojawiającym się liniom. Jeżeli czyszczenie nie rozwiąże problemu, możliwe, że szyba została zarysowana od wewnątrz. Skontaktuj się <sup>z</sup> lokalnym autoryzowanym sprzedawcą produktów firmy Canon.

### **Problem 6 Strony są pomijane.**

Rozwiązania Jeżeli w opcjach [Scanning Side] [Strona skanowania] sterownika skanera wybrano [Skip Blank Page] [Pomiń pustą stronę], dokumenty, na których znajduje się niewiele czarnych obszarów, mogą być pomyłkowo pomijane. Zmniejsz wartość "Set the likelihood of skipping blank page" (Ustaw prawdopodobieństwo pomijania pustej strony) lub wybierz inny tryb [Scanning Side] [Strona skanowania], taki jak Simplex (Jednostronnie) lub Duplex (Dwustronnie). Jeżeli strony są pomijane wskutek podwójnego pobierania arkuszy dokumentu, zobacz "Problem 7. Blokada papieru (lub pobieranie podwójne)".

#### **Problem7 Blokada papieru (lub pobieranie podwójne).**

Rozwiązania (1) Jeżeli rolka została zainstalowana poprawnie, wyczyść ją<sup>w</sup> razie potrzeby.

- (2) Skanowanie może być niemożliwe, gdy arkusze papieru przylegają do siebie z powodu elektryczności statycznej. Przekartkuj arkusze dokumentu przed włożeniem do podajnika.
- (3) Podawaj ręcznie kolejne strony do skanera jedna po drugiej.

### **Problem 8 Wielu stron zeskanowanych obrazów nie można zapisać<sup>w</sup> jednym pliku.**

Rozwiązania • W zależności od formatu pliku wielu stron zeskanowanych obrazów nie można zapisać za pomocą programu i CaptureOnTouch <sup>w</sup> jednym pliku.

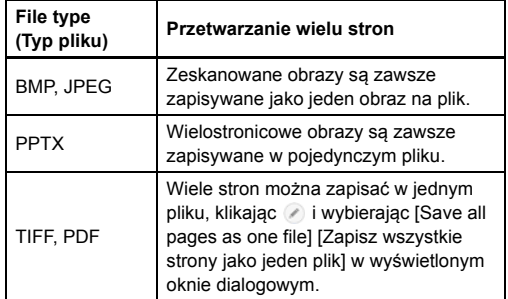

**Problem 9 Wszystkie umieszczone w skanerze dokumenty zostały zeskanowane, ale zeskanowany obraz nie pojawia się<sup>w</sup> aplikacji.**

Rozwiązania Jeżeli jako metodę podawania wybrano w oknie szczegółowych ustawień sterownika skanera [Panel-Feeding] [Podawanie z panelu] lub [Automatic Feeding] [Podawanie automatyczne], operacja skanowania nie będzie kontynuowana po podaniu wszystkich dokumentów, ponieważ skaner oczekuje na dodatkowe dokumenty. Można zakończyć operację i wysłać zeskanowany obraz do aplikacji, naciskając przycisk Stop na panelu sterowania.

### **Problem 10 Zaczyna brakować pamięci i skanowanie zostaje zatrzymane.**

- Rozwiązania Konfiguracja warunków skanowania wymagających dużej ilości pamięci komputera może uniemożliwić skanowanie. Zależy to od rozmiaru pamięci komputera, ale możliwość wystąpienia braku pamięci wzrasta przy jednoczesnym zastosowaniu którychkolwiek <sup>z</sup> poniższych warunków skanowania.
	- [Color Mode] [Tryb koloru] jest ustawiony na [24-bit Color] [Kolor 24-bitowy].
	- Jako [Page Size] [Rozmiar strony] ustawiono duży rozmiar strony (np. Legal). Dotyczy to takż<sup>e</sup> ustawienia [Scanner's Maximum] [Maksimum skanera].
	- Jako [Dots per inch] [Punkty na cal] ustawiono wysoką rozdzielczość (600 dpi itp.).

Jeżeli pojawi się komunikat o błędzie wynikającym <sup>z</sup> braku pamięci podczas skanowania, zamknij aplikację i powtórz skanowanie przy użyciu innych warunków skanowania (na przykład zmniejsz rozdzielczość lub rozmiar strony). Ilość zajmowanej pamięci można ponadto ograniczyć, wyłączają<sup>c</sup> ustawienia [Moire Reduction] [Redukcia mory] i [Prevent Bleed Through/Remove Background] [Zapobieganie prześwitywaniu/Usuwanie tła], jeżeli <sup>s</sup>ą <sup>w</sup>łączone.

- **Problem 11 Podczas skanowania dokumentu zawierającego wiele stron strony pobierane są podwójnie.**
- Rozwiązania Naciśnij przycisk DFR w celu kontynuowania skanowania lub wyczyść pole wyboru [Detect by Ultrasonic] [Wykrywanie ultradźwiękowe] na ekranie ustawień sterownika skanera. Szczegółowe informacje na temat ekranu ustawień można znaleźć<sup>w</sup> Pomocy dotyczącej sterownika skanera.

### **Problem 12 Funkcje rozpoznawania formatu i korekcji przekosu nie działają.**

Rozwiązania Kiedy [Carrier sheet] [Arkusz nośny] ma ustawienie [Carrier sheet] [Arkusz nośny] na karcie [Feeding] [Podawanie] ekranu ustawień sterownika skanera i skanujesz dokument z czarnymi krawędziami bez wkładania go do arkusza nośnego, funkcje rozpoznawania formatu i korekcji przekosu mogą nie działać. W takich przypadkach wyłącz funkcje rozpoznawania formatu i korekcji przekosu lub wybierz [None] [Brak] jako ustawienie [Carrier sheet] [Arkusz nośny] na karcie [Feeding] [Podawanie].

### **Problem 13 Zdjęcia nie są podawane prawidłowo.**

- Rozwiązania Jeżeli zdjęcia są zwinięte, należy je spłaszczyć, tak aby zwinięcie nie przekraczało 2 mm.
	- Zdjęcia mogą się sklejać, w zależności od grubości i rodzaju papieru fotograficznego użytego do ich wykonania. Jeśli się sklejają, należy je ładować pojedynczo.
	- Zmniejsz liczbę zdjęć ładowanych jednocześnie.

### **Problem 14 Podczas skanowania zdjęcia natychmiastowego występuje błąd podwójnego pobrania.**

Rozwiązania Zdjęcia natychmiastowe składają się z wielu warstw, dlatego mogą być błędnie wykrywane jako podwójne pobranie. W takim przypadku należy wyłączyć wykrywanie podwójnego pobrania.

# <span id="page-51-0"></span>Rozwiązywanie problemów związanych z oprogramowaniem

W tej części opisano problemy związane z obsługą oprogramowania dostarczonego z urządzeniem (CaptureOnTouch) oraz ich rozwiązania.

### **Skanowanie odbywa się zbyt wolno**

- (1) Zamknij inne działające programy.
- (2) Skanowanie może być spowolnione przez niewielką pojemność pamięci spowodowaną przez oprogramowanie aktywne <sup>w</sup> pamięci, np. programy antywirusowe. Zamknij programy korzystające z pamięci, jeżeli jest to konieczne do udostępnienia pojemności pamięci.
- (3) Jeżeli dostępne miejsce na dysku twardym jest niewystarczające, skaner może nie być w stanie tworzyć plików tymczasowych <sup>z</sup> danymi skanowania. Usuń niepotrzebne dane z twardego dysku, aby udostępnić więcej miejsca.
- (4) Skanowanie przebiega powoli, jeżeli port USB komputera nie obsługuje standardu Hi-Speed USB 2.0.
- (5) Jeżeli używany jest zwykły kabel USB nieobsługujący standardu Hi-Speed USB 2.0, użyj zamiast niego kabla dostarczonego <sup>z</sup> urządzeniem obsługującego standard Hi-Speed USB 2.0.
- (6) Jeżeli skaner połączony jest z komputerem przy pomocy koncentratora USB nieobsługującego standardu Hi-Speed USB 2.0, usuń koncentrator i połącz skaner bezpośrednio <sup>z</sup> komputerem.

### **Skanowane obrazy nie otwierają się<sup>w</sup> oprogramowaniu**

- (1) Zeskanowane obrazy zapisane jako wielostronicowe pliki TIFF można otworzyć tylko w oprogramowaniu obsługującym pliki tego typu.
- (2) Obrazy zapisane jako pliki TIFF poddane kompresji (jedno- lub wielostronicowe) można otworzyć tylko w oprogramowaniu obsługującym format skompresowany. Problem ten moż<sup>e</sup> wystąpić w programach niekompatybilnych z CaptureOnTouch. W takim przypadku należy przed skanowaniem wybrać "None" (Brak) jako format kompresji pliku obrazu.

### **Wystąpiły problemy z wyświetlaniem interfejsu programu CaptureOnTouch.**

W zależności od używanego komputera może wystąpić problem <sup>z</sup> wyświetlaniem ekranu interfejsu, jeżeli jest zbyt wiele paneli trybu skanowania, wyboru wyjścia lub przycisków One Touch. Usuń wszelkie nieużywane panele i przyciski.

# <span id="page-52-0"></span>Wskazówki u łatwiaj ące prac ę

W tej części przedstawiono przydatne wskazówki ułatwiające skanowanie dokumentów.

### **Gdzie zapisywane są skanowane obrazy? Czy można zmienić docelową lokalizację plików?**

Wszystkie lokalizacje docelowe można zmienić, wybierając inne foldery.

Zarówno skanowanie standardowe, jak i skanowanie One Touch powodują zapisanie pliku wyjściowego w lokalizacji ustawionej na panelu [Select output] [Wybierz wyjście].

**W jaki sposób są konfigurowane ustawienia skanowania?** Kliknięcie przycisku edycji ([ 2 ]) na panelu [Select document] [Wybierz dokument] umożliwia edycję ustawień skanowania po otwarciu okna [Select document edit screen] [Ekran edycji panelu Wybierz dokument].

### **W jaki sposób zapisać dokument wielostronicowy jako jeden plik lub jak zapisać pojedyncze strony w osobnych plikach?**

Jeżeli skanowane obrazy zapisywane są w formacie BMP (PICT) lub JPEG, każdy obraz jest zapisywany zawsze jako osobny plik. Jeżeli skanowane obrazy zapisywane są w formacie PDF lub TIFF, można określić, czy mają one zostać zapisane jako pliki wielostronicowe, czy jednostronicowe. Zobacz także "Problem 8" w rozdziale "Typowe problemy i ich rozwiązania".

### **Czy można zapisać kopię zapasową konfiguracji skanera?**

Ustawienia można zapisać w pliku kopii zapasowej i przywrócić, <sup>u</sup>żywając przycisku [Back Up/Restore] [Kopia zapasowa/Przywróć] na karcie [Maintenance] [Konserwacja] okna dialogowego [Settings] [Ustawienia].

### **Jakie zasady obowiązują przy nadawaniu nazwy plikom obrazu?**

Podczas używania zarówno skanowania standardowego, jak i skanowania One Touch nazwy plików zeskanowanych obrazów zależą od ustawień na panelu [Select output] [Wybierz wyjście]. Ekran ten otwiera się po kliknięciu przycisku edycji ([  $\oslash$  ]) na panelu [Select output] [Wybierz plik wyjściowy].

Kliknij przycisk [Detail Settings] [Ustawienia szczegółowe] na tym ekranie. Można ustawić nazwy plików skanowanych obrazów, ustawiając wszystkie lub tylko niektóre z trzech przedstawionych poniżej elementów.

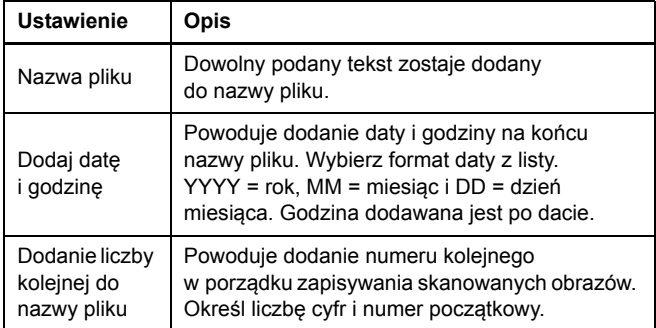

Przykładowa nazwa wyświetlona zostanie w [File name] [Nazwa pliku] <sup>w</sup> oknie dialogowym [File name settings] [Ustawienia nazwy pliku].

### **W jaki sposób pominąć skanowanie pustych stron i skanować tylko zadrukowane strony?**

Przed skanowaniem wybierz opcję [Skip Blank Page] [Pomiń pustą stronę] na ekranie ustawień sterownika skanera.

### **W jaki sposób skanować karty?**

Ustaw kartę w skanerze w orientacji poziomej. Określić rozmiar wizytówek (lub opcję [Auto]), po czym rozpocząć skanowanie. Szczegółowe informacje na temat ekranu ustawień można znaleźć w Pomocy dotyczącej sterownika skanera.

### **W jaki sposób drukować skanowane obrazy?**

- Podczas używania zarówno skanowania standardowego, jak i skanowania One Touch wybierz [Print] [Drukuj] na panelu [Select output] [Wybierz wyjście].
- Aby korzystać z tej funkcji, należy zainstalować dodatek.
- Dodatek można zainstalować, zaznaczając jego pole wyboru podczas instalacji programu CaptureOnTouch.

### **Chcę zapisywać<sup>w</sup> innych folderach**

- Miejsca docelowe inne niż [Save to folder] [Zapisz w folderze] <sup>s</sup>ą dostępne w programie CaptureOnTouch jako dodatki.
- Po zainstalowaniu dodatku zeskanowany obraz można wydrukować, załączyć do wiadomości e-mail lub udostępnić <sup>w</sup> różnych usługach w chmurze.
- Dodatek można zainstalować, zaznaczając jego pole wyboru podczas instalacji programu CaptureOnTouch.
- Dostępne miejsca docelowe zależą od zainstalowanych dodatków.

### **W jaki sposób przesłać zeskanowane obrazy jako załącznik do wiadomości e-mail?**

- Podczas używania zarówno skanowania standardowego, jak i skanowania One Touch wybierz [Attach to E-mail] [Załącz do wiadomości e-mail] na panelu [Select output] [Wybierz wyjście].
- Aby korzystać z tej funkcji, należy zainstalować dodatek.
- Dodatek można zainstalować, zaznaczając jego pole wyboru podczas instalacji programu CaptureOnTouch.

# <span id="page-54-1"></span><span id="page-54-0"></span>Usuwanie zablokowanego papieru

Jeżeli podczas skanowania zostaną wykryte blokady papieru, na panelu skanera są wyświetlane następujące kody błędów, <sup>a</sup> skanowanie zostaje przerwane.

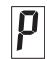

Kod błędu blokady papieru

Jeżeli podczas skanowania dojdzie do zablokowania papieru lub podwójnego pobrania kartek, usuń blokadę w sposób opisany poniżej.

# **UWAGA**

Podczas usuwania zablokowanego papieru należy zachować ostrożność. Należy uważać, aby nie skaleczyć się krawędzią papieru.

# **1 Wyjmij wszystkie dokumenty pozostałe w tacy podajnika.**

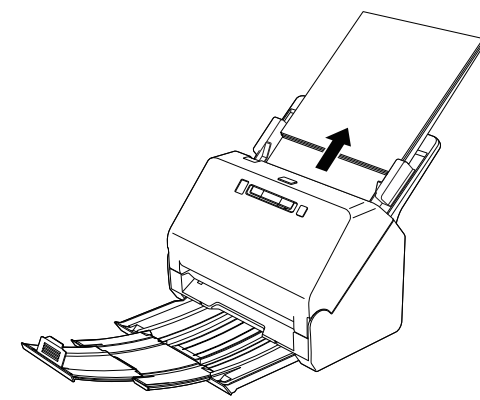

**2 Naciśnij dźwignię otwierania i otwórz część przednią skanera, pociągając ją ku sobie.**

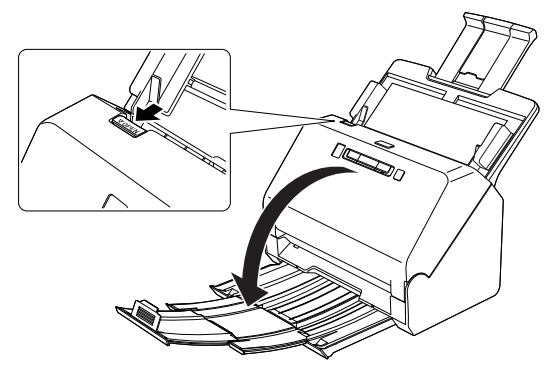

# **Wskazówka**

Kod błędu "C" pojawia się na panelu sterowania, gdy otwarta jest część przednia skanera.

**3Wyjmij zablokowany dokument.**

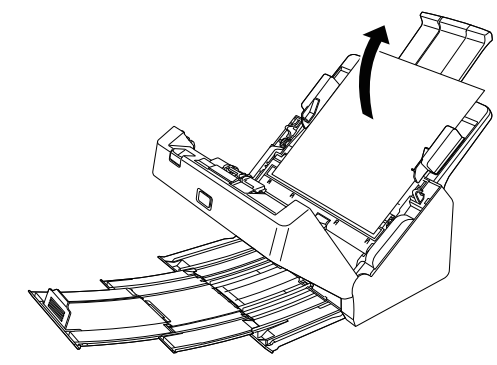

# **WAŻNE**

Dokument wyjmij ostrożnie, nie nadużywając siły. Jeżeli zablokowany dokument przerwie się podczas wyjmowania, usuń wszystkie kawałki papieru pozostałe w skanerze.

**4 Zamknij przednią część skanera, naciskając ją po obu stronach, aż zablokuje się<sup>w</sup> pozycji zamkniętej. Upewnij się, że część przednia została całkowicie zamknięta, naciskając do momentu usłyszenia kliknięcia.**

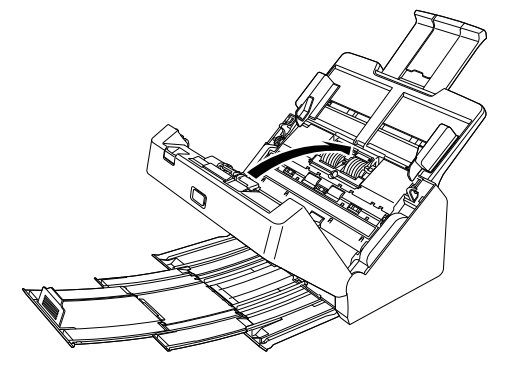

Po usunięciu zablokowanego papieru sprawdź, czy ostatnia strona została zeskanowana prawidłowo, po czym kontynuuj skanowanie.

### **Wskazówka**

Kiedy na ekranie ustawień sterownika skanera jest zaznaczone pole wyboru [Rapid recovery system] [System szybkiego odzyskiwania], można wznowić skanowanie, nawet jeżeli zostało przerwane wskutek blokady papieru. W takiej sytuacji należy wyjąć dokument i wznowić skanowanie od dokumentu podawanego w chwili, gdy nastąpił<sup>o</sup> przerwanie.

Ponieważ<sup>w</sup> takim przypadku obraz dokumentu podawanego w chwili przerwania mógł nie zostać zapisany, przed wznowieniem operacji sprawdź ostatnio zapisany obraz.

# <span id="page-56-1"></span><span id="page-56-0"></span>Odinstalowanie oprogramowania

Jeżeli sterownik TWAIN lub program CaptureOnTouch nie działają prawidłowo, odinstaluj je w sposób opisany poniżej. Następnie ponownie zainstaluj oprogramowanie. Zapoznaj się z Instrukcją instalacji.

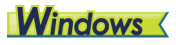

# **WAŻNE**

Zaloguj się do systemu Windows jako administrator.

**1 Na pasku zadań systemu Windows kliknij przycisk [Start] [Początek], a następnie polecenie [Control Panel] [Panel sterowania].**

- **2 Kliknij [Uninstall a program] [Odinstaluj program].** Pojawi się okno dialogowe [Uninstall or change a program] [Odinstaluj lub zmień program].
- **3 Na liście Programs (Programy) wybierz oprogramowanie, które chcesz usunąć, a następnie kliknij przycisk [Remove] [Usuń].**

Pojawi się ekran potwierdzenia usunięcia.

**4Kliknij przycisk [Yes] [Tak].**

Odinstalowanie oprogramowanie zostanie zakończone.

# $M$ ac

Do sterowników do systemu macOS X nie dodano dezinstalatora. W celu odinstalowania użyj Findera, aby usunąć następujące pliki. /Library/Image Capture/TWAIN Data Sources/RS40 /Applications/CaptureOnTouch

# <span id="page-57-1"></span><span id="page-57-0"></span>Dane techniczne

### **Urządzenie główne** Typ Skaner z podajnikiem dokumentów Skanowane dokumenty Format: Szerokość: 50,8 mm do 216 mm Długość: 54–356 mm (można skanować dokumenty o długości do 3000 mm po ustawieniu skanera w Trybie długich dokumentów). Gramatura papieru: od 27 do 209 g/m2, od 0,04 mm do 0,25 mm Pojemność ładowania: Zdjęcie 89 <sup>×</sup> 127 mm, 102 <sup>×</sup> 152 mm lub 27 <sup>×</sup> 178 mm: 40 zdjęć 203 <sup>×</sup> 254 mm: 10 zdjęć Natychmiastowe: 3 zdjęcia Dokument Format A4 lub mniejszy: 60 arkuszy (80 g/m<sup>2</sup>) Format większy niż A4: 40 arkuszy (80 g/m2) W żadnym z powyższych przypadków stosy papieru nie powinny przekraczać 6 mm wysokości. Przetwornik skanowaniaCIS (stykowy przetwornik obrazu) Źródło światł<sup>a</sup> LED Strony skanowania Jednostronnie/dwustronnie Tryby skanowania Czarno-biały, Korekcja błędów, 256-poziomowa skala szarości, Zaawansowane poprawianie czytelności tekstu, Zaawansowane poprawianie czytelności tekstu II, Kolor 24-bitowy Rozdzielczość skanowania (linie główne x linie pomocnicze) 100 <sup>x</sup> 100 dpi / 150 <sup>x</sup> 150 dpi / 200 <sup>x</sup> 200 dpi / 240 <sup>x</sup> 240 dpi / 300 <sup>x</sup> 300 dpi / 400 <sup>x</sup> 400 dpi / 600 <sup>x</sup> 600 dpi / 1200 <sup>x</sup> 1200 dpi Interfejs Hi-Speed USB 2.0 Inne funkcje Skanowanie folio, ignorowanie podwójnego pobrania kartek

#### Wymiary zewnętrzne

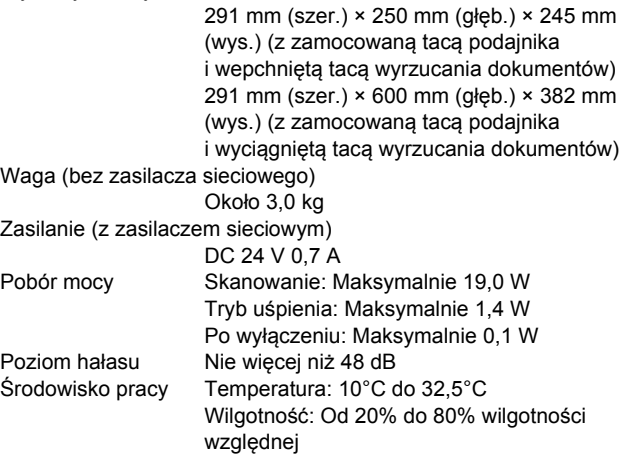

### **Zasilacz sieciowy (typ od 100 do 240 V)**

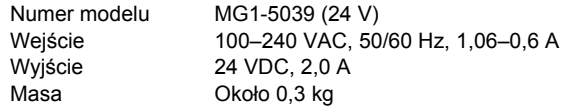

Specyfikacje mogą się zmienić bez powiadomienia wskutek doskonalenia produktów.

# <span id="page-58-3"></span><span id="page-58-0"></span>Części zamienne

### **Zestaw rolek do wymiany (kod produktu: 5595C001)**

Zestaw wymiennych rolek (rolka podajnika, rolka zwrotna).

- Aby uzyskać informacje o procedurze wymiany, patrz "Wymiana częś[ci zamiennych" na s.](#page-40-1) 41.
- W celu uzyskania szczegółowych informacji o częściach zamiennych należy skontaktować się<sup>z</sup> autoryzowanym sprzedawcą produktów firmy Canon lub pracownikiem obsługi.

# <span id="page-58-1"></span>Materiały eksploatacyjne

### **Arkusz nośny (kod produktu: 5349C001)**

Jest to arkusz nośny do skanowania niewielkich, delikatnych lub bardzo ważnych zdjęć.

• Szczegółowe informacje można znaleźć tutaj: patrz "Skanowanie przy uż[yciu arkusza no](#page-23-0)śnego" na s. 24.

# <span id="page-58-2"></span>**Wymiary**

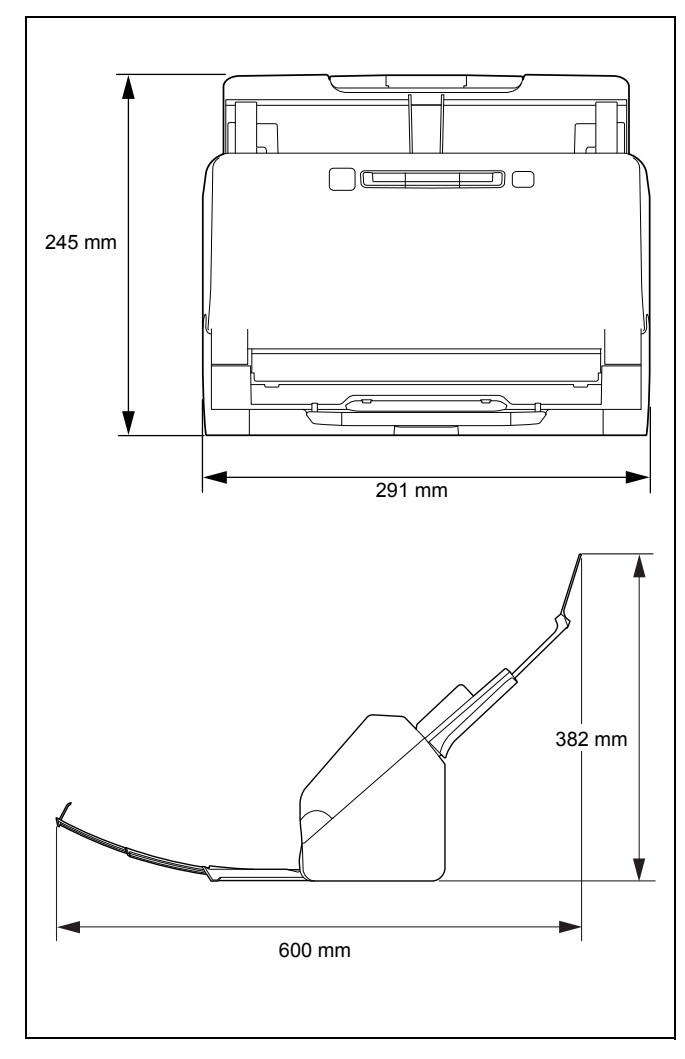

# <span id="page-59-0"></span>**Indeks**

# $\mathbf{A}$

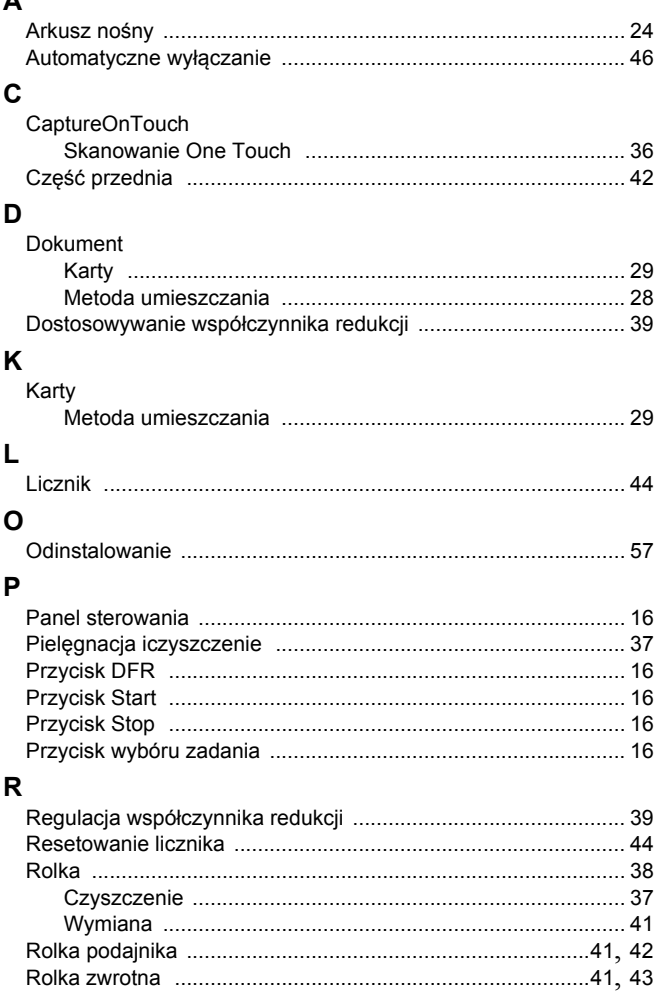

# $\mathbf{s}$

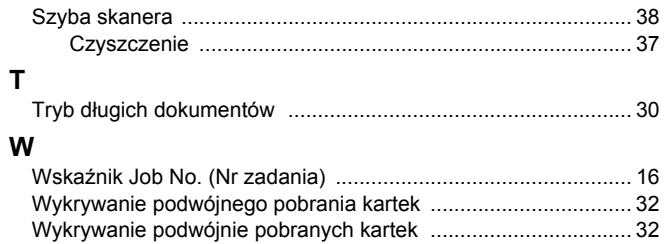

### Z

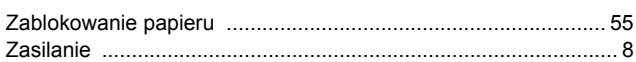

# WEEE – PRZESTROGA

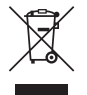

# English

### **Only for European Union and EEA (Norway, Iceland and Liechtenstein)**

This symbol indicates that this product is not to be disposed of with your household waste, according to the WEEE Directive (2012/19/EU) and national legislation. This product should be handed over to <sup>a</sup> designated collection point, e.g., on an authorized one-for-one basis when you buy a new similar product or to an authorized collection site for recycling waste electrical and electronic equipment (EEE). Improper handling of this type of waste could have a possible negative impact on the environment and human health due to potentially hazardous substances that are generally associated with EEE. At the same time, your cooperation in the correct disposal of this product will contribute to the effective usage of natural resources. For more information about where you can drop off your waste equipment for recycling, please contact your local city office, waste authority, approved WEEE scheme or your household waste disposal service. For more information regarding return and recycling of WEEE products, please visit www.canon-europe.com/sustainability/ approach/.

# Français

### **Union Européenne, Norvège, Islande et Liechtenstein uniquement.**

Ce symbole indique que ce produit ne doit pas être jeté avec les ordures ménagères, conformément à la directive DEEE (2012/19/UE) et à la réglementation de votre pays. Ce produit doit être confié au distributeur à chaque fois que vous achetez un produit neuf similaire, ou à un point de collecte mis en place par les collectivités locales pour le recyclage des Déchets des Équipements Électriques et Électroniques (DEEE). Le traitement inapproprié de ce type de déchet risque d'avoir des répercussions sur l'environnement et la santé humaine, du fait de la présence de substances potentiellement dangereuses généralement associées aux équipements électriques et électroniques. Parallèlement, votre entière coopération dans le cadre de la mise au rebut correcte de ce produit favorisera une meilleure utilisation des ressources naturelles. Pour plus d'informations sur les points de collecte des équipements à recycler, contactez vos services municipaux, les autorités locales compétentes, le plan DEEE approuvé ou le service d'enlèvement des ordures ménagères. Pour plus d'informations sur le retour et le recyclage des produits DEEE, consultez le site : www.canon-europe.com/sustainability/approach/.

# **Deutsch**

### **Nur für Europäische Union und EWR (Norwegen, Island und Liechtenstein)**

Dieses Symbol weist darauf hin, dass dieses Produkt gemäß der EU-Richtlinie über Elektro- und Elektronik-Altgeräte (2012/19/EU) und nationalen Gesetzen nicht über den Hausmüll entsorgt werden darf. Dieses Produkt muss bei einer dafür vorgesehenen Sammelstelle abgegeben werden. Dies kann z. B. durch Rückgabe beim Kauf eines ähnlichen Produkts oder durch Abgabe bei einer autorisierten Sammelstelle für die Wiederaufbereitung von Elektro- und Elektronik-Altgeräten geschehen. Der unsachgemäße Umgang mit Altgeräten kann aufgrund potentiell gefährlicher Stoffe, die generell mit Elektround Elektronik-Altgeräten in Verbindung stehen, negative Auswirkungen auf die Umwelt und die menschliche Gesundheit haben. Durch die umweltgerechte Entsorgung dieses Produkts tragen Sie außerdem zu einer effektiven Nutzung natürlicher Ressourcen bei. Informationen zu Sammelstellen für Altgeräte erhalten Sie bei Ihrer Stadtverwaltung, dem öffentlich-rechtlichen Entsorgungsträger, einer autorisierten Stelle für die Entsorgung von Elektro- und Elektronik-Altgeräten oder Ihrem örtlichen Entsorgungsunternehmen.

Weitere Informationen zur Rückgabe und Entsorgung von Elektround Elektronik-Altgeräten finden Sie unter www.canon-europe.com/ sustainability/approach/.

# Italiano

### **Solo per Unione Europea e SEE (Norvegia, Islanda <sup>e</sup> Liechtenstein)**

Questo simbolo indica che il prodotto deve essere oggetto di raccolta separata in conformità alla Direttiva RAEE (2012/19/UE) e alla normativa locale vigente. Il prodotto deve essere smaltito presso un centro di raccolta differenziata, un distributore autorizzato che applichi il principio dell'"uno contro uno", ovvero del ritiro della vecchia apparecchiatura elettrica al momento dell'acquisto di una nuova, <sup>o</sup> un impianto autorizzato al riciclaggio dei rifiuti di apparecchiature elettriche ed elettroniche. La gestione impropria di questo tipo di rifiuti può avere un impatto negativo sull'ambiente e sulla salute umana causato dalle sostanze potenzialmente pericolose che potrebbero essere contenute nelle apparecchiature elettriche ed elettroniche. Un corretto smaltimento di tali prodotti contribuirà inoltre a un uso efficace delle risorse naturali ed eviterà di incorrere nelle sanzioni amministrative di cui all'art. 255 e successivi del Decreto Legislativo n. 152/06. Per ulteriori informazioni sullo smaltimento e il recupero dei Rifiuti di Apparecchiature Elettriche ed Elettroniche, consultare la Direttiva RAEE, rivolgersi alle autorità competenti, oppure visitare il sito www.canon-europe.com/sustainability/approach/.

# Español

### **Sólo para la Unión Europea y el Área Económica Europea (Noruega, Islandia y Liechtenstein)**

Este símbolo indica que este producto no debe desecharse con los desperdicios domésticos, de acuerdo con la directiva RAEE (2012/19/ UE) y con la legislación nacional. Este producto debe entregarse en uno de los puntos de recogida designados, como por ejemplo, entregándolo en el lugar de venta al comprar un producto similar <sup>o</sup> depositándolo en un lugar de recogida autorizado para el reciclado de residuos de aparatos eléctricos y electrónicos (RAEE). La manipulación inapropiada de este tipo de desechos podría tener

un impacto negativo en el entorno y la salud humana, debido a las sustancias potencialmente peligrosas que normalmente están asociadas con los RAEE. Al mismo tiempo, su cooperación a la hora de desechar correctamente este producto contribuirá a la utilización eficaz de los recursos naturales. Para más información sobre cómo puede eliminar el equipo para su reciclado, póngase en contacto con las autoridades locales, con las autoridades encargadas de los desechos, con un sistema de gestión RAEE autorizado o con el servicio de recogida de basuras doméstico. Si desea más información acerca de la devolución y reciclado de RAEE, visite la web www.canon-europe.com/sustainability/approach/.

# **Nederlands**

### **Uitsluitend bestemd voor de Europese Unie en EER (Noorwegen, IJsland en Liechtenstein)**

Dit symbool geeft aan dat dit product in overeenstemming met de AEEA-richtlijn (2012/19/EU) en de nationale wetgeving niet mag worden afgevoerd met het huishoudelijk afval. Dit product moet worden ingeleverd bij een aangewezen, geautoriseerd inzamelpunt, bijvoorbeeld wanneer u een nieuw gelijksoortig product aanschaft, of bij een geautoriseerd inzamelpunt voor hergebruik van elektrische en elektronische apparatuur (EEA). Een onjuiste afvoer van dit type afval kan leiden tot negatieve effecten op het milieu en de volksgezondheid als gevolg van potentieel gevaarlijke stoffen die veel voorkomen in elektrische en elektronische apparatuur (EEA). Bovendien werkt u door een juiste afvoer van dit product mee aan het effectieve gebruik van natuurlijke hulpbronnen. Voor meer informatie over waar u uw afgedankte apparatuur kunt inleveren voor recycling kunt u contact opnemen met het gemeentehuis in uw woonplaats, de reinigingsdienst, of het afvalverwerkingsbedrijf. U kunt ook het schema voor de afvoer van afgedankte elektrische en elektronische apparatuur (AEEA) raadplegen. Ga voor meer informatie over het inzamelen en recyclen van afgedankte elektrische en elektronische apparatuur naar www.canon-europe.com/sustainability/approach/.

# Dansk

### **Gælder kun i Europæiske Union og EØS (Norge, Island og Liechtenstein)**

Dette symbol angiver, at det pågældende produkt ikke må bortskaffes sammen med dagrenovation jf. direktivet om affald af elektrisk og elektronisk udstyr (WEEE) (2012/19/EU) og gældende national lovgivning. Det pågældende produkt skal afleveres på et nærmere specificeret indsamlingssted, f.eks. i overensstemmelse med en godkendt én-til-én-procedure, når du indkøber et nyt tilsvarende produkt, eller produktet skal afleveres på et godkendt indsamlingssted for elektronikaffald. Forkert håndtering af denne type affald kan medføre negative konsekvenser for miljøet og menneskers helbred på grund af de potentielt sundhedsskadelige stoffer, der generelt kan forefindes i elektrisk og elektronisk udstyr. Når du foretager korrekt bortskaffelse af det pågældende produkt, bidrager du til effektiv brug af naturressourcerne. Yderligere oplysninger om, hvor du kan bortskaffe dit elektronikaffald med henblik på genanvendelse, får du hos de kommunale renovationsmyndigheder. Yderligere oplysninger om returnering og genanvendelse af affald af elektrisk og elektronisk udstyr får du ved at besøge www.canon-europe.com/sustainability/ approach/.

# Norsk

### **Gjelder kun den europeiske union og EØS (Norge, Island og Liechtenstein)**

Dette symbolet indikerer at dette produktet ikke skal kastes sammen med husholdningsavfall, i henhold til WEEE-direktiv (2012/19/EU) og nasjonal lov. Produktet må leveres til et dertil egnet innsamlingspunkt, det vil si på en autorisert en-til-en-basis når du kjøper et nytt lignende produkt, eller til et autorisert innsamlingssted for resirkulering av avfall fra elektrisk og elektronisk utstyr (EE-utstyr). Feil håndtering av denne typen avfall kan være miljø- og helseskadelig på grunn av potensielt skadelige stoffer som ofte brukes i EE-utstyr. Samtidig bidrar din innsats for korrekt avhending av produktet til effektiv bruk av naturressurser. Du kan få mer informasjon om hvor du kan avhende utrangert utstyr til resirkulering ved å kontakte lokale myndigheter, et godkjent WEEE-program eller husholdningens

renovasjonsselskap. Du finner mer informasjon om retur og resirkulering av WEEE-produkter på www.canon-europe.com/ sustainability/approach/.

# Suomi

### **Vain Euroopan unionin sekä ETA:n (Norja, Islanti ja Liechtenstein) alueelle.**

Tämä tunnus osoittaa, että sähkö- ja elektroniikkalaiteromua koskeva direktiivi (SER-direktiivi, 2012/19/EU) sekä kansallinen lainsäädäntö kieltävät tuotteen hävittämisen talousjätteen mukana. Tuote on vietävä asianmukaiseen keräyspisteeseen, esimerkiksi kodinkoneliikkeeseen uutta vastaavaa tuotetta ostettaessa tai viralliseen sähkö- ja elektroniikkalaiteromun keräyspisteeseen. Sähkö- ja elektroniikkalaiteromun virheellinen käsittely voi vahingoittaa ympäristöä ja ihmisten terveyttä, koska laitteet saattavat sisältää ympäristölle ja terveydelle haitallisia aineita. Lisäksi tuotteen asianmukainen hävittäminen säästää luonnonvaroja. Lisätietoja sähkö- ja elektroniikkalaiteromun keräyspisteistä saat kaupunkien ja kuntien tiedotuksesta, jätehuoltoviranomaisilta, sähkö- ja elektroniikkalaiteromun kierrätysjärjestelmän ylläpitäjältä ja jätehuoltoyhtiöltä. Lisätietoja sähkö- ja elektroniikkalaiteromun keräyksestä ja kierrätyksestä on osoitteessa www.canoneurope.com/sustainability/approach/.

# Svenska

### **Endast för Europeiska unionen och EES (Norge, Island och Liechtenstein)**

Den här symbolen visar att produkten enligt WEEE-direktivet (2012/ 19/EU) och nationell lagstiftning inte får sorteras och slängas som hushållsavfall. Den här produkten ska lämnas in på en därför avsedd insamlingsplats, t.ex. på en återvinningsstation auktoriserad att hantera elektrisk och elektronisk utrustning (EE-utrustning) eller hos handlare som är auktoriserade att byta in varor då nya, motsvarande köps (en mot en). Olämplig hantering av avfall av den här typen kan ha en negativ inverkan på miljön och människors hälsa på grund av de potentiellt farliga ämnen som kan återfinnas i elektrisk och elektronisk utrustning. Din medverkan till en korrekt avfallshantering av den här

produkten bidrar dessutom till en effektiv användning av naturresurserna. Kontakta ditt lokala kommunkontor, berörd myndighet, företag för avfallshantering eller ta del av en godkänd WEEE-organisation om du vill ha mer information om var du kan lämna den kasserade produkten för återvinning. För mer information om inlämning och återvinning av WEEE-produkter, se www.canon-europe.com/sustainability/approach/.

# Português

### **Apenas para a União Europeia e AEE (Noruega, Islândia <sup>e</sup> Liechtenstein)**

Este símbolo indica que o produto não deve ser colocado no lixo doméstico, de acordo com a Diretiva REEE (2012/19/UE) <sup>e</sup> <sup>a</sup> legislação nacional. Este produto deverá ser colocado num ponto de recolha designado, por exemplo, num local próprio autorizado quando adquirir um produto semelhante novo ou num local de recolha autorizado para reciclar resíduos de equipamentos eléctricos <sup>e</sup> eletrónicos (EEE). O tratamento inadequado deste tipo de resíduo poderá causar um impacto negativo no ambiente e na saúde humana devido às substâncias potencialmente perigosas normalmente associadas aos equipamentos elétricos e electrónicos. Simultaneamente, a sua cooperação no tratamento correto deste produto contribuirá para a utilização eficaz dos recursos naturais. Para mais informações sobre os locais onde o equipamento poderá ser reciclado, contacte os serviços locais, a autoridade responsável pelos resíduos, o esquema REEE aprovado ou o serviço de tratamento de lixo doméstico. Para mais informações sobre <sup>a</sup> devolução e reciclagem de produtos REEE, vá a www.canon-europe.com/sustainability/approach/.

# Čeština

### **Pouze Evropská unie a EHP (Norsko, Island <sup>a</sup> Lichtenštejnsko)**

Tento symbol znamená, že podle směrnice o OEEZ (2012/19/EU) <sup>a</sup> podle vnitrostátních právních předpisů nemá být tento výrobek likvidován s odpadem z domácností. Tento výrobek má být vrácen do sběrného místa, např. v rámci autorizovaného systému odběru

jednoho výrobku za jeden nově prodaný podobný výrobek nebo <sup>v</sup> autorizovaném sběrném místě pro recyklaci odpadních elektrických a elektronických zařízení (OEEZ). Nevhodné nakládání s tímto druhem odpadu by mohlo mít negativní dopad na životní prostředí <sup>a</sup> lidské zdraví, protože elektrická a elektronická zařízení zpravidla obsahují potenciálně nebezpečné látky. Vaše spolupráce na správné likvidaci tohoto výrobku současně napomůže efektivnímu využívání přírodních zdrojů. Další informace o místech sběru vašeho odpadního zařízení k recyklaci vám sdělí místní úřad vaší obce, správní orgán vykonávající dozor nad likvidací odpadu, sběrny OEEZ nebo služba pro odvoz komunálního odpadu. Další informace týkající se vracení <sup>a</sup> recyklace OEEZ naleznete na adrese www.canon-europe.com/ sustainability/approach/.

# Eλληνικά

### **Μόνο για την Ευρωπαϊκή Ένωση και τον ΕΟΧ (Νορβηγία, Ισλανδία και Λιχτενστάιν)**

Αυτό το σύμβολο υποδηλώνει ότι αυτό το προϊόν δεν πρέπει να απορρίπτεται μαζί με τα οικιακά απορρίμματα, σύμφωνα με την Οδηγία σχετικά με τα Απόβλητα Ηλεκτρικού και Ηλεκτρονικού Εξοπλισμού (ΑΗΗΕ) (2012/19/ΕΕ) και την εθνική σας νομοθεσία. Αυτό το προϊόν πρέπει να παραδίδεται σε καθορισμένο σημείο συλλογής, π.χ. σε μια εξουσιοδοτημένη βάση ανταλλαγής όταν αγοράζετε ένα νέο παρόμοιο προϊόν ή σε μια εξουσιοδοτημένη θέση συλλογής για την ανακύκλωση των αποβλήτων Ηλεκτρικού και Ηλεκτρονικού Εξοπλισμού (ΗΗΕ). Ο ακατάλληλος χειρισμός αυτού του τύπου αποβλήτων μπορεί να έχει αρνητικό αντίκτυπο στο περιβάλλον και την υγεία του ανθρώπου, λόγω δυνητικώς επικίνδυνων ουσιών που γενικά συνδέονται με τον ΗΗΕ. Ταυτόχρονα, η συνεργασία σας όσον αφορά τη σωστή απόρριψη αυτού του προϊόντος θα συμβάλει στην αποτελεσματική χρήση των φυσικών πόρων. Για περισσότερες πληροφορίες σχετικά με τα σημεία όπου μπορείτε να απορρίψετε τον εξοπλισμό σας για ανακύκλωση, επικοινωνήστε με το τοπικό γραφείο της πόλης σας, την υπηρεσία απορριμμάτων, το εγκεκριμένο σχήμα ΑΗΗΕ ή την υπηρεσία απόρριψης οικιακών αποβλήτων. Για περισσότερες πληροφορίες σχετικά με την επιστροφή και την ανακύκλωση των προϊόντων ΑΗΗΕ, επισκεφθείτε την τοποθεσία www.canon-europe.com/sustainability/ approach/.

# Polski

### **Tylko dla krajów Unii Europejskiej oraz EOG (Norwegia, Islandia i Liechtenstein)**

Ten symbol oznacza, że zgodnie z dyrektywą WEEE dotyczącą zużytego sprzętu elektrycznego i elektronicznego (2012/19/UE) oraz przepisami lokalnymi nie należy wyrzucać tego produktu razem <sup>z</sup> odpadami gospodarstwa domowego. Produkt należy przekazać do wyznaczonego punktu gromadzenia odpadów, np. firmie, od której kupowany jest nowy, podobny produkt lub do autoryzowanego punktu gromadzenia zużytego sprzętu elektrycznego i elektronicznego w celu poddania go recyklingowi. Usuwanie tego typu odpadów <sup>w</sup> nieodpowiedni sposób może mieć negatywny wpływ na otoczenie i zdrowie innych osób ze względu na niebezpieczne substancje stosowane w takim sprzęcie. Jednocześnie pozbycie się zużytego sprzętu w zalecany sposób przyczynia się do właściwego wykorzystania zasobów naturalnych. Aby uzyskać więcej informacji na temat punktów, do których można dostarczyć sprzęt do recyklingu, prosimy skontaktować się z lokalnym urzędem miasta, zakładem utylizacji odpadów, skorzystać z instrukcji zatwierdzonej dyrektywą WEEE lub skontaktować się z przedsiębiorstwem zajmującym się wywozem odpadów domowych. Więcej informacji o zwracaniu i recyklingu zużytego sprzętu elektrycznego i elektronicznego znajduje się w witrynie www.canon-europe.com/sustainability/ approach/.

# Magyar

### **Csak az Európai Unió és az EGT (Norvégia, Izland és Liechtenstein) országaiban**

Ez a szimbólum azt jelzi, hogy a helyi törvények és a WEEE-irányelv (2012/19/EU) szerint a termék nem kezelhető háztartási hulladékként. A terméket a kijelölt nyilvános gyűjtőpontokon kell leadni, például hasonló cserekészülék vásárlásakor, illetve bármelyik, elektromos és elektronikai berendezésekből származó hulladék (WEEE) átvételére feljogosított gyűjtőponton. Az ilyen jellegű hulladékok a nem megfelelő kezelés esetén a bennük található veszélyes anyagok révén ártalmasak lehetnek a környezetre és az emberek egészségére. Továbbá, a termékből származó hulladék megfelelő

kezelésével hozzájárulhat a természetes nyersanyagok hatékonyabb hasznosításához. A berendezésekből származó, újrahasznosítható hulladékok elhelyezésére vonatkozó további tudnivalókért forduljon <sup>a</sup> helyi önkormányzathoz, a közterület-fenntartó vállalathoz, <sup>a</sup> háztartási hulladék begyűjtését végző vállalathoz, illetve a hivatalos WEEE-képviselethez. További tudnivalókat a WEEE-termékek visszajuttatásáról és újrahasznosításáról a www.canon-europe.com/ sustainability/approach/.

# Slovenčina

### **Platí len pre štáty Európskej únie a EHP (Nórsko, Island <sup>a</sup> Lichtenštajnsko)**

Tento symbol znamená, že pod<sup>ľ</sup>a Smernice 2012/19/EÚ o odpade <sup>z</sup> elektrických a elektronických zariadení (OEEZ) a podľa platnej legislatívy Slovenskej republiky sa tento produkt nesmie likvidovať spolu s komunálnym odpadom. Produkt je potrebné odovzdať do určenej zberne, napr. prostredníctvom výmeny za kúpu nového podobného produktu, alebo na autorizované zberné miesto, ktoré spracúva odpad z elektrických a elektronických zariadení (EEZ). Nesprávna manipulácia s takýmto typom odpadu môže mať negatívny vplyv na životné prostredie a ľudské zdravie, pretože elektrické <sup>a</sup> elektronické zariadenia obsahujú potenciálne nebezpečné látky. Spoluprácou na správnej likvidácii produktu prispejete k účinnému využívaniu prírodných zdrojov.

Ďalšie informácie o mieste recyklácie opotrebovaných zariadení získate od miestneho úradu, úradu životného prostredia, zo schváleného plánu OEEZ alebo od spoločnosti, ktorá zaisťuje likvidáciu komunálneho odpadu. Viac informácií nájdete aj na webovej stránke: www.canon-europe.com/sustainability/approach/.

# Български

### **Само за Европейския съюз <sup>и</sup> ЕИП (Норвегия, Исландия <sup>и</sup> Лихтенщайн)**

Този символ показва, че този продукт не трябва да се изхвърля заедно <sup>с</sup> битовите отпадъци, съгласно Директивата за ИУЕЕО (2012/19/ЕC) <sup>и</sup> Вашето национално законодателство. Този продукт трябва да бъде предаден <sup>в</sup> предназначен за целта

пункт за събиране, например на база размяна, когато купувате нов подобен продукт, или <sup>в</sup> одобрен събирателен пункт за рециклиране на излязло от употреба електрическо <sup>и</sup> електронно оборудване (ИУЕЕО). Неправилното третиране на този тип отпадъци може да доведе до евентуални отрицателни последствия за околната среда и човешкото здраве поради потенциално опасните вещества, които обикновено са свързани с ЕЕО. В същото време Вашето съдействие за правилното изхвърляне на този продукт ще допринесе за ефективното използване на природните ресурси. Повече информация относно местата, където може да предавате излязло от употреба оборудване за рециклиране, може да получите от местните власти, от органа, отговорен за отпадъците <sup>и</sup> от одобрена система за излязло от употреба ЕЕО или от Вашата местна служба за битови отпадъци. За повече информация относно връщането <sup>и</sup> рециклирането на продукти от излязло от употреба ЕЕО посетете <u>www.canon-europe.com/sustainability/approach/</u>.

# Română

### **Doar pentru Uniunea Europeană şi EEA (Norvegia, Islanda şi Liechtenstein)**

Acest simbol indică faptul că acest produs nu trebuie aruncat o dată cu reziduurile menajere, în conformitate cu Directiva DEEE (Directiva privind deşeurile de echipamente electrice şi electronice) (2012/19/ UE) şi legile naţionale. Acest produs trebuie transportat la un punct de colectare special, de exemplu un centru care preia produsele vechi atunci când achizitionați un produs nou similar, sau la un punct de colectare autorizat pentru reciclarea deşeurilor provenite de la echipamentele electrice şi electronice (EEE). Mânuirea necorespunzătoare a acestor tipuri de deşeuri poate avea un impact negativ asupra mediului înconiurător și sănătății indivizilor, din cauza substanțelor potențial nocive care sunt în general asociate cu EEE. În acelaşi timp, cooperarea dvs. la reciclarea corectă a acestui produs va contribui la utilizarea efectivă a resurselor naturale. Pentru mai multe informaţii privind locurile de reciclare a deşeurilor provenite de la echipamente, contactaţi biroul primăriei locale, autoritatea responsabilă cu colectarea deşeurilor, schema DEEE aprobată sau

serviciul de colectare a deşeurilor menajere. Pentru mai multe informații privind returnarea și reciclarea produselor DEEE, vizitați www.canon-europe.com/sustainability/approach/.

# Slovenščina

### **Samo za Evropsko unijo in EGP (Norveška, Islandija in Lihtenštajn)**

Ta simbol pomeni, da tega izdelka v skladu z direktivo OEEO (2012/ 19/EU) in državno zakonodajo ne smete odvreči v gospodinjske odpadke. Ta izdelek morate odložiti na ustrezno zbiralno mesto, na primer pri pooblaščenem prodajalcu, ko kupite podoben nov izdelek ali na zbiralno mesto za recikliranje električne in elektronske opreme. Neprimerno ravnanje s takšnimi odpadki lahko negativno vpliva na okolje in človekovo zdravje zaradi nevarnih snovi, ki so povezane z električno in elektronsko opremo. S pravilno odstranitvijo izdelka hkrati prispevate tudi k učinkoviti porabi naravnih virov. Č<sup>e</sup> želite več informacij o tem, kje lahko odložite odpadno opremo za recikliranje, pokličite občinski urad, komunalno podjetje ali službo, ki skrbi za odstranjevanje odpadkov, ali si oglejte načrt OEEO. Č<sup>e</sup> želite več informacij o vračanju in recikliranju izdelkov v skladu <sup>z</sup> direktivo OEEO, obiščite www.canon-europe.com/sustainability/ approach/.

# Hrvatski

### **Samo za Europsku uniju i EEA (Norveška, Island i Lihtenštajn)**

Ovaj simbol pokazuje da se ovaj proizvod ne smije odlagati <sup>s</sup> komunalnim i ostalim otpadom sukladno WEEE Direktivi (2012/19/ EC) i Pravilniku o gospodarenju otpadnim električnim i elektroničkim uređajima i opremom. Ovaj proizvod je potrebno predati ovlaštenom skupljaču EE otpada ili prodavatelju koji je dužan preuzeti otpadni proizvod po sistemu jedan za jedan, ukoliko isti odgovara vrsti te je obavljao primarne funkcije kao i isporučena EE oprema. Nepropisno rukovanje ovom vrstom otpada može imati negativan učinak na okolinu i zdravlje ljudi zbog supstanci koje su potencijalno opasne za zdravlje, a općenito se povezuju s EEE. Istovremeno, vaša će suradnja kroz propisno odlaganje ovog proizvoda doprinijeti efektivnoj uporabi

prirodnih resursa. Za više informacija o tome gdje možete odložiti svoj otpad za recikliranje obratite se vašem lokalnom gradskom uredu, komunalnoj službi, odobrenom WEEE programu ili službi za odlaganje kućnog otpada. Ostale informacije o vraćanju i recikliranju WEEE proizvoda potražite na www.canon-europe.com/sustainability/ approach/.

# Català

### **Només per a la Unió Europea i a l'Espai Econòmic Europeu (Noruega, Islàndia i Liechtenstein)**

Aquest símbol indica que aquest producte no s'ha de llençar a les escombraries de la llar, d'acord amb la Directiva RAEE (2012/19/UE) i la legislació nacional. Aquest producte s'hauria de lliurar en un dels punts de recollida designats, com per exemple, intercanviant-lo un per un en comprar un producte similar o lliurant-lo en un lloc de recollida autoritzat per al reciclatge de residus d'aparells elèctrics i electrònics (AEE). La manipulació inadequada d'aquest tipus de residus podria tenir un impacte negatiu en l'entorn i en la salut humana, a causa de les substàncies potencialment perilloses que normalment estan associades als AEE. Així mateix, la vostra cooperació a l'hora de llençar correctament aquest producte contribuirà a la utilització efectiva dels recursos naturals. Per a més informació sobre els punts on podeu lliurar aquest producte per procedir al seu reciclatge, adreceu-vos a la vostra oficina municipal, a les autoritats encarregades dels residus, al pla de residus homologat per la RAEE o al servei de recollida de deixalles domèstiques de la vostra localitat. Per a més informació sobre la devolució i el reciclatge de productes RAEE, visiteu www.canon-europe.com/sustainability/approach/.

# Eesti

### **Üksnes Euroopa Liit ja EMP (Norra, Island ja Liechtenstein)**

See sümbol näitab, et antud toodet ei tohi vastavalt elektri- ja elektroonikaseadmete jäätmeid käsitlevale direktiivile (2012/19/EL) ning teie riigis kehtivatele õigusaktidele utiliseerida koos olmejäätmetega. Antud toode tuleb anda selleks määratud kogumispunkti, nt müügipunkt, mis on volitatud üks ühe vastu

vahetama, kui ostate uue sarnase toote, või elektri- ja elektroonikaseadmete jäätmete ümbertöötlemiseks mõeldud kogumispunkti. Täiendava teabe saamiseks elektri- ja elektroonikaseadmetest tekkinud jäätmete tagastamise ja ümbertöötlemise kohta võtke ühendust kohaliku omavalitsusega, asjakohase valitsusasutusega, asjakohase tootjavastutusorganisatsiooniga või olmejäätmete käitlejaga. Lisateavet leitate ka Interneti-leheküljelt www.canon-europe.com/ sustainability/approach/.

# Latviešu

### **Tikai Eiropas Savienībai un EEZ (Norvēģijai, Islandei un Lihtenšteinai)**

Šis simbols norāda, ka atbilstoši ES Direktīvai (2012/19/ES) par elektrisko un elektronisko iekārtu atkritumiem (EEIA) un vietējiem tiesību aktiem no šī izstrādājuma nedrīkst atbrīvoties, izmetot to kopā ar sadzīves atkritumiem. Šis izstrādājums ir jānodod piemērot<sup>ā</sup> savākšanas vietā, piemēram, apstiprinātā veikalā, kur iegādājaties līdzīgu jaunu produktu un atstājat veco, vai apstiprinātā vietā izlietotu elektrisko un elektronisko iekārtu pārstrādei. Nepareiza šāda veida atkritumu apsaimniekošana var apdraudēt vidi un cilvēka veselību tādu iespējami bīstamu vielu dēļ, kas parasti ir elektriskajā<sup>s</sup> un elektroniskajās iekārtās. Turklāt jūsu atbalsts pareizā šāda veida atkritumu apsaimniekošanā sekmēs efektīvu dabas resursu izmantošanu. Lai saņemtu pilnīgāku informāciju par vietām, kur izlietoto iekārtu var nodot pārstrādei, sazinieties ar vietējo pašvaldību, atkritumu savākšanas atbildīgo dienestu, pilnvarotu EEIA struktūru vai sadzīves atkritumu apsaimniekošanas iestādi. Lai saņemtu plašāku informāciju par elektrisko un elektronisko iekārtu nodošanu pārstrādei, apmeklējiet tīmekļa vietni www.canon-europe.com/ sustainability/approach/.

# Lietuvių

### **Tik Europos Sąjungai ir EEE (Norvegijai, Islandijai ir Lichtenšteinui)**

Šis ženklas reiškia, kad gaminio negalima išmesti su buitinėmis atliekomis, kaip yra nustatyta Direktyvoje (2012/19/ES) ir nacionaliniuose teisė aktuose dėl EEĮ atliekų tvarkymo. Šį gaminį reikia atiduoti į tam skirtą surinkimo punktą, pvz., pagal patvirtintą keitimo sistemą, kai perkamas panašus gaminys, arba į elektros ir elektroninės įrangos (EEĮ) atliekų perdirbimo punktą. Netinkamas tokios rūšies atliekų tvarkymas dėl elektros ir elektroninėje įrangoje esančių pavojingų medžiagų gali pakenkti aplinkai ir žmonių sveikatai. Padėdami užtikrinti tinkamą šio gaminio šalinimo tvarką, kartu prisidėsite prie veiksmingo gamtos išteklių naudojimo. Jei reikia daugiau informacijos, kaip šalinti tokias atliekas, kad jos būtų toliau perdirbamos, kreipkitės į savo miesto valdžios institucijas, atliekų tvarkymo organizacijas, patvirtintų EEI atliekų sistemų arba jūsų buitinių atliekų tvarkymo įstaigų atstovus. Išsamesnės informacijos apie EEĮ atliekų grąžinimo ir perdirbimo tvarką galite rasti apsilankę tinklalapyje www.canon-europe.com/sustainability/approach/.

# Srpski

Ovaj simbol označava da ovaj proizvod ne sme da se odlaže sa ostalim kućnim otpadom, u skladu sa WEEE Direktivom (2012/19/EU) i nacionalnim zakonima. Ovaj proizvod treba predati određenom centru za prikupljanje, npr. na osnovi "jedan-za-jedan" kada kupujete sličan novi proizvod, ili ovlašćenom centru za prikupljanje za reciklažu istrošene električne i elektronske opreme (EEE). Nepravilno rukovanje ovom vrstom otpada može da ima moguće negativne posledice po životnu sredinu i ljudsko zdravlje usled potencijalno opasnih materijala koji se uglavnom vezuju za EEE. U isto vreme, vaša saradnja na ispravnom odlaganju ovog proizvoda će doprineti efikasnom korišćenju prirodnih resursa. Za više informacija o tome gde možete da predate vašu staru opremu radi recikliranje, vas molimo, da kontaktirate lokalne gradske vlasti, komunalne službe, odobreni plan reciklaže ili Gradsku čistoću. Za više informacija <sup>o</sup> vraćanju i recikliranju WEEE proizvoda, posetite stranicu www.canon-europe.com/sustainability/approach/.

# Canon

**CANON ELECTRONICS INC.**3-5-10 SHIBAKOEN, MINATO-KU, TOKYO 105-0011, JAPONIA **CANON U.S.A. INC.**ONE CANON PARK, MELVILLE, NY 11747, USA **CANON CANADA INC.**8000 MISSISSAUGA ROAD, BRAMPTON, ONTARIO L6Y 5Z7, KANADA **CANON EUROPA N.V.**BOVENKERKERWEG 59, 1185 XB AMSTELVEEN, HOLANDIA **CANON AUSTRALIA PTY. LTD.**BUILDING A, THE PARK ESTATE, 5 TALAVERA ROAD, MACQUARIE PARK, NSW 2113, AUSTRALIA **CANON SINGAPORE PTE. LTD.**1 FUSIONOPOLIS PLACE, #14-10, GALAXIS, SINGAPORE 138522 **CANON KOREA INC.**607, TEHERAN-RO, GANGNAM-GU, SEOUL, KOREA **CANON INDIA PVT. LTD**7TH FLOOR, TOWER B DLF CYBER TERRACES DLF PHASE III GURGAON - 122002 HARYANA, INDIE

PUB. 6T3-0125-E1.10© CANON ELECTRONICS INC. 2020